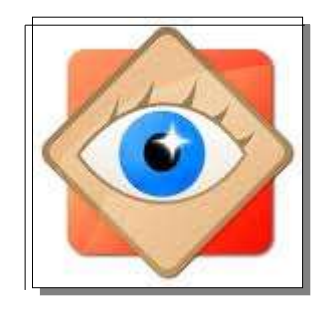

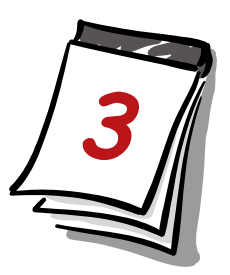

# **J'utilise FastStone**

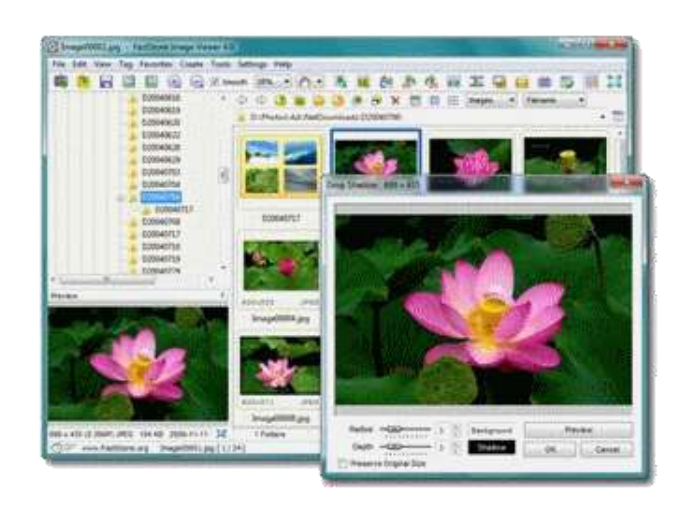

# **Je traite les photos**

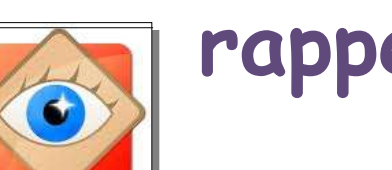

**rappel Annuler la dernière action**

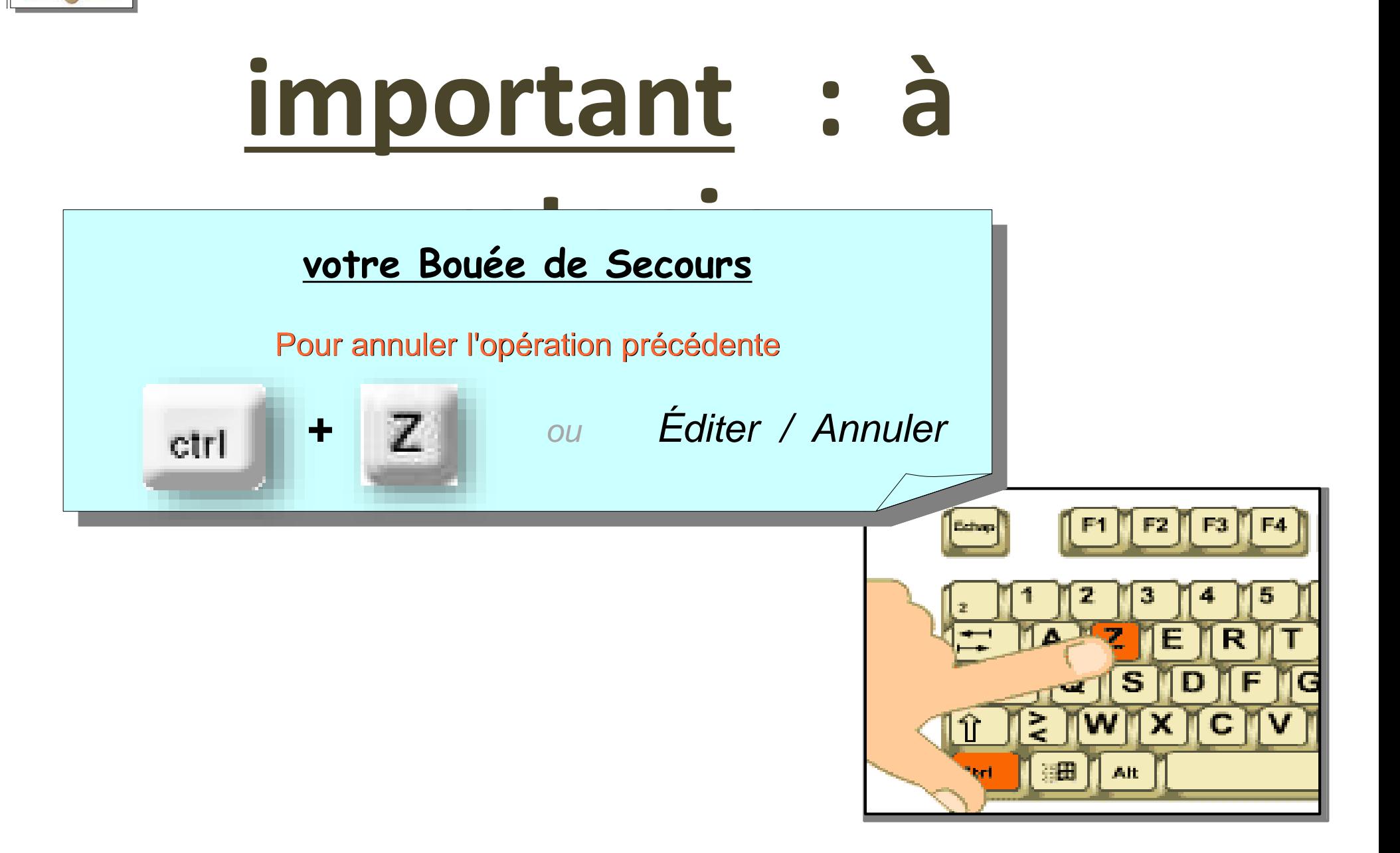

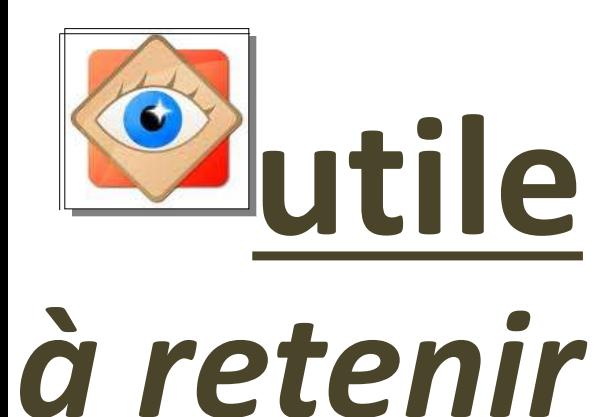

#### **Faire la copie d'une photo**

Dans un explorateur, la fonction « *dupliquer* » s'obtient par les commandes successives **Copier / Coller**  depuis le menu du clic droit

• *NOTA : en copiant au même endroit avec le même nom, FastStone ajoute la mention « Copie » dans le nom du nouveau fichier*

#### 20 100\_2653 - Copie.JPG

# **Faire la copie d'une photo utile** *pour conserver l'original*

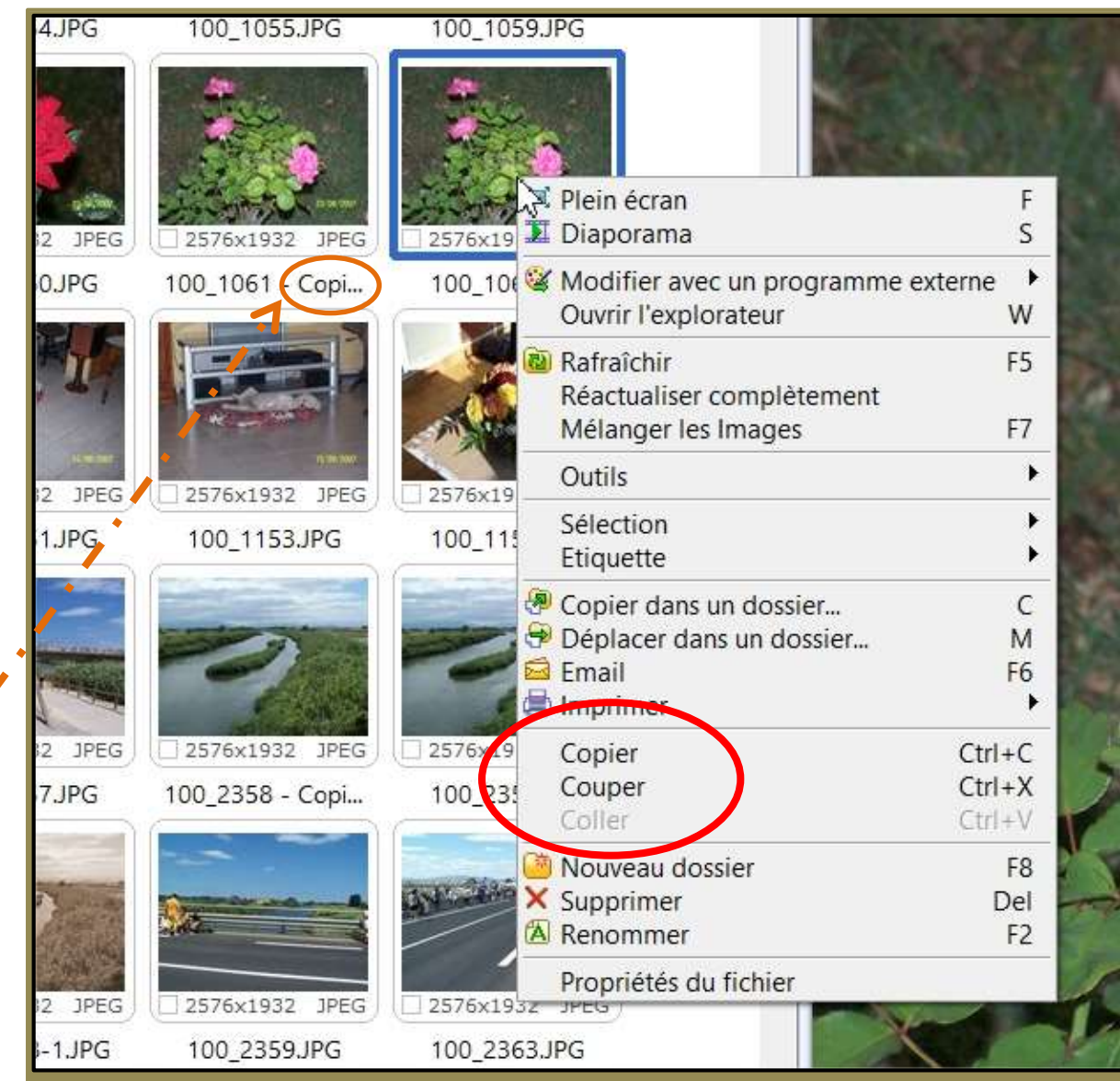

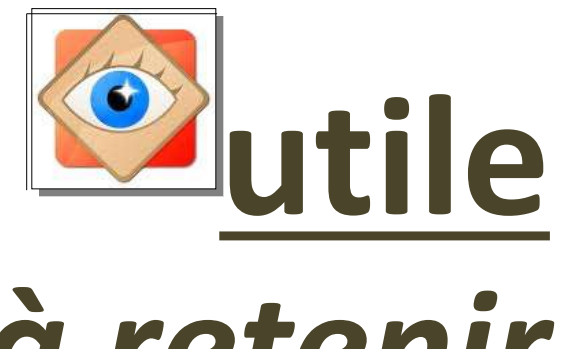

### **Faire la copie d'une photo**

*à retenir*

**VARIANTE** - PLUS RAPIDE – en utilisant les raccourcis clavier (Windows)

Ayant sélectionné une photo par un clic gauche, la séquence enchaînant les raccourcis clavier

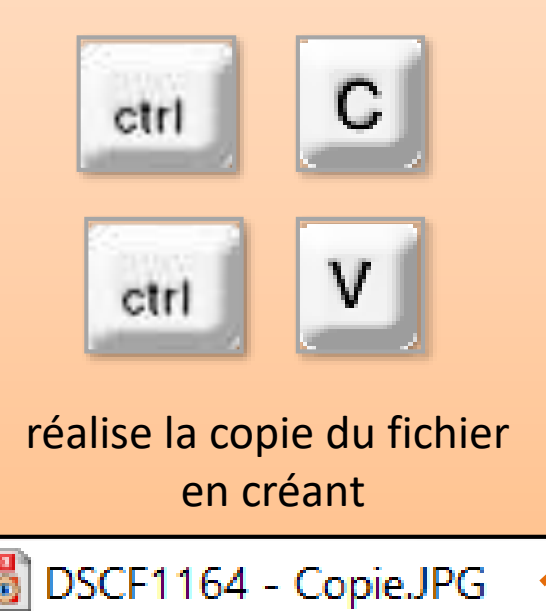

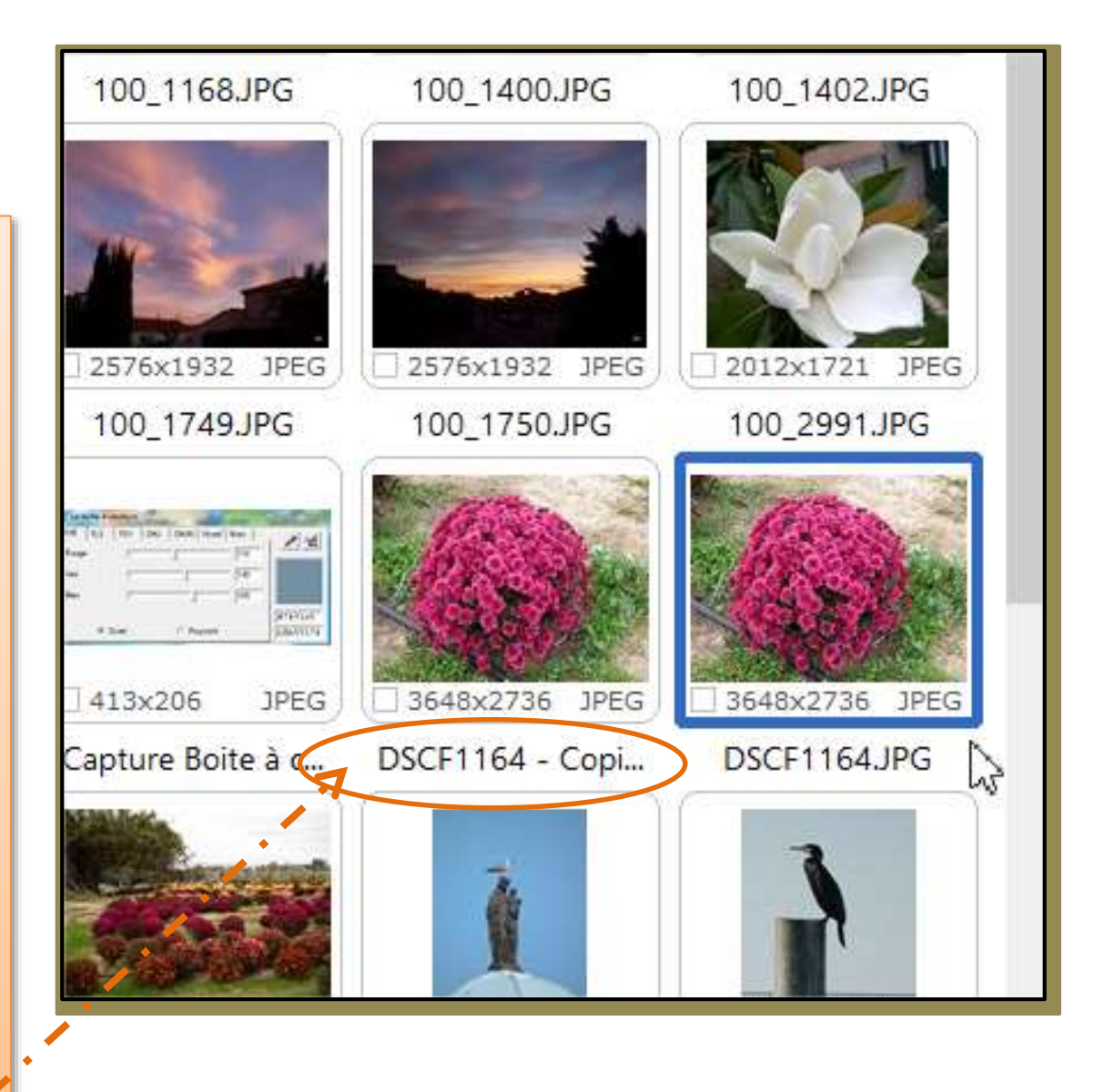

### **Faire la copie d'une photo**

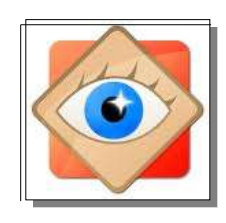

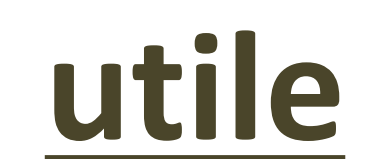

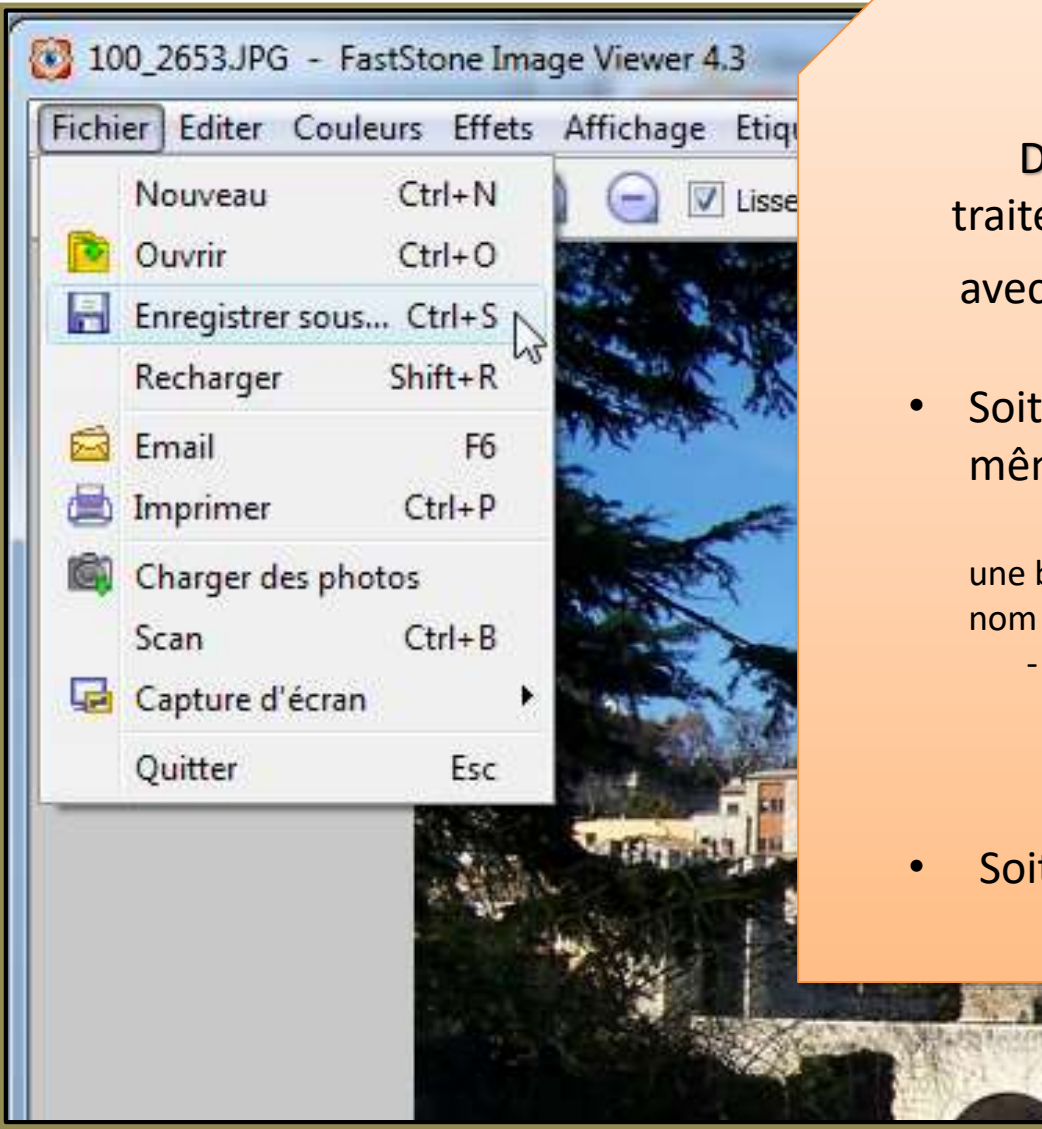

#### **Faire la copie de la photo**

Pepuis le fenêtrage (photo ouverte pour ement) la fonction « *dupliquer* » s'obtient **z** la commande **Enregistrer sous ...** 

en choisissant un **nouveau nom** dans le me dossier,

bonne pratique consiste à ajouter « bis, ter, 1, 2, .. » au de la photo

- avant l'extension –

100 2653 bis JPG

t avec le même nom dans **un autre dossier** 

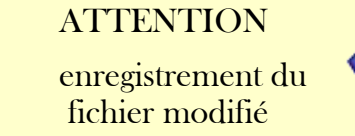

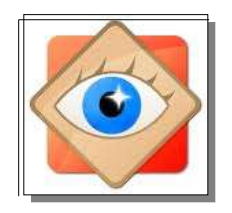

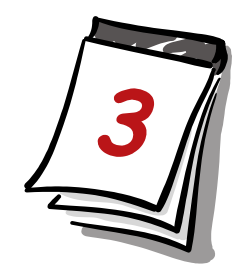

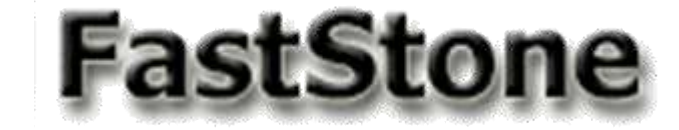

début

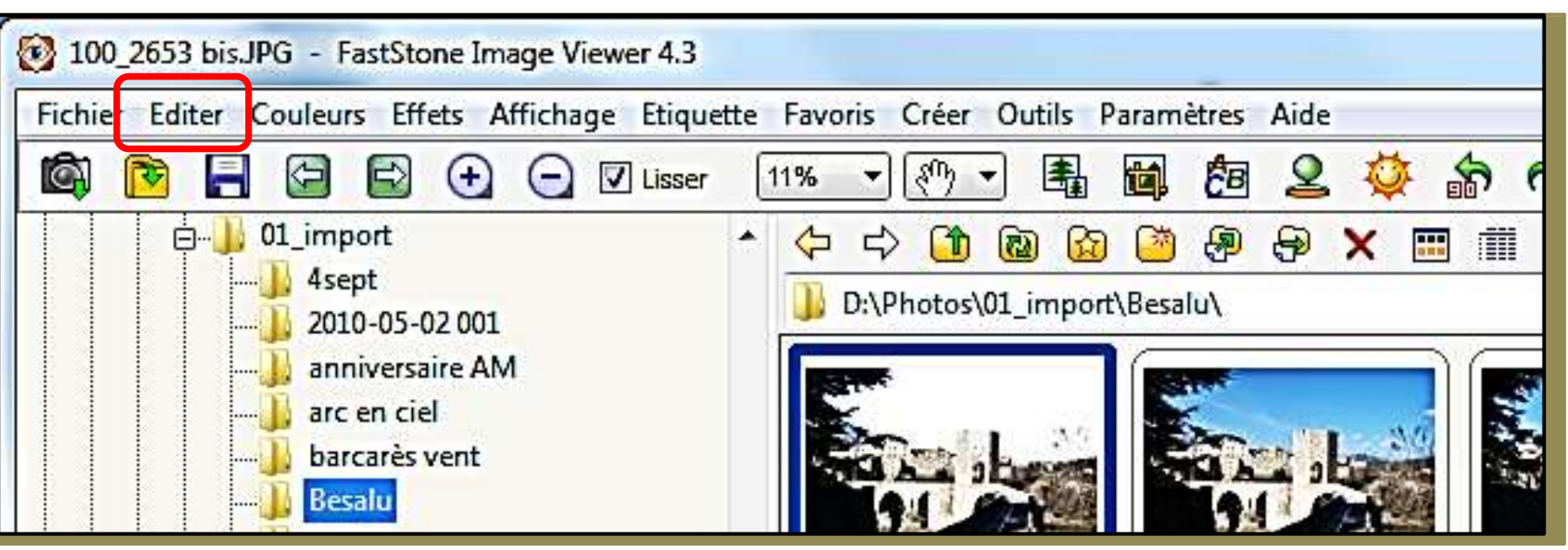

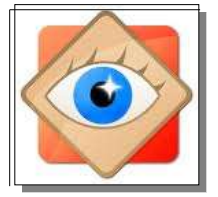

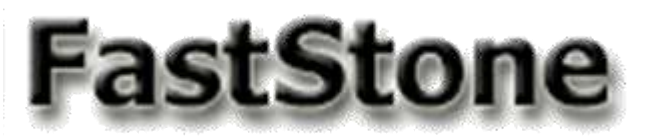

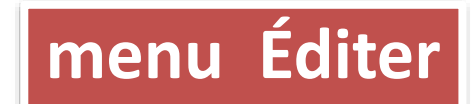

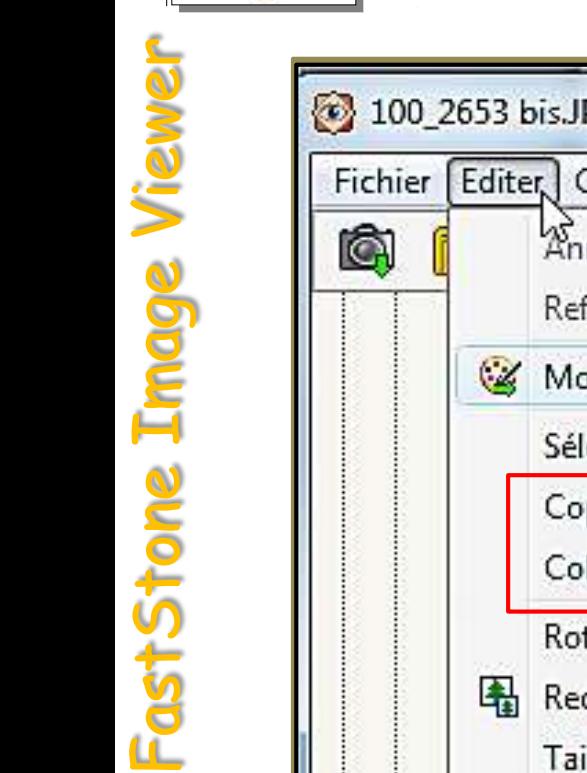

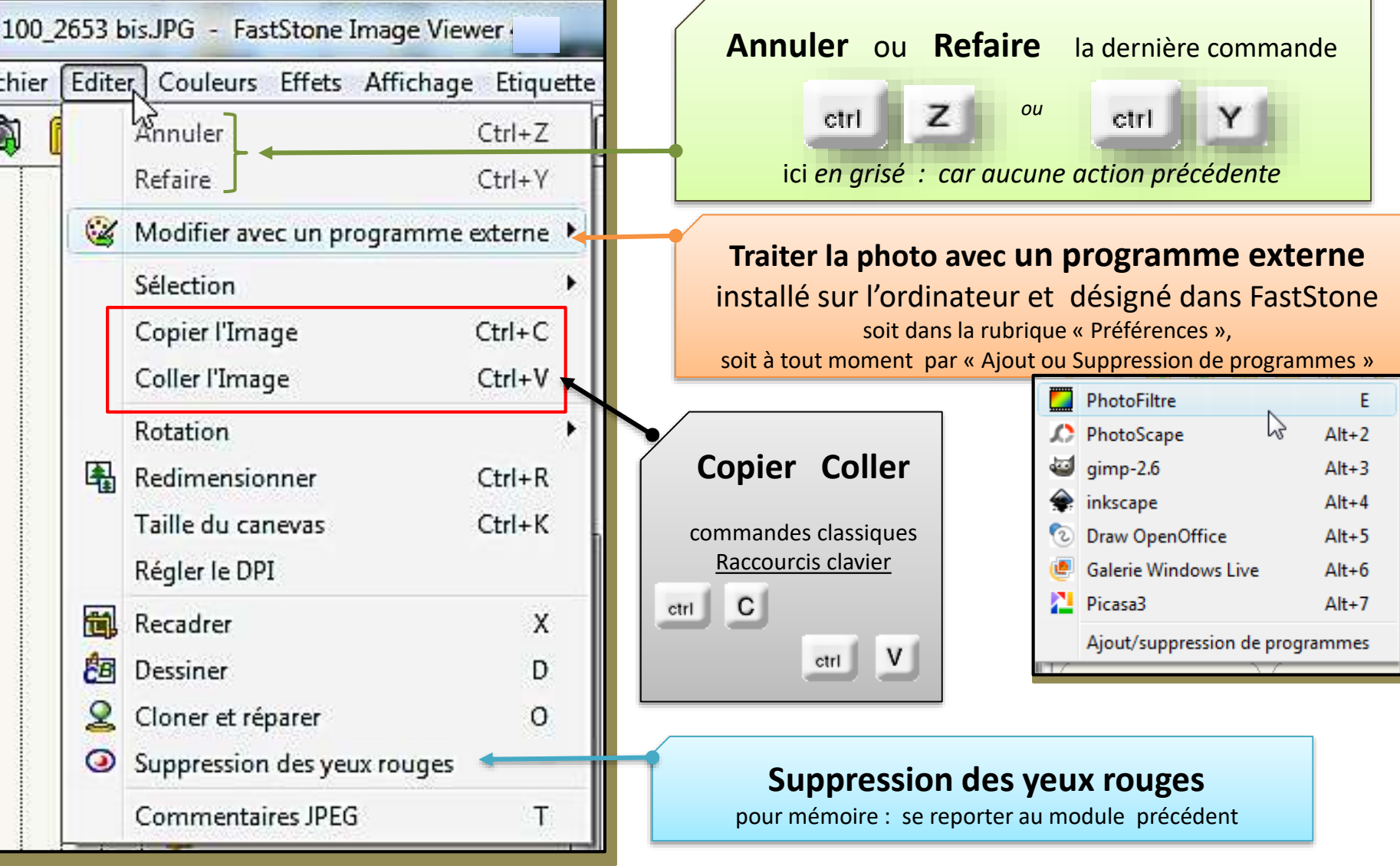

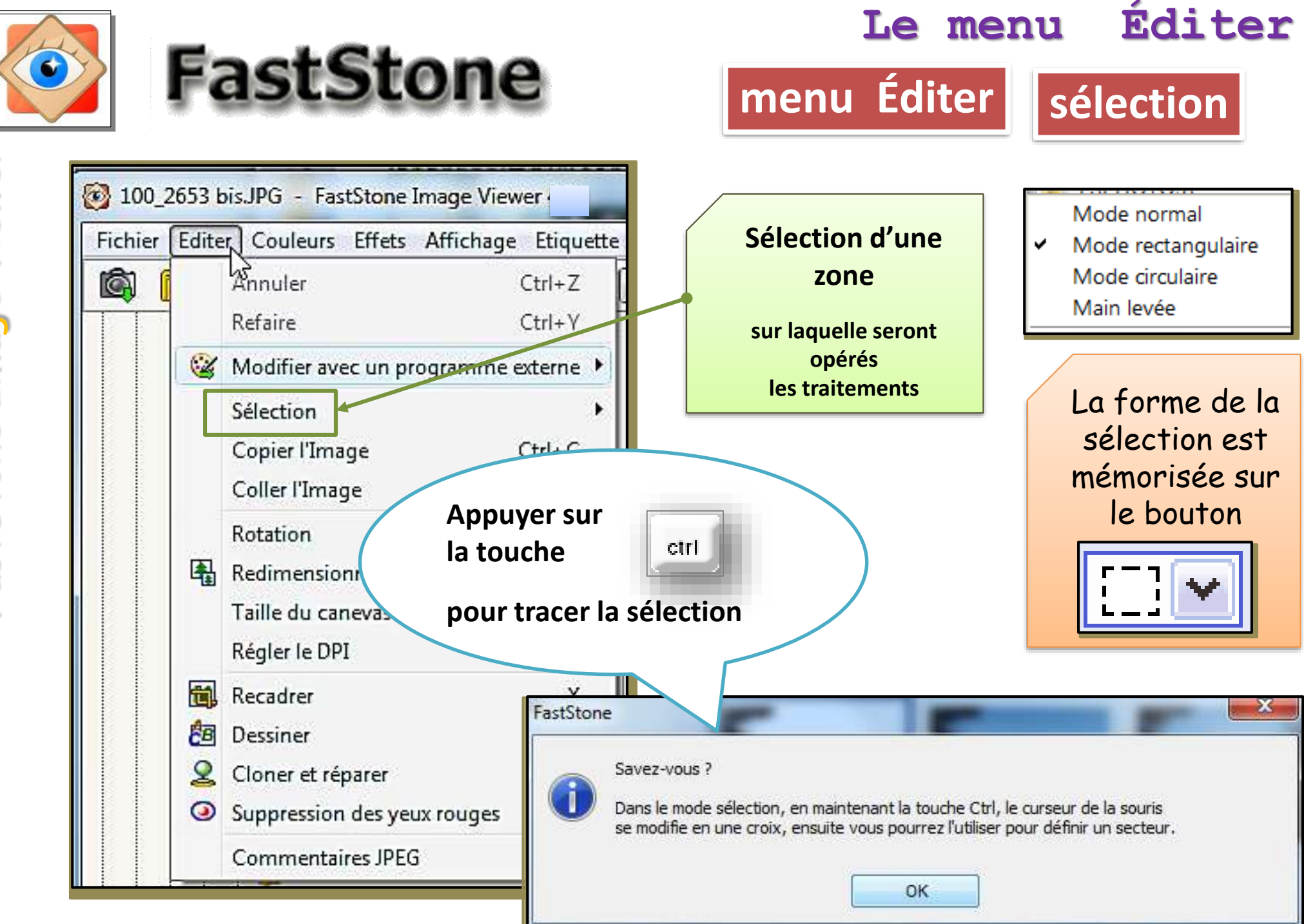

FastStone Image Viewer FastStone Image

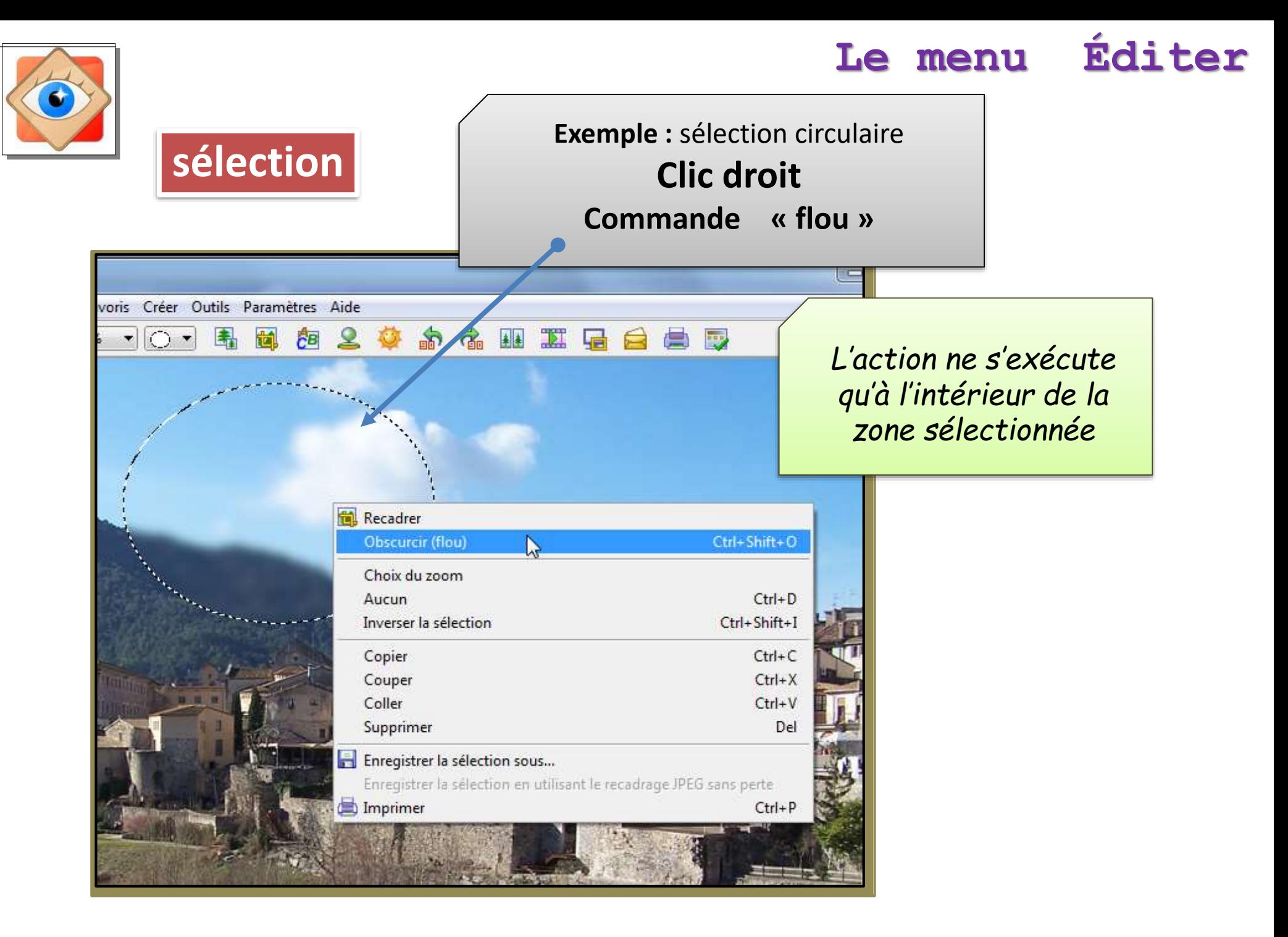

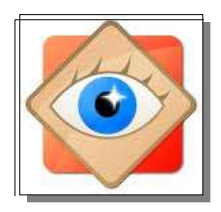

# **sélection**

#### la zone sélectionnée peut aussi faire l'objet des modifications de

- Couleurs Luminosité
- Niveaux Courbes

en actionnant les commandes des menus ou icônes

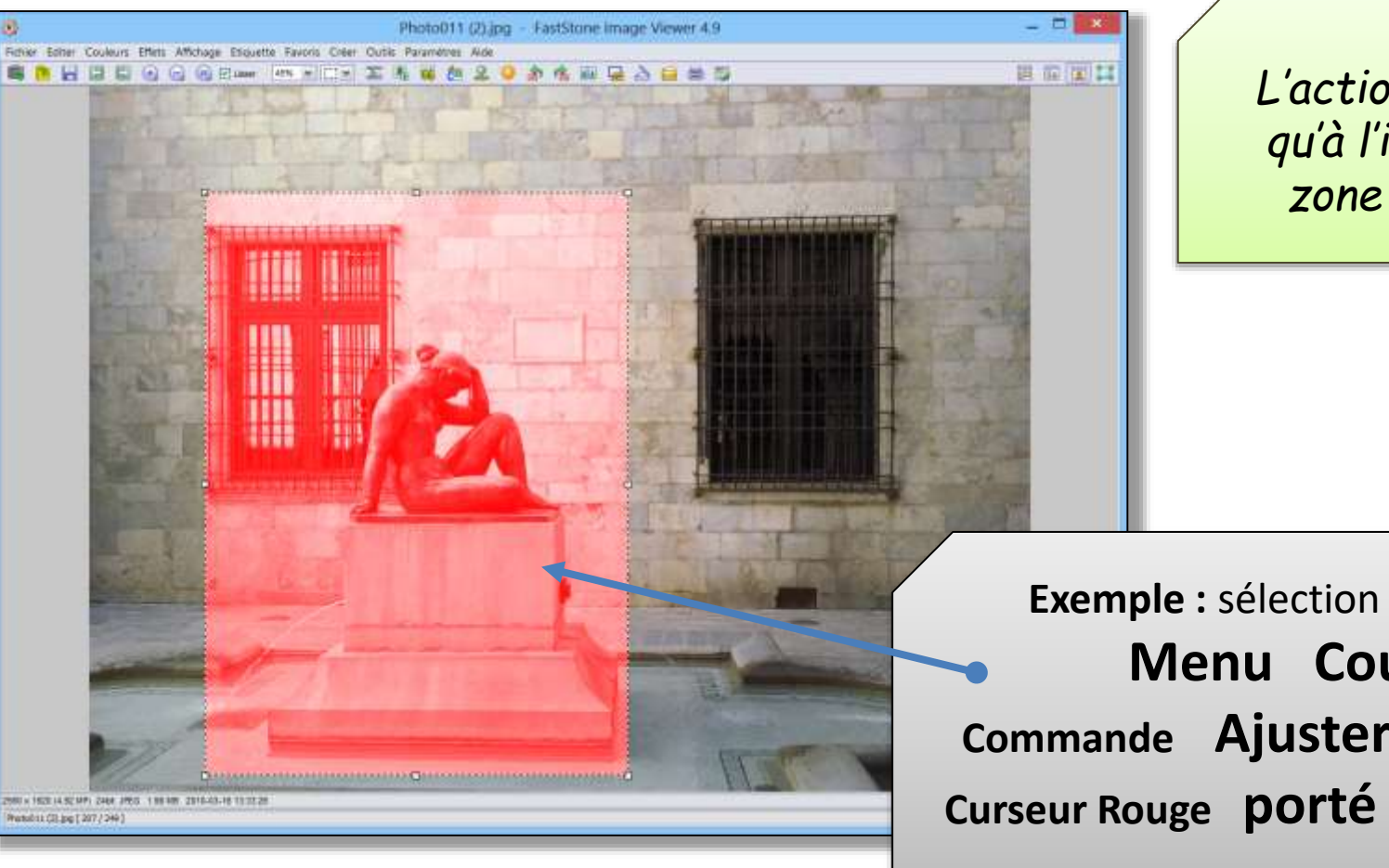

*L'action ne s'exécute qu'à l'intérieur de la zone sélectionnée*

**Exemple :** sélection rectangulaire **Menu Couleurs Commande Ajuster les couleurs Curseur Rouge porté au maximum**

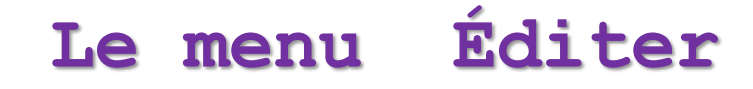

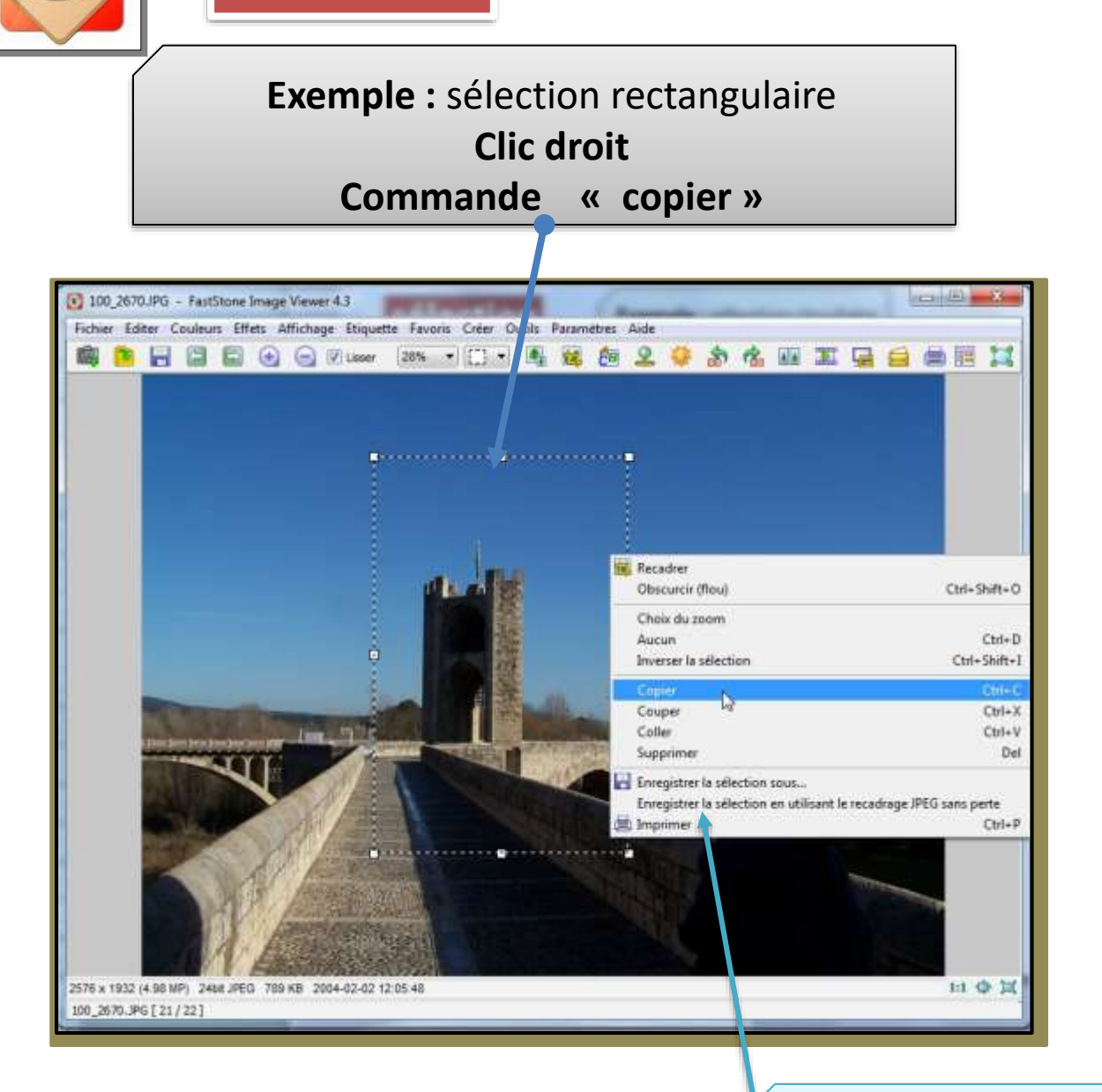

**sélection**

*puis commande «* **coller** *» de la sélection sur une page choisie*

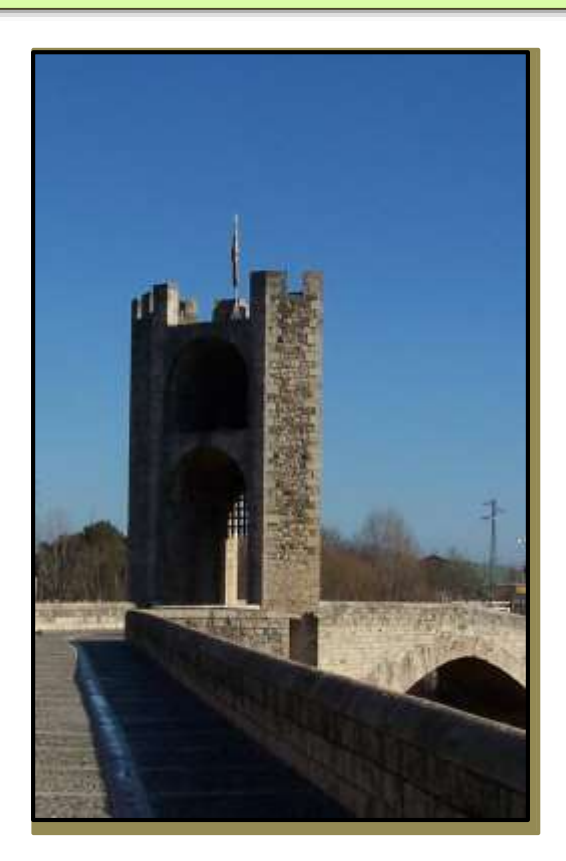

**La sélection peut aussi être enregistrée comme une nouvelle photo**

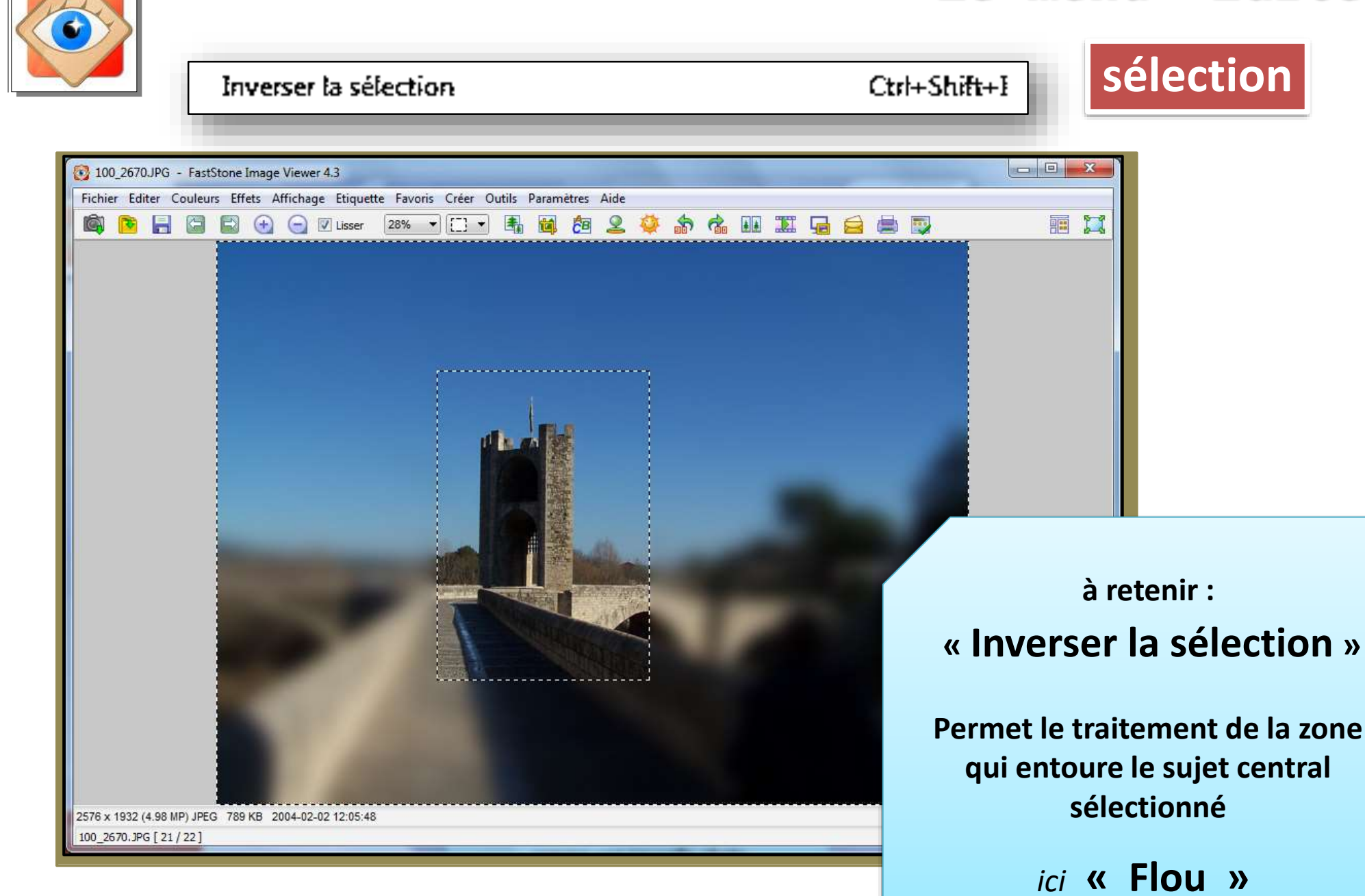

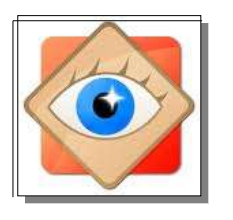

#### Inverser la sélection

#### Ctrl+Shift+I

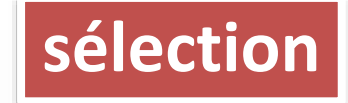

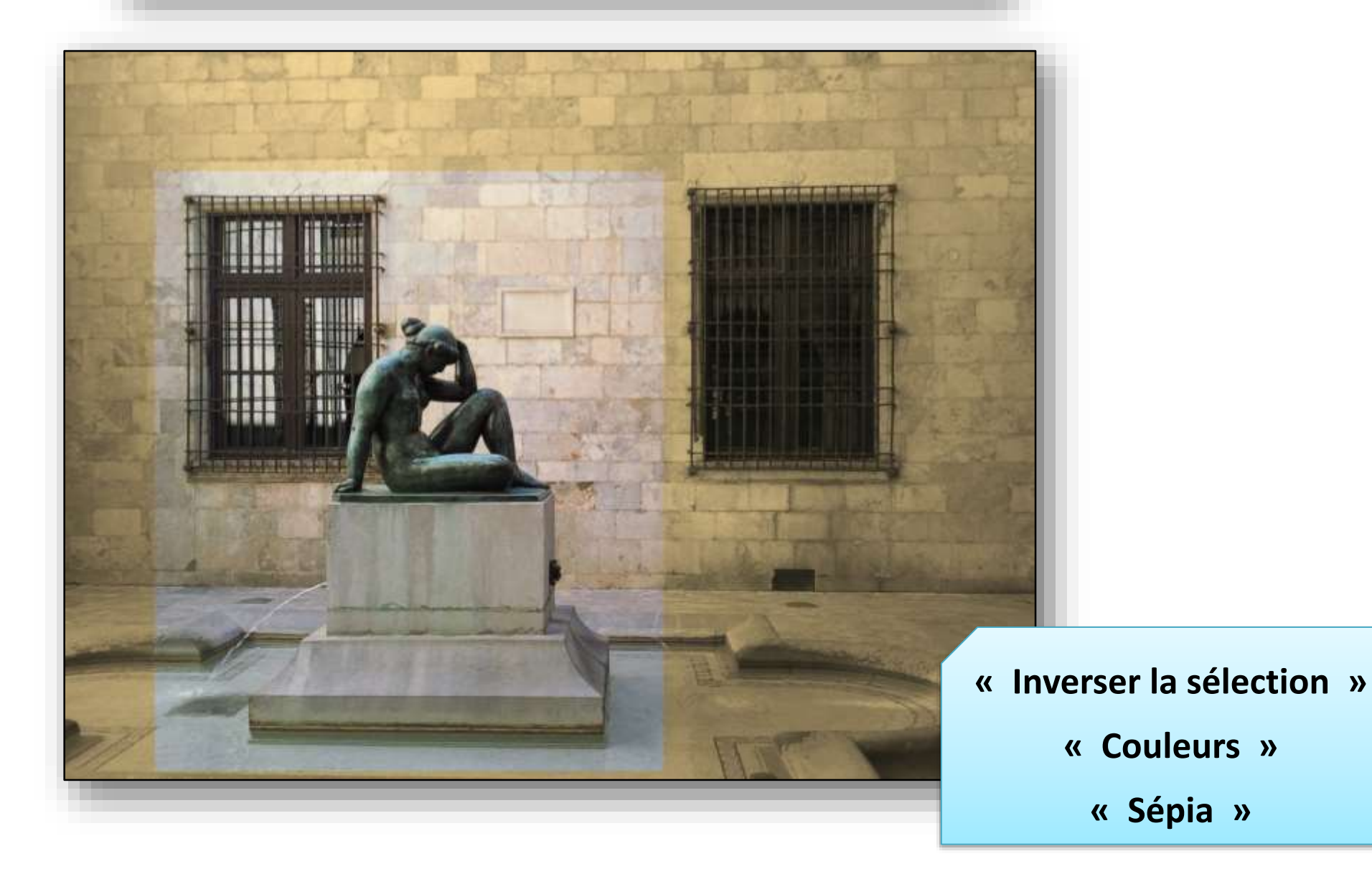

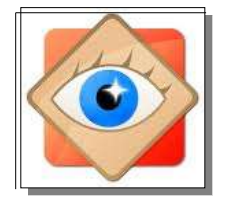

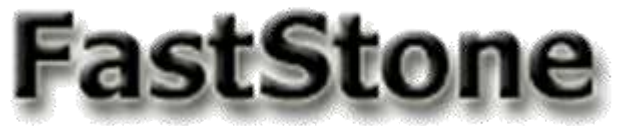

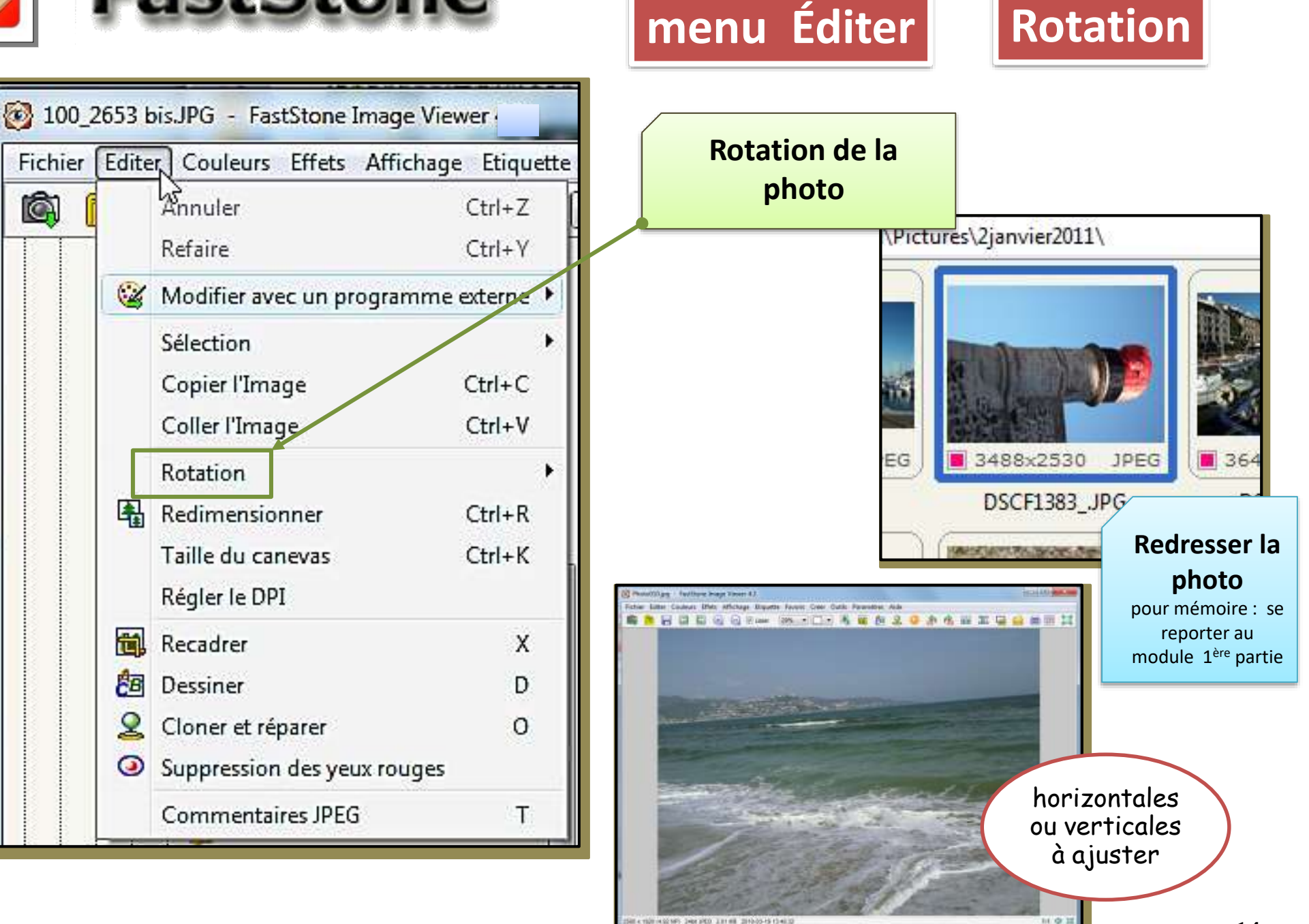

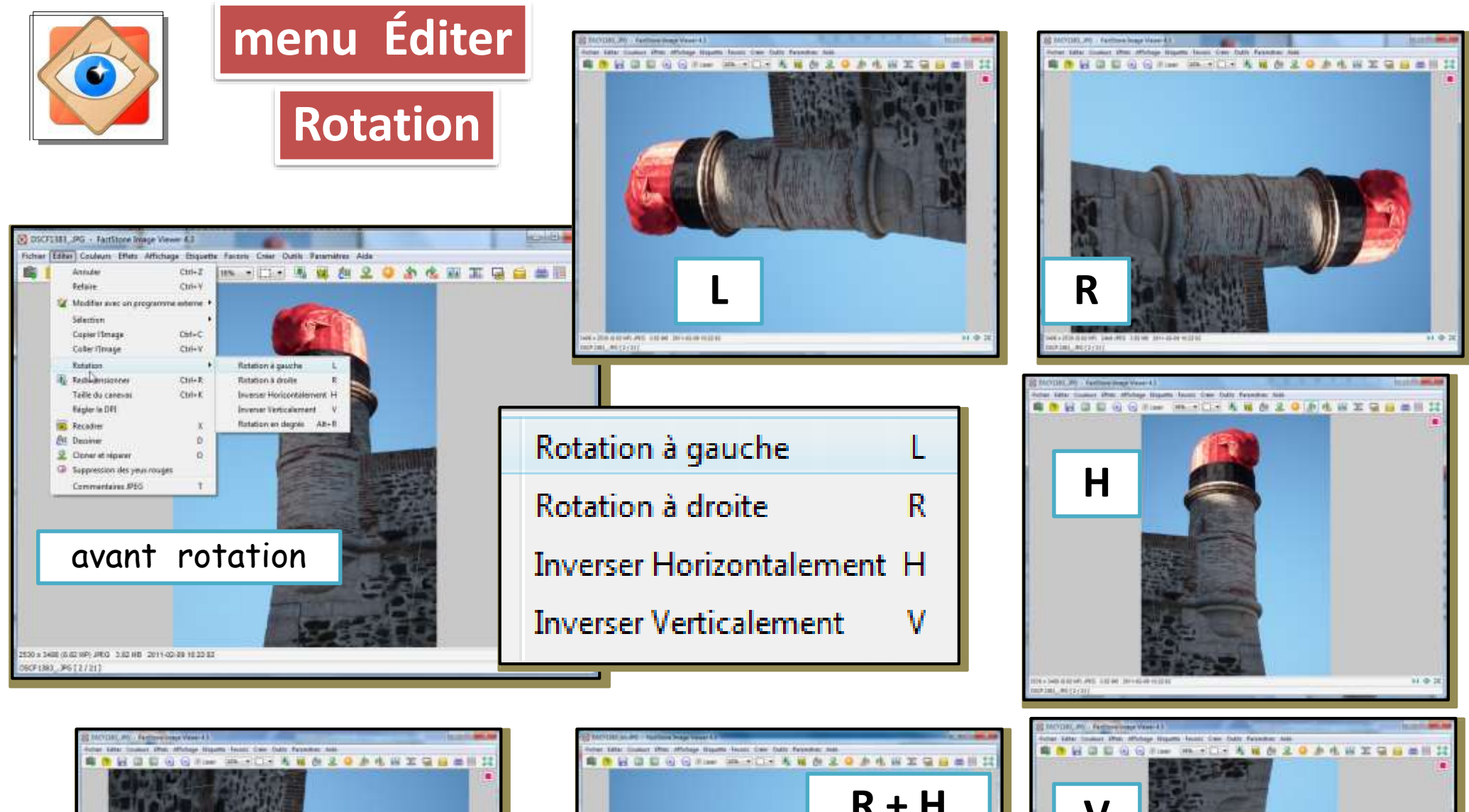

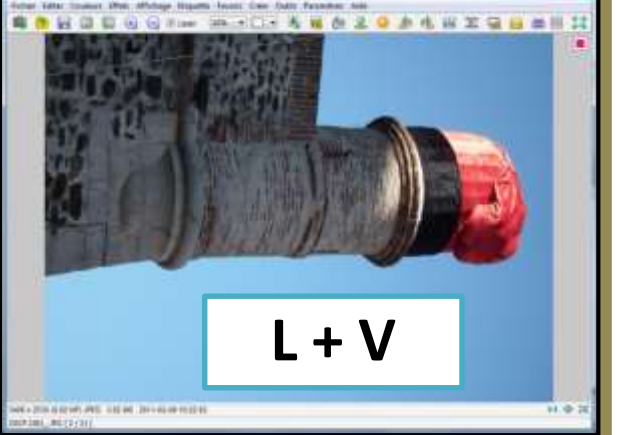

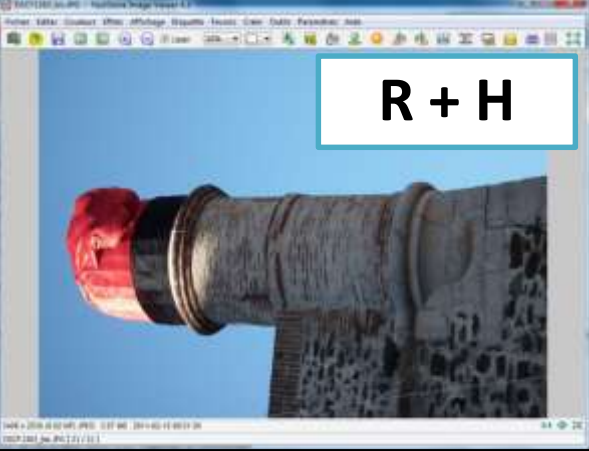

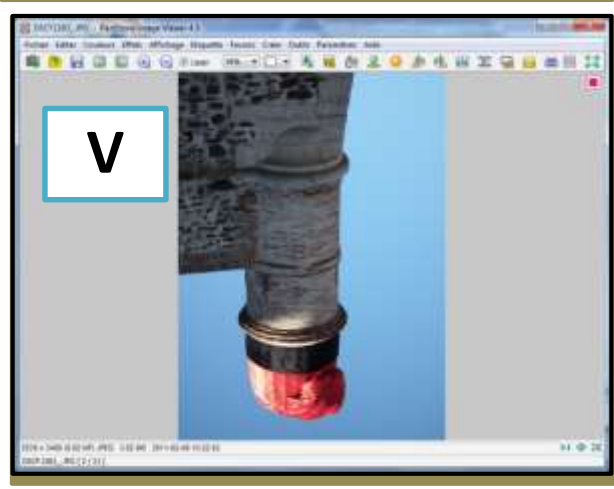

Combinaison de rotations

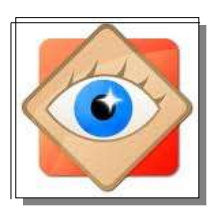

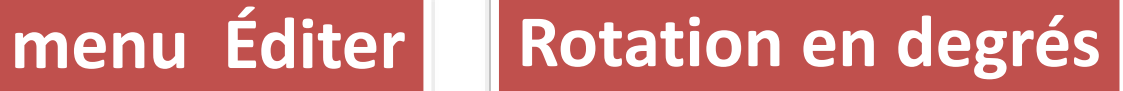

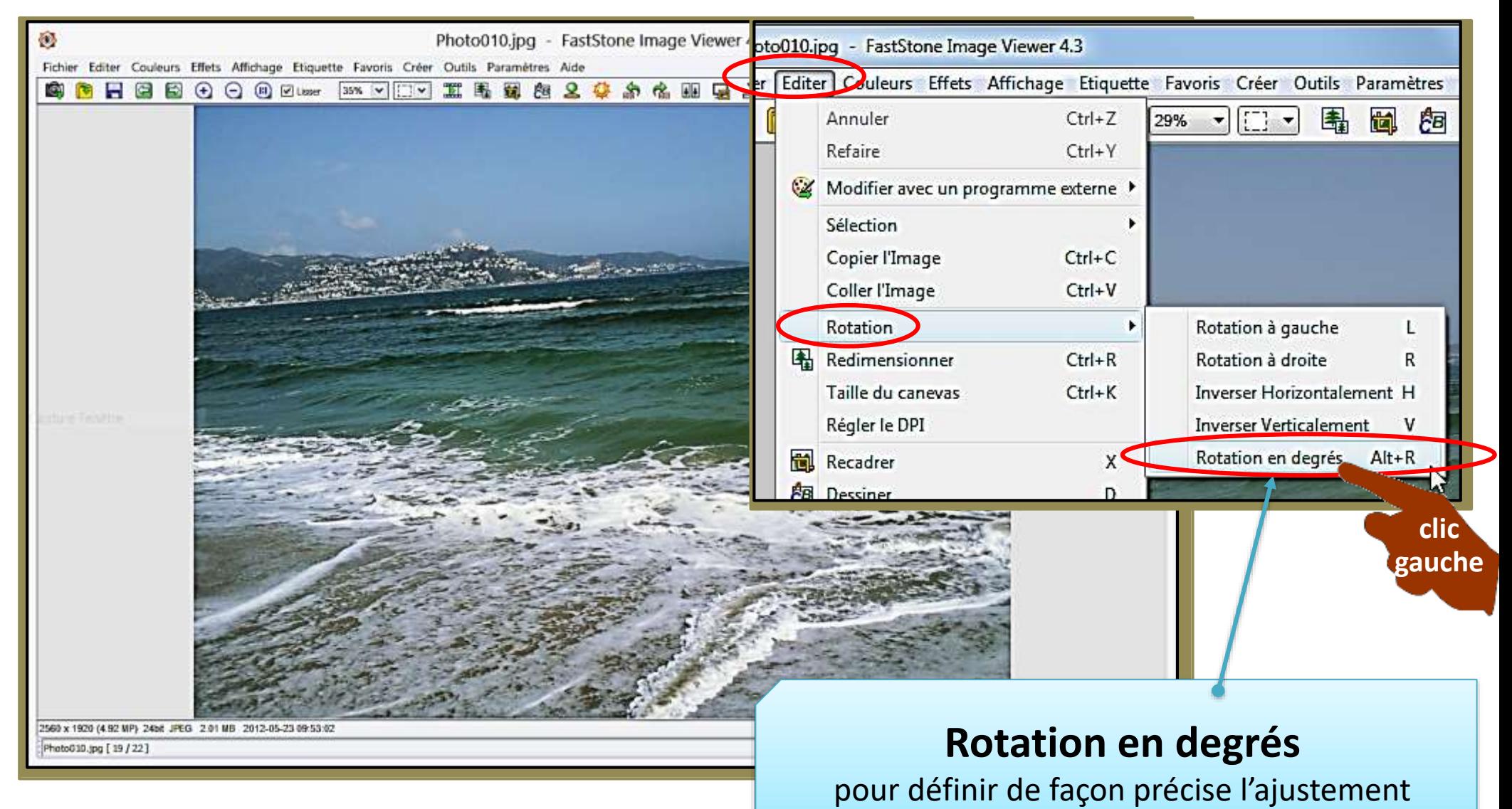

**16**

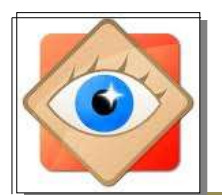

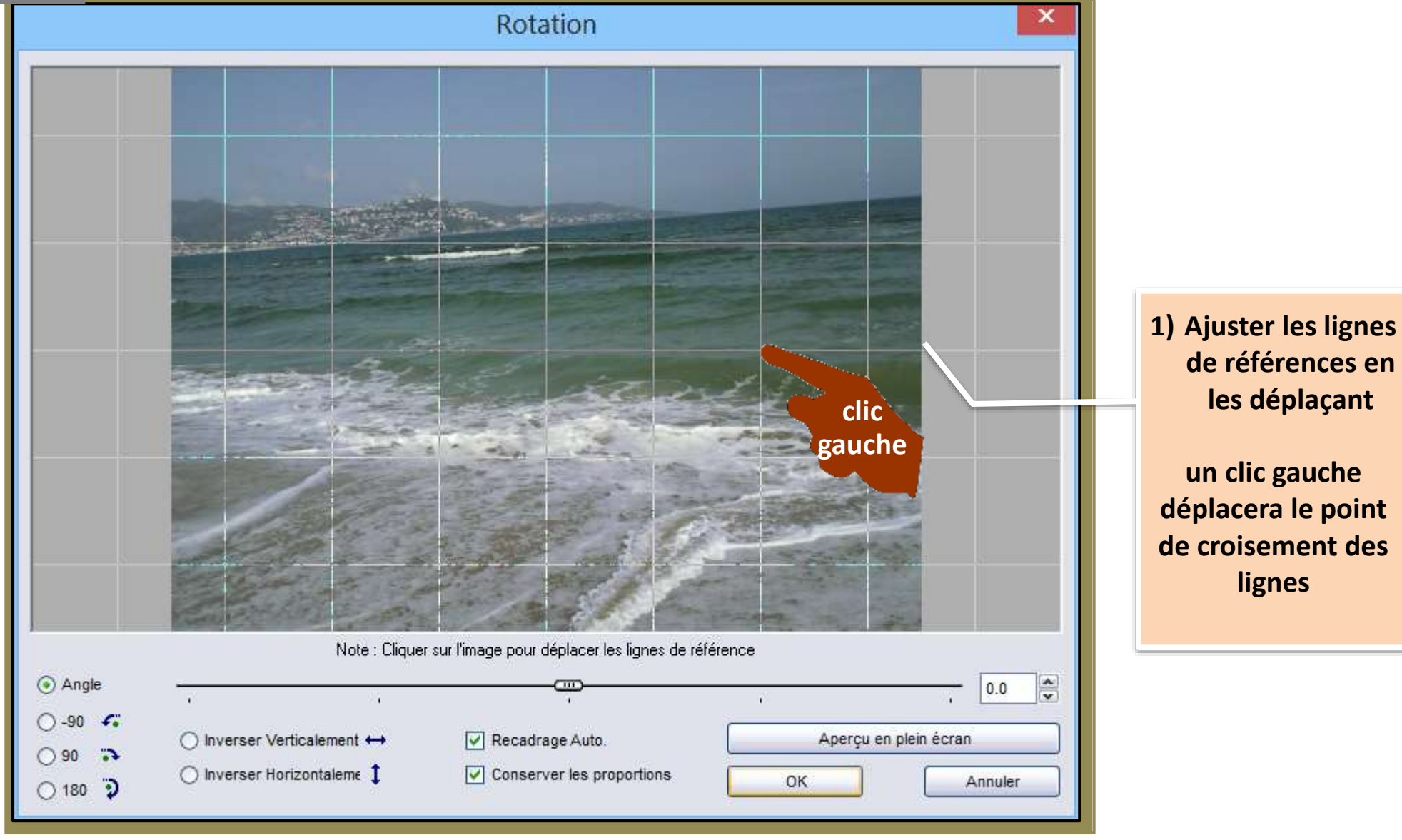

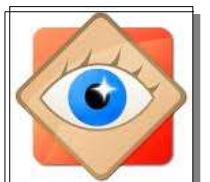

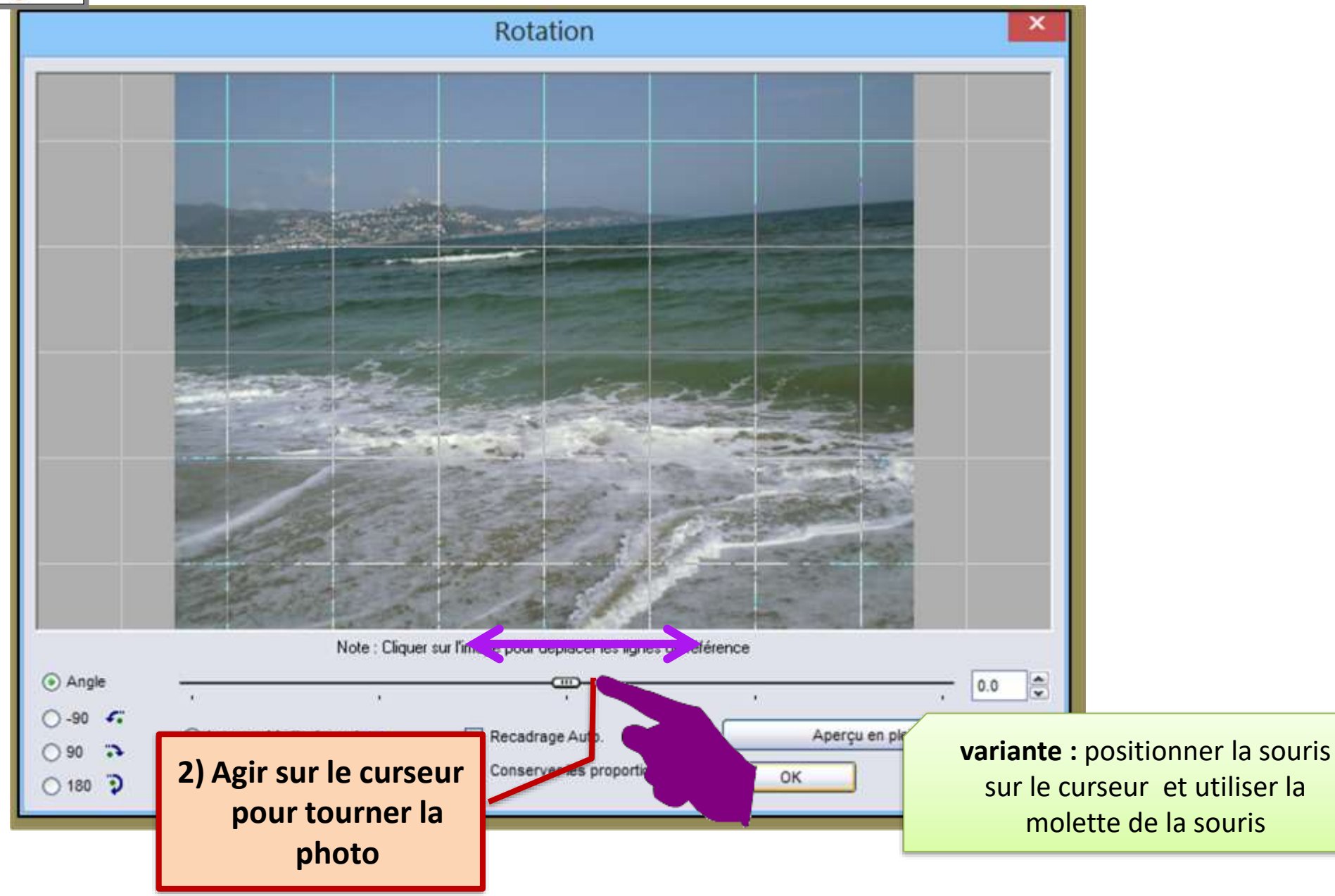

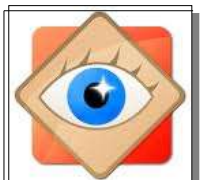

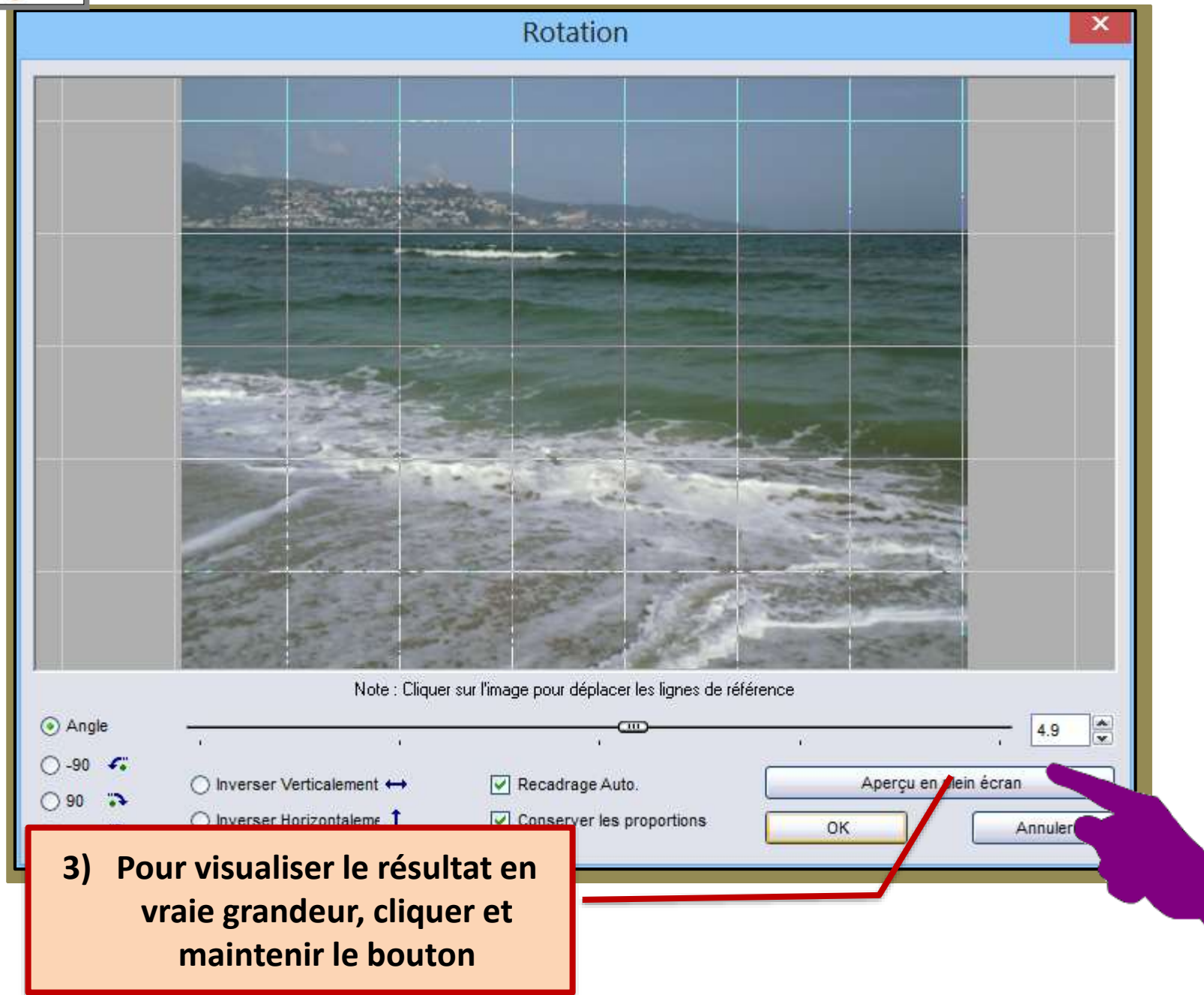

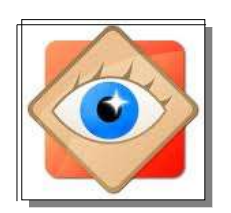

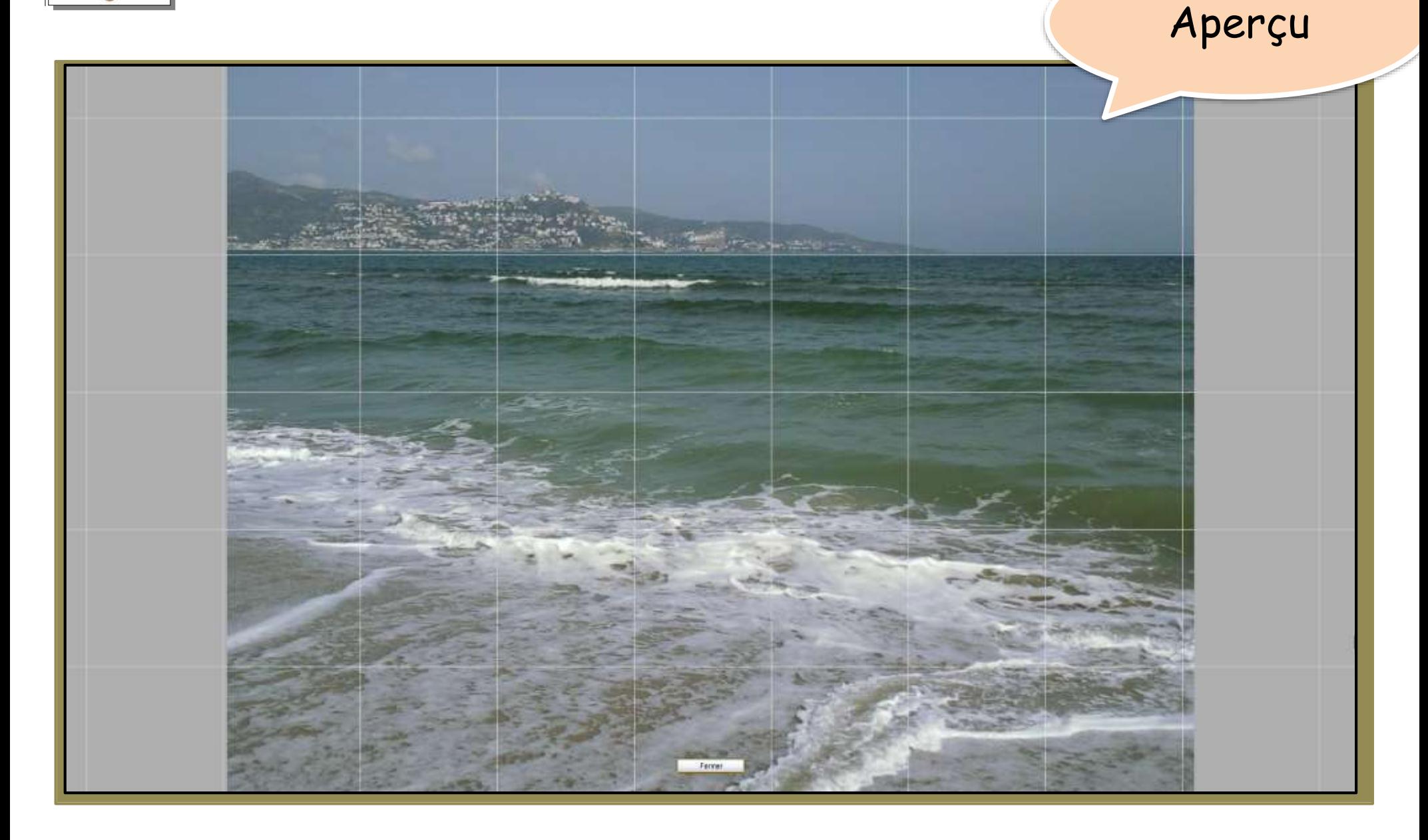

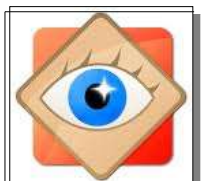

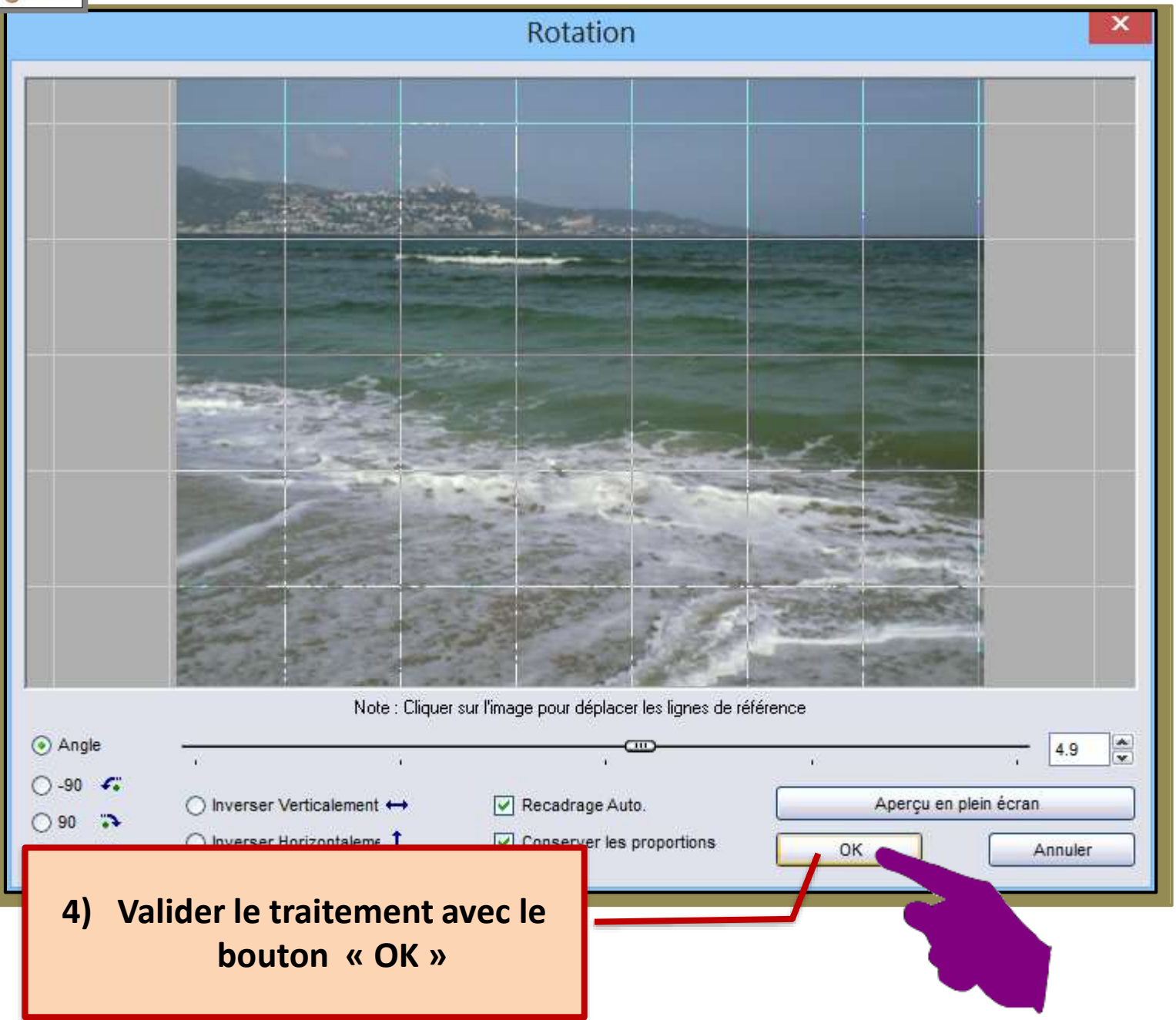

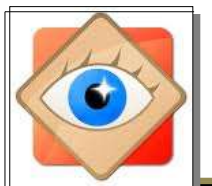

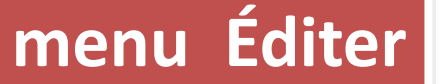

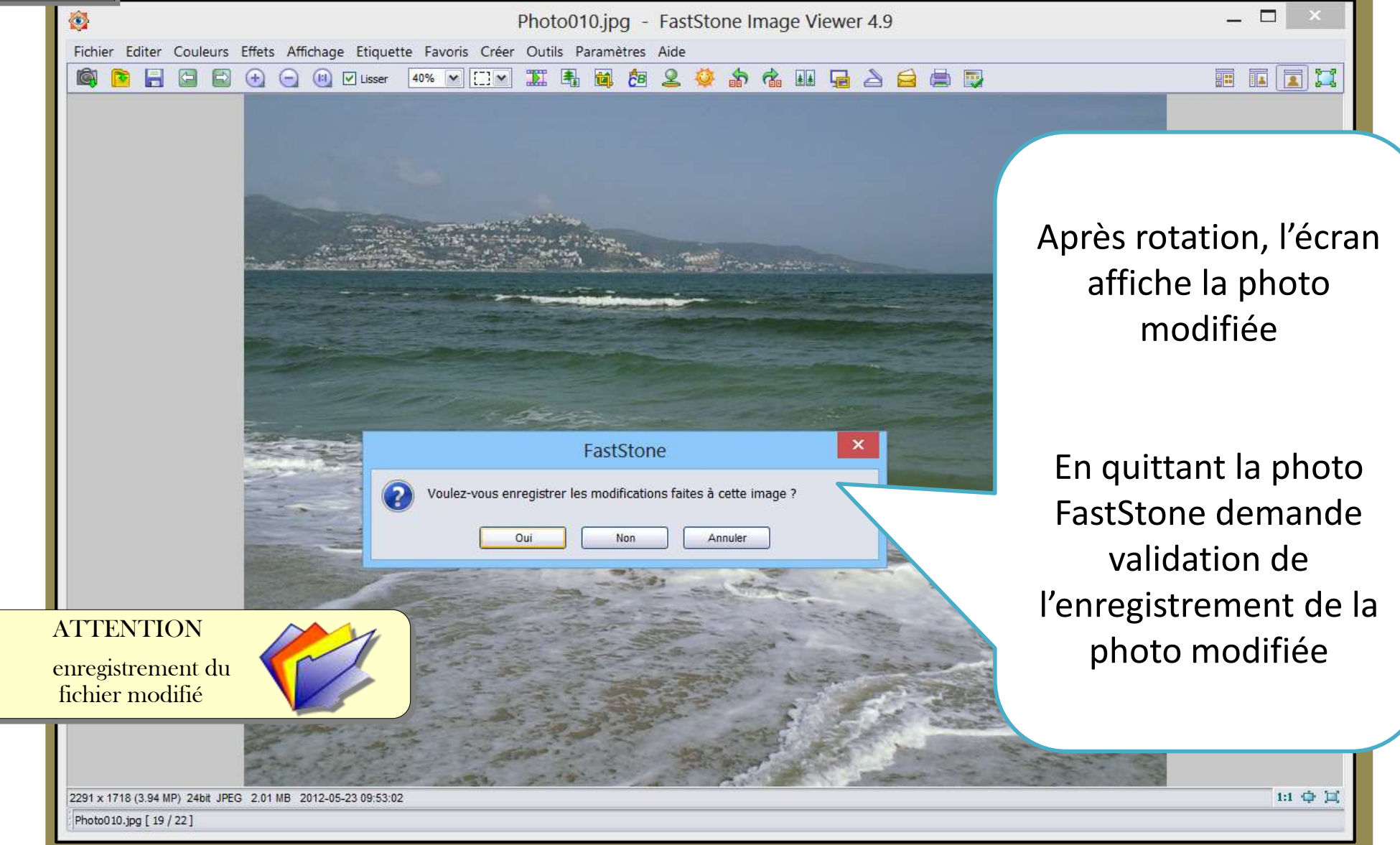

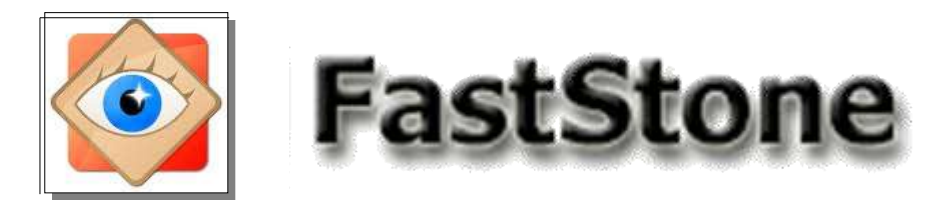

### - **Rotation d'une photo selon un axe tracé à la souris**

Pour redresser une photo, ouvrir le menu EDITER / ROTATION / ROTATION en DEGRÉS.

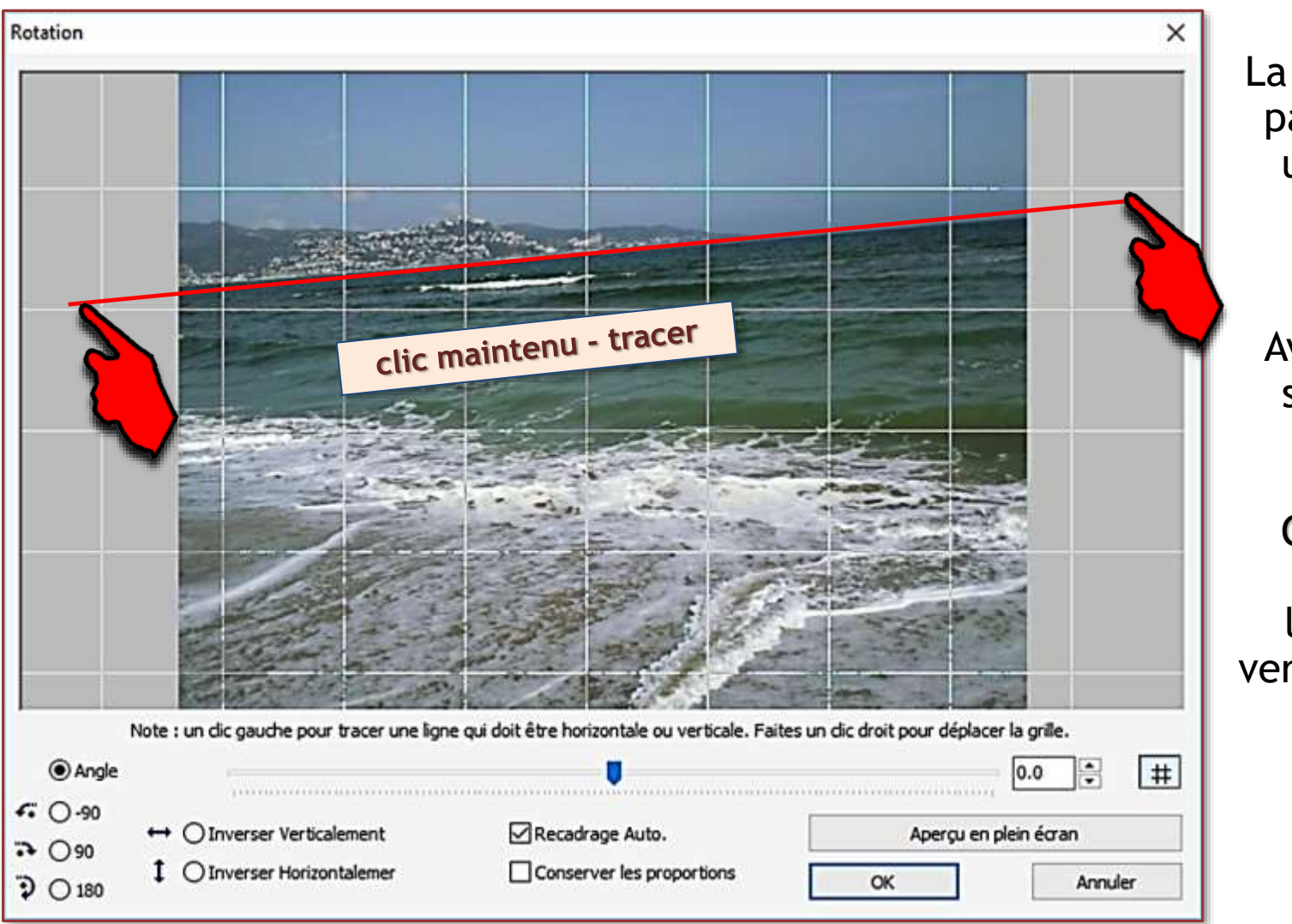

La nouveauté apportée par la version 5,9 est une autre méthode pour définir la rotation

Avec la souris, tracer sur la photo un axe virtuel

Cet axe sera utilisé comme repère de l'horizontalité – ou verticalité – de la photo

> La rotation est instantanée

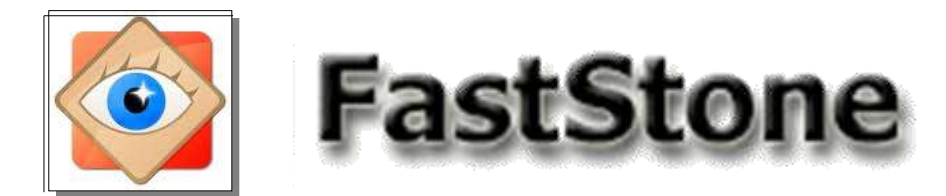

- **Rotation d'une photo selon un axe tracé à la souris**

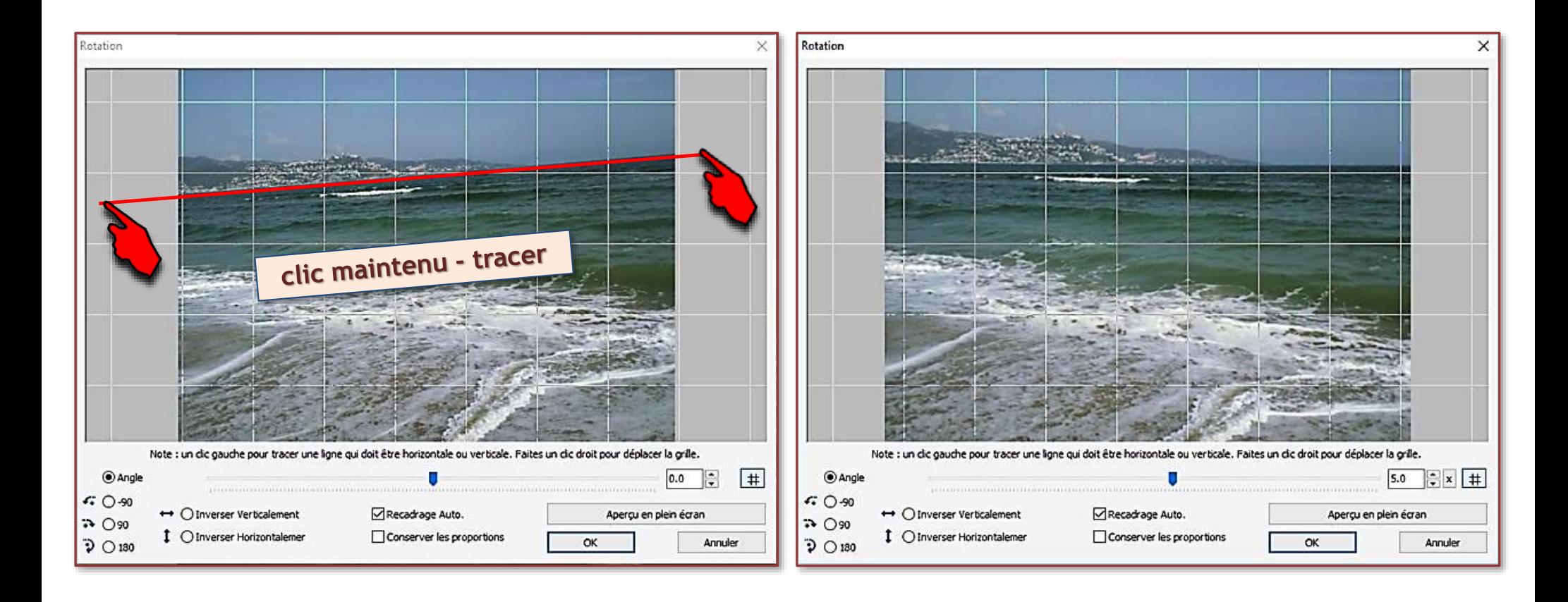

Commentaire : l'axe tracé a une pente comprise entre 0 et 45° Le repère est considéré comme un axe d'horizontalité

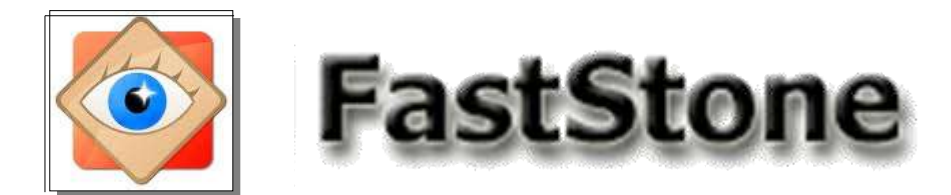

- **Rotation d'une photo selon un axe tracé à la souris**

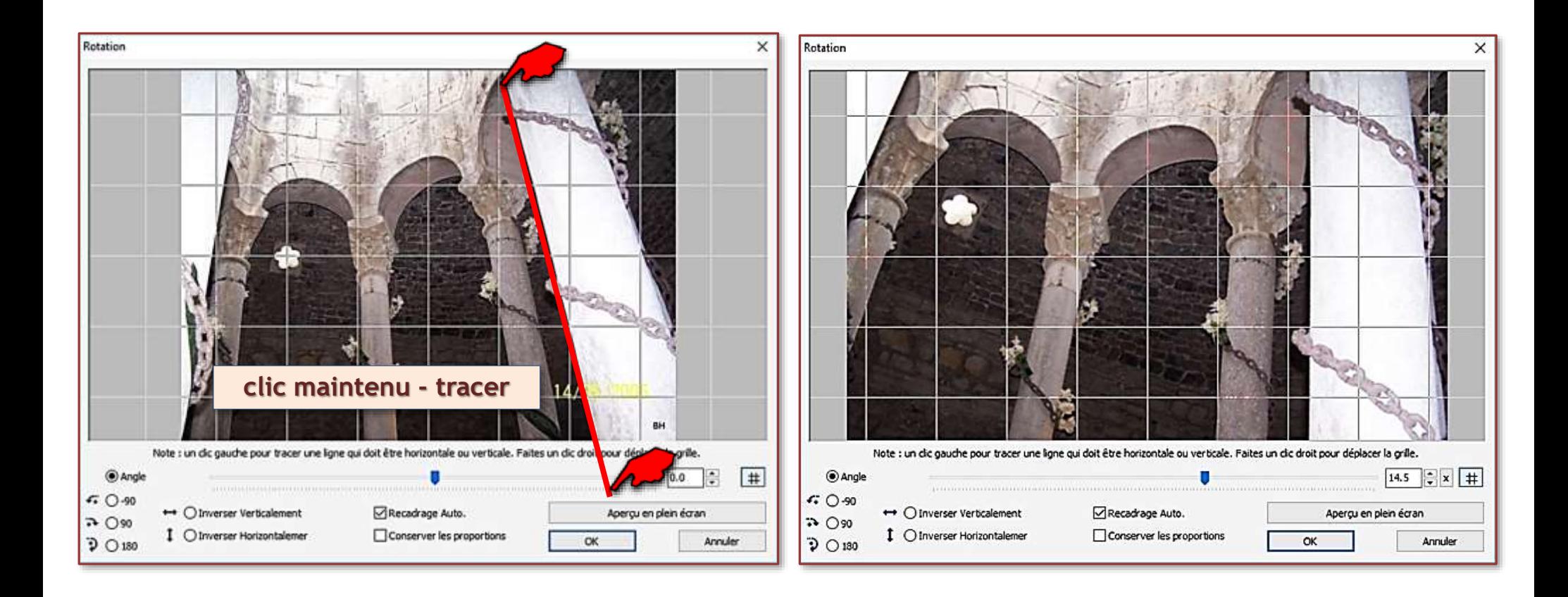

Commentaire : l'axe tracé a une pente comprise entre 45 et 90° Le repère est considéré comme un axe de verticalité

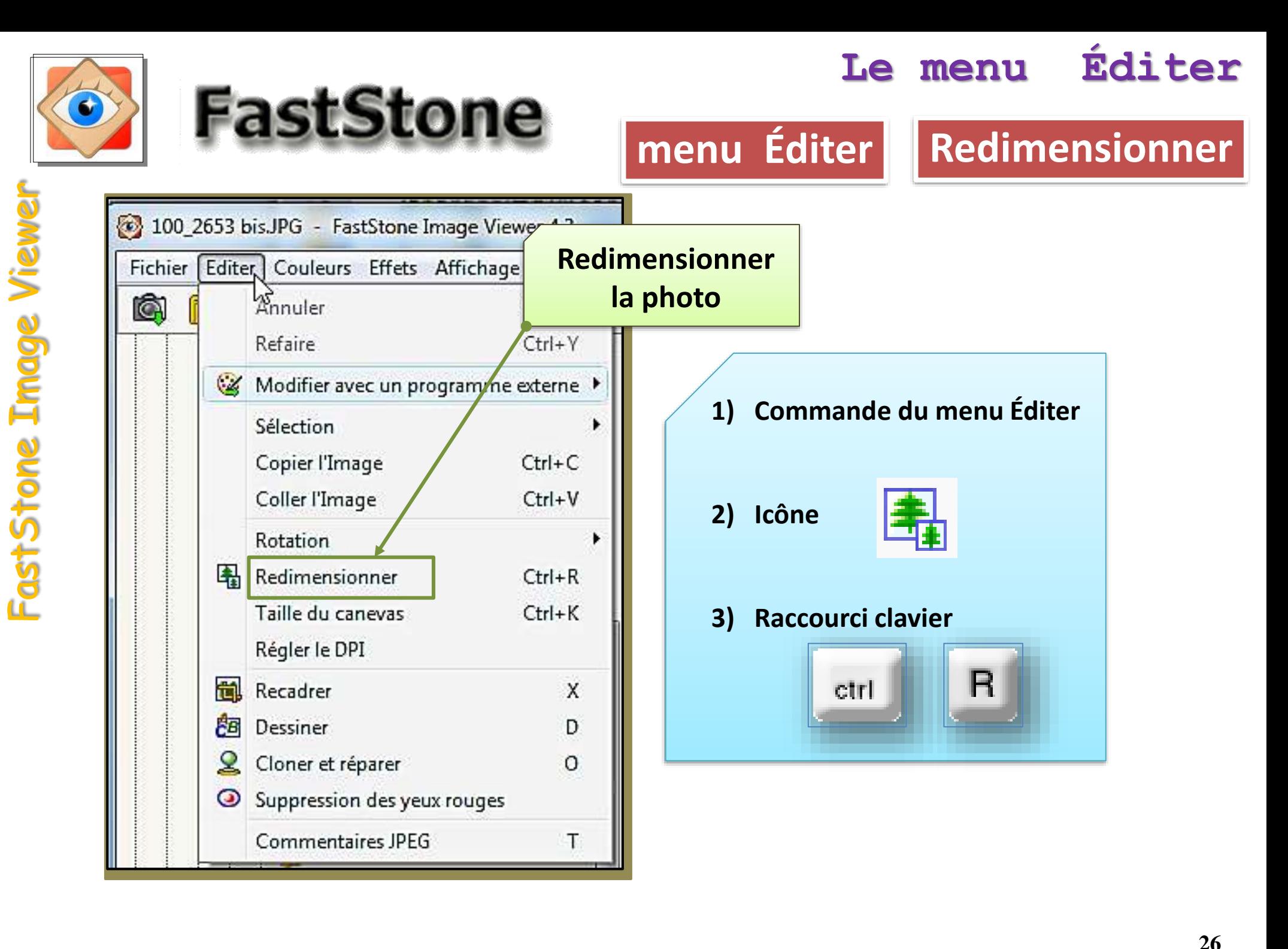

# modifications de la taille des photos

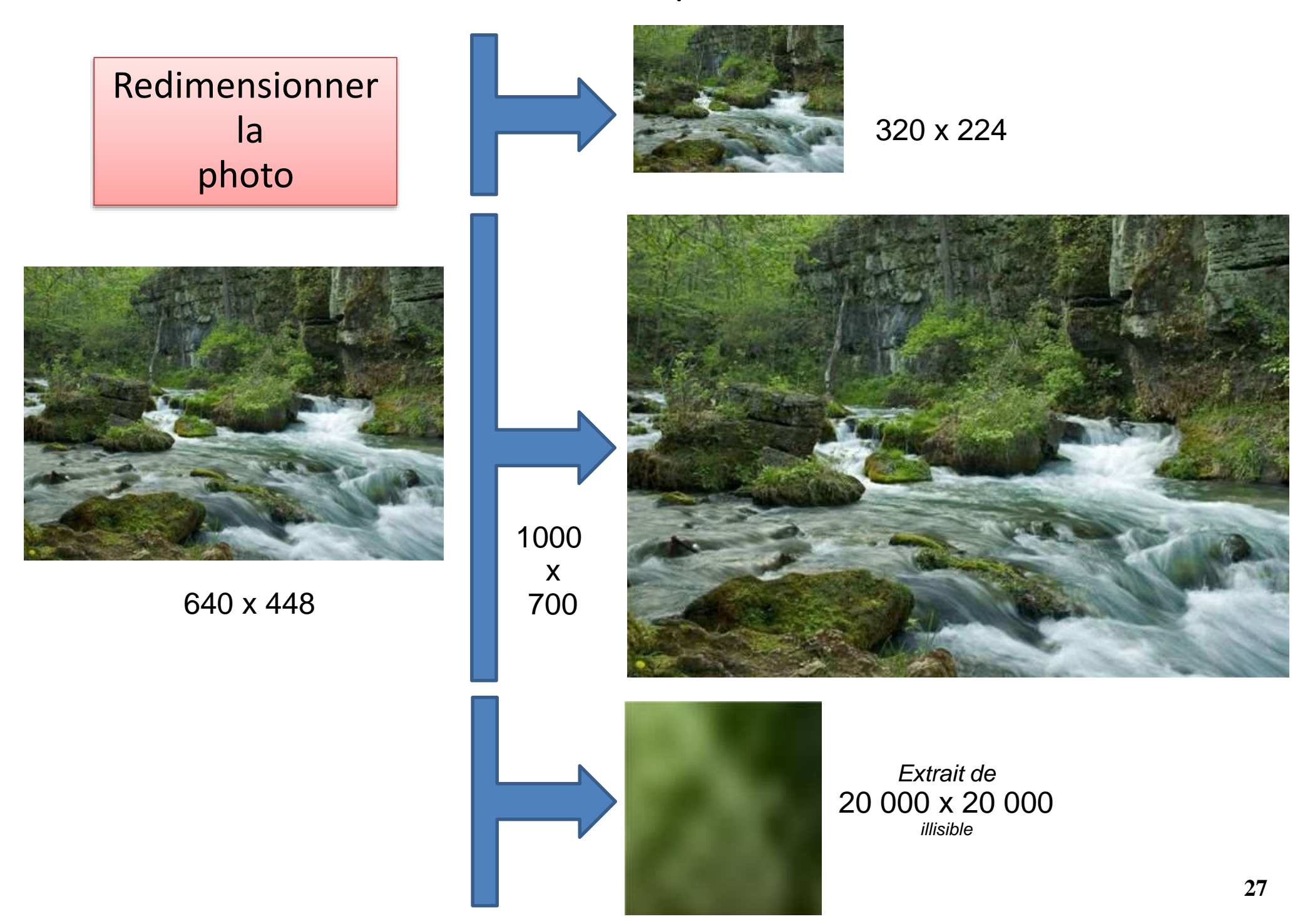

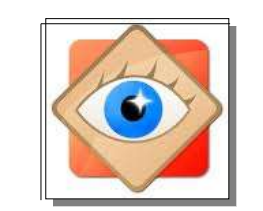

## **menu Éditer**

### **Redimensionner**

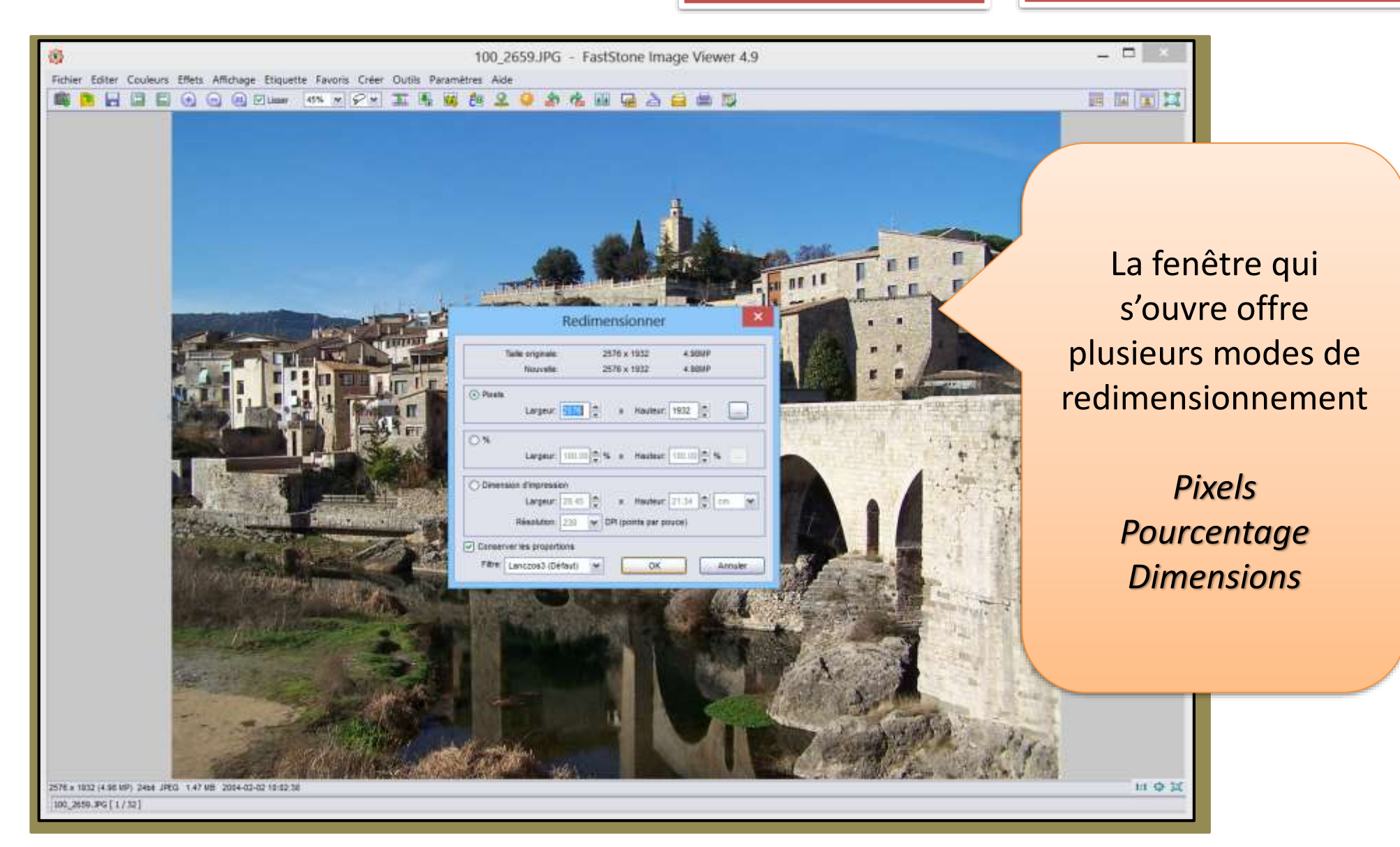

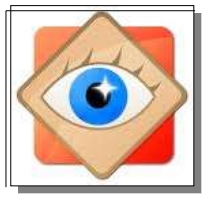

# **menu Éditer Le menu Éditer Redimensionner**

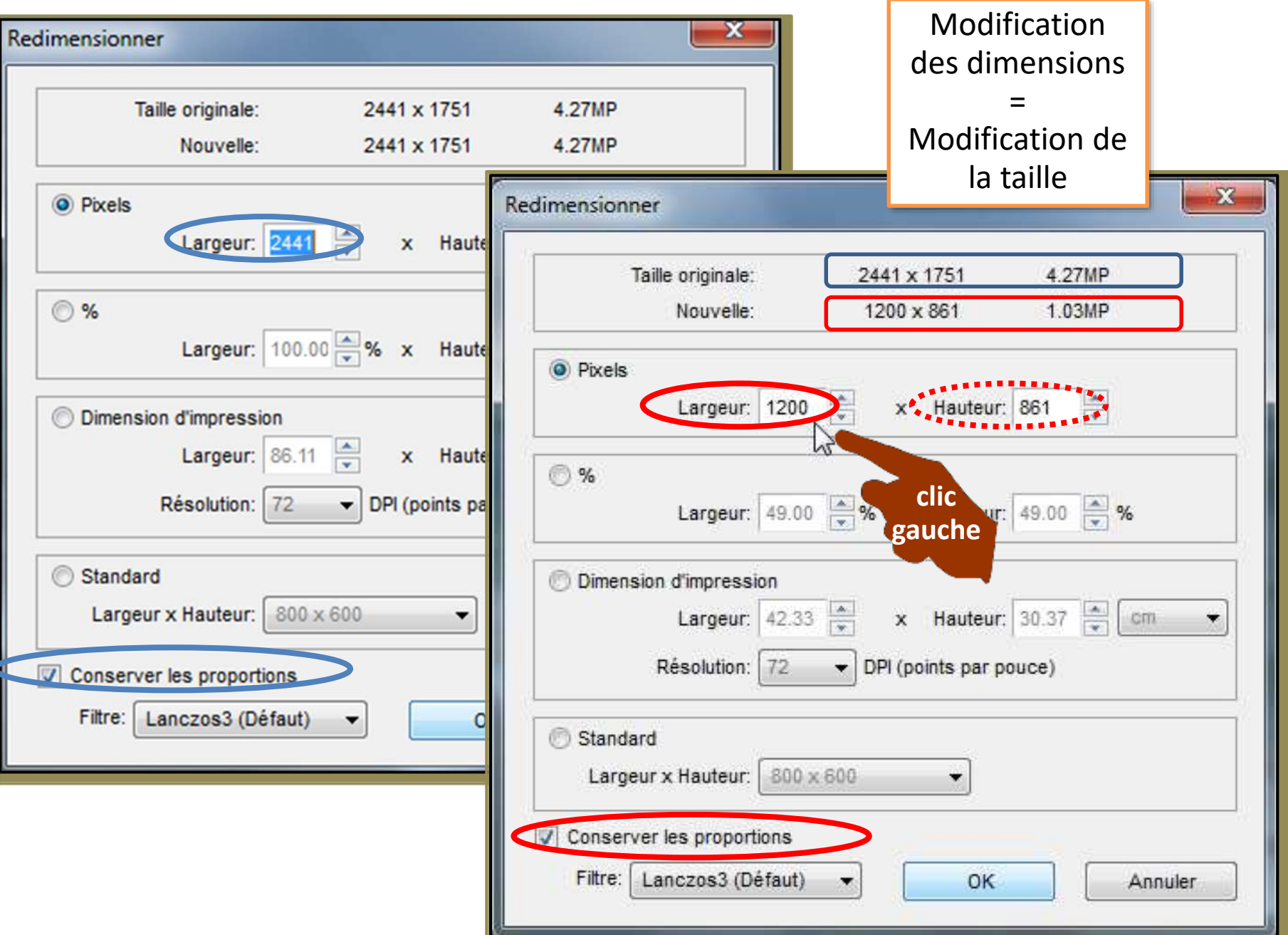

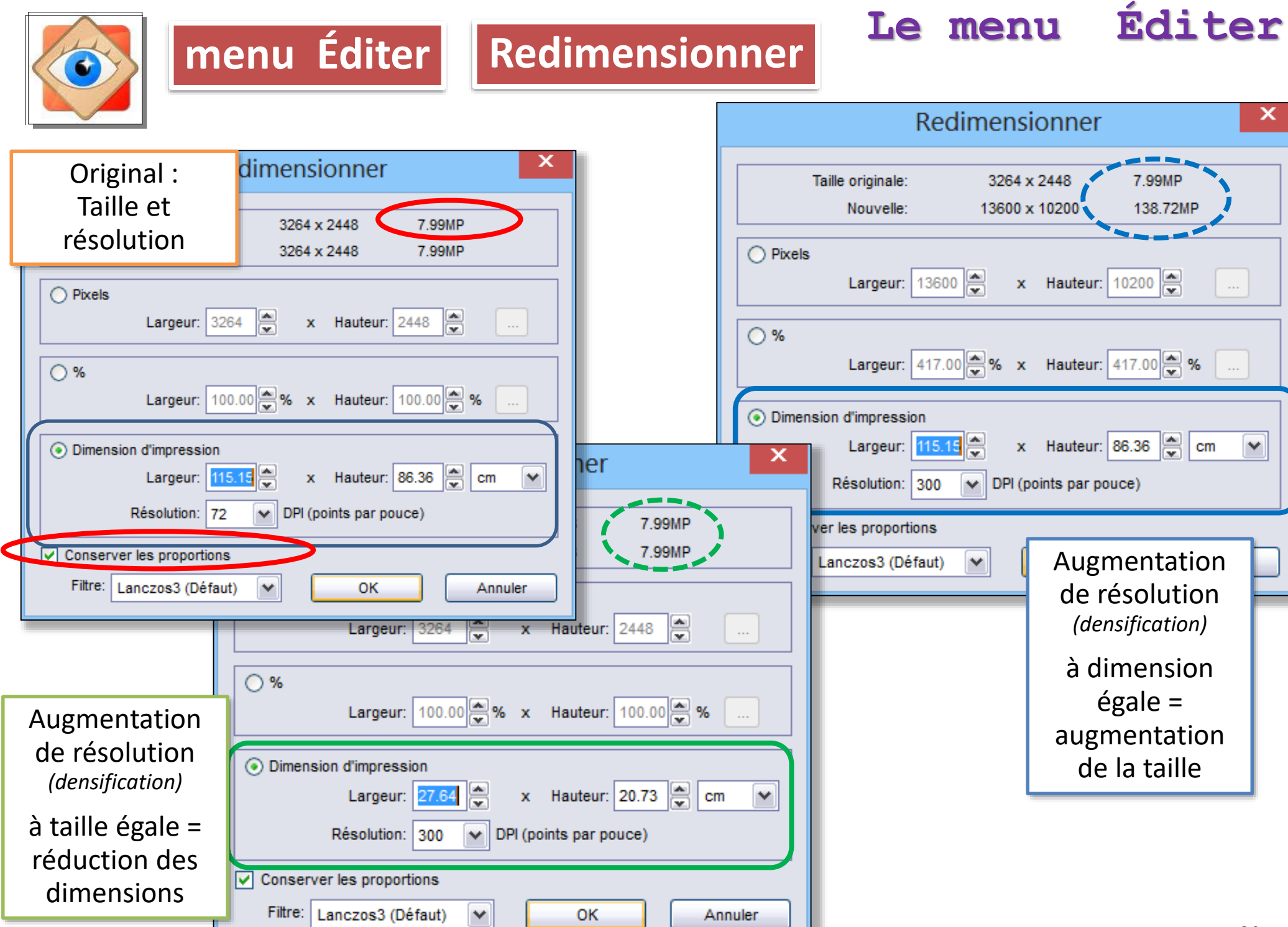

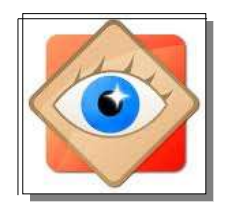

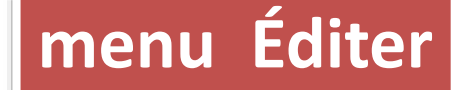

# **menu Éditer Le menu Éditer Redimensionner**

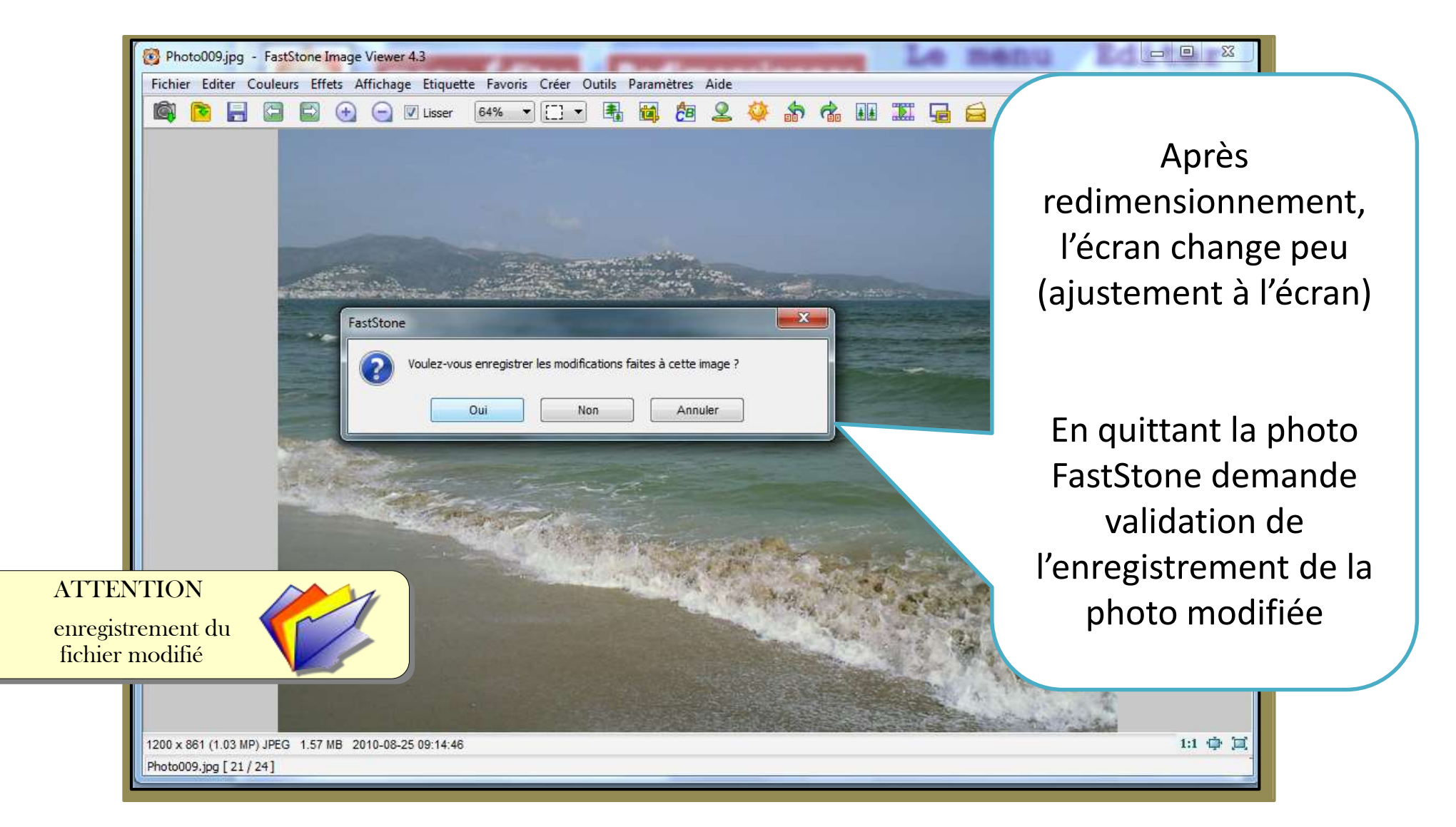

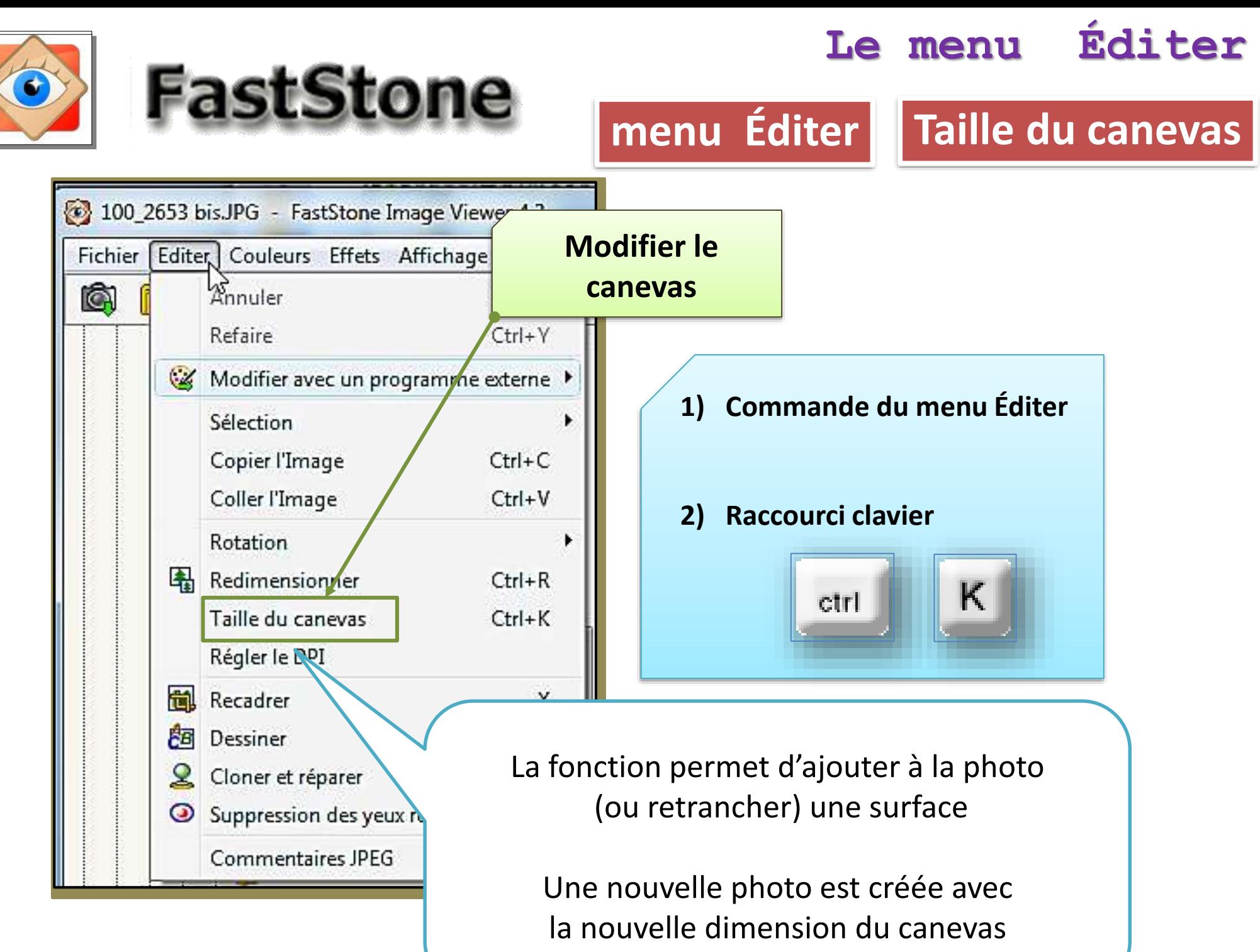

FastStone Image Viewer FastStone Image View

# modifications de la taille des photos

modifier la taille du canevas 640 x 448 800 x 500

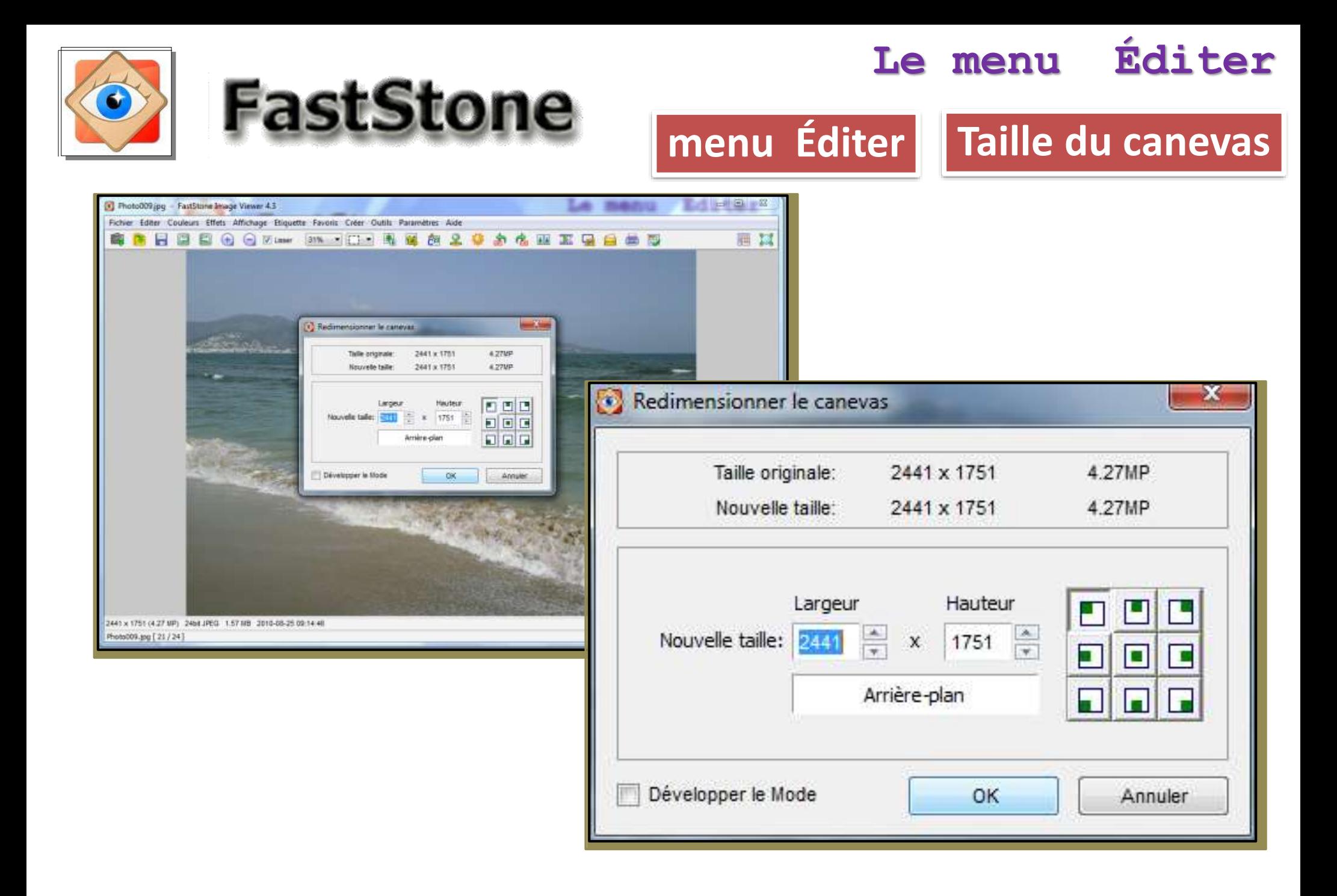

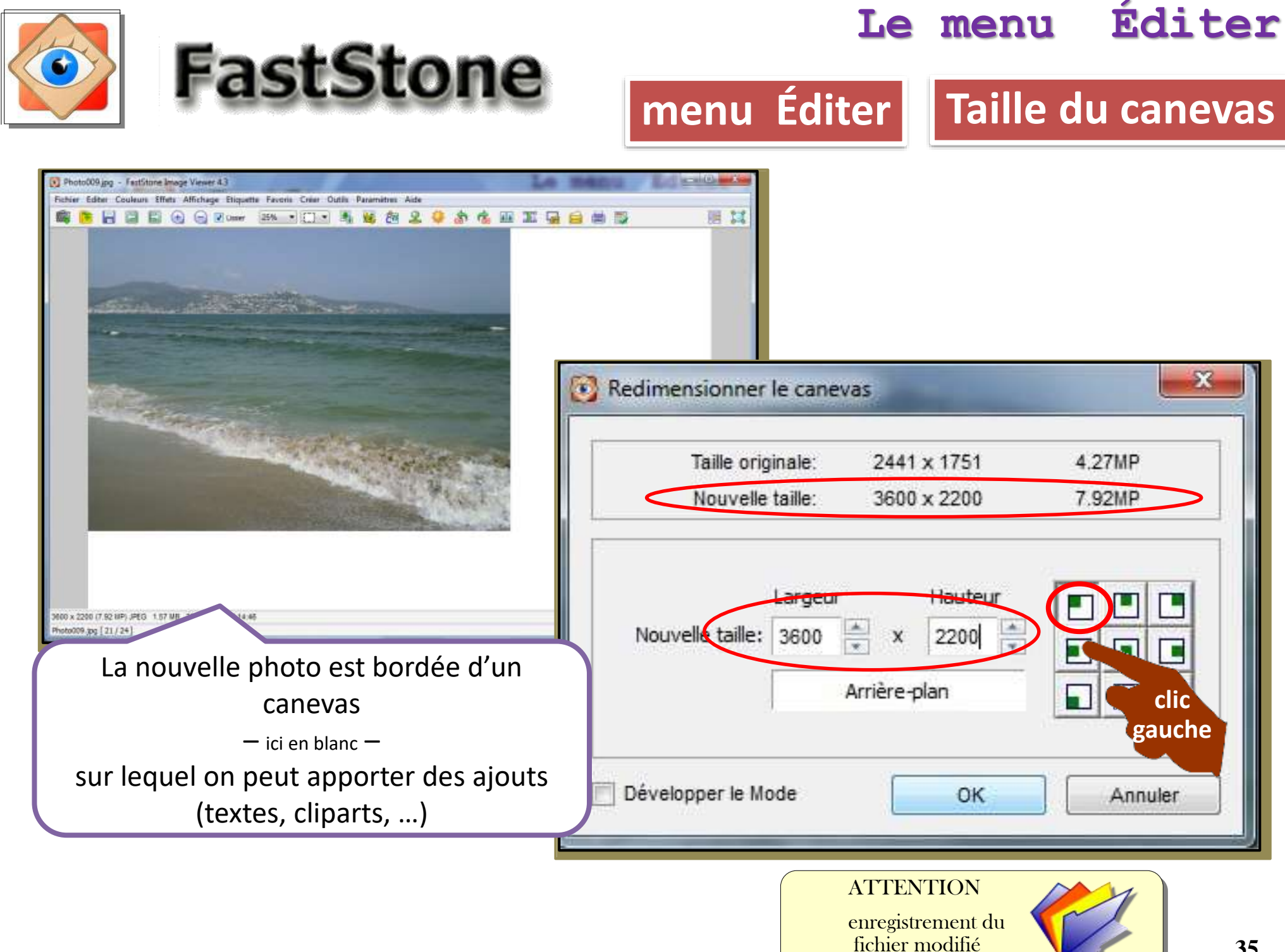

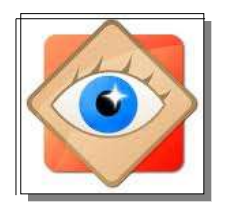

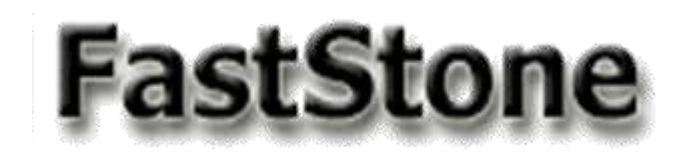

# **Je traite les photos**

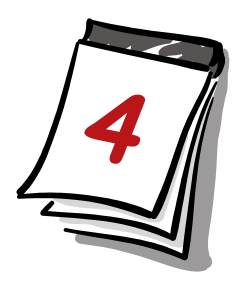

**le menu Éditer**

suite et fin

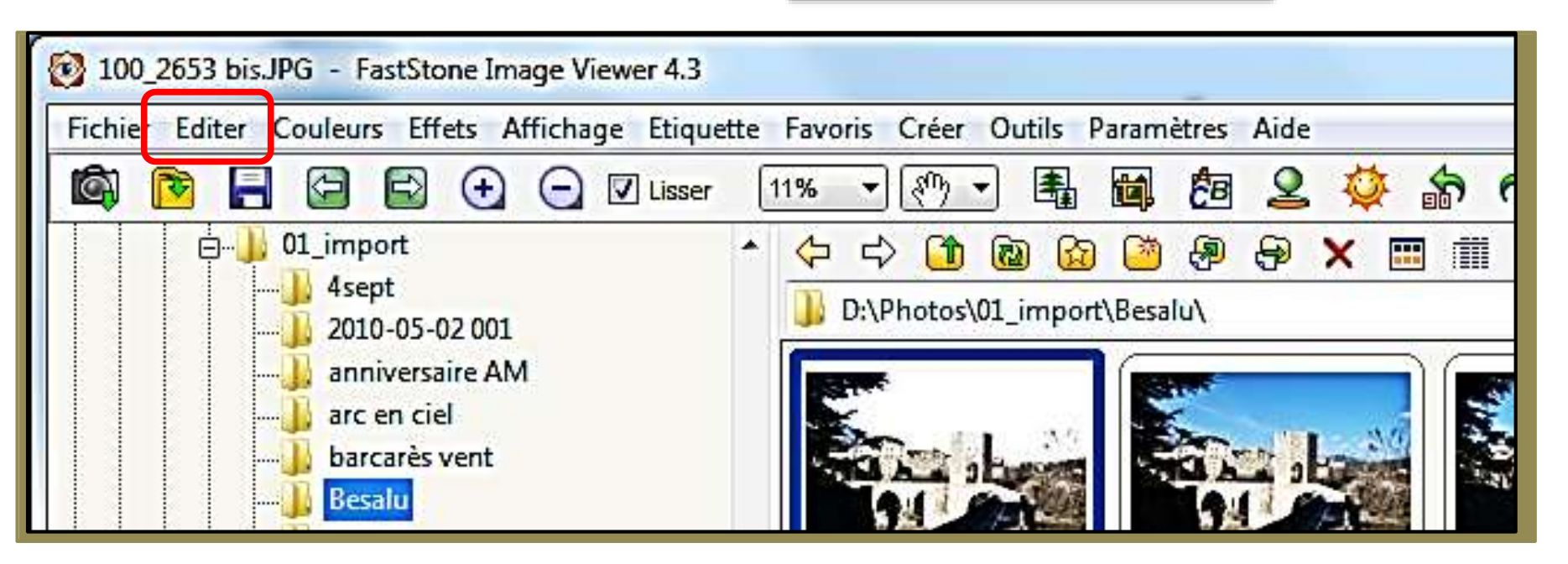
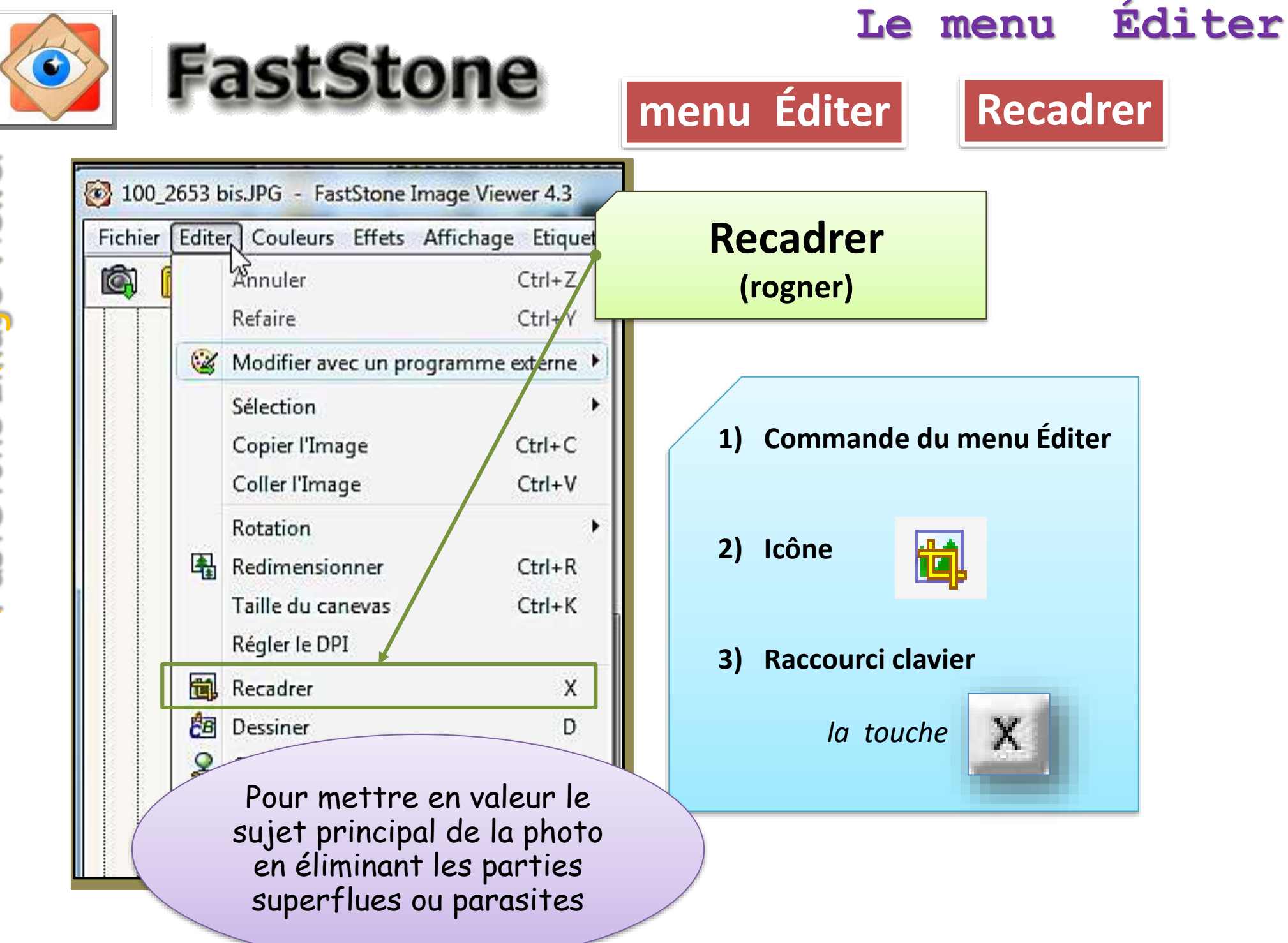

# modifications de la taille des photos

recadrer (rogner) la photo

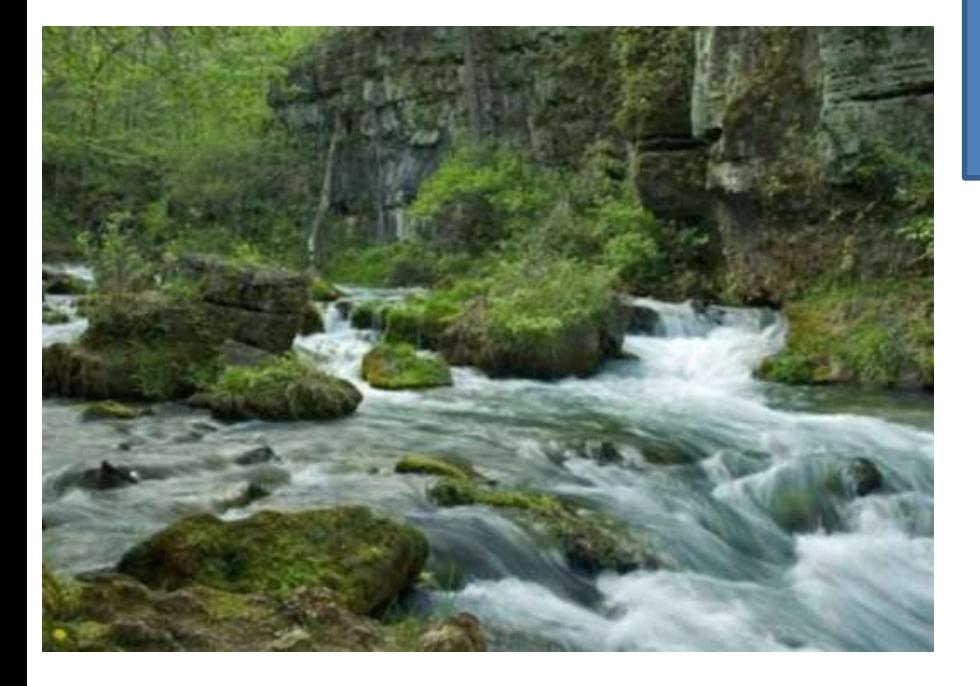

800 x 500

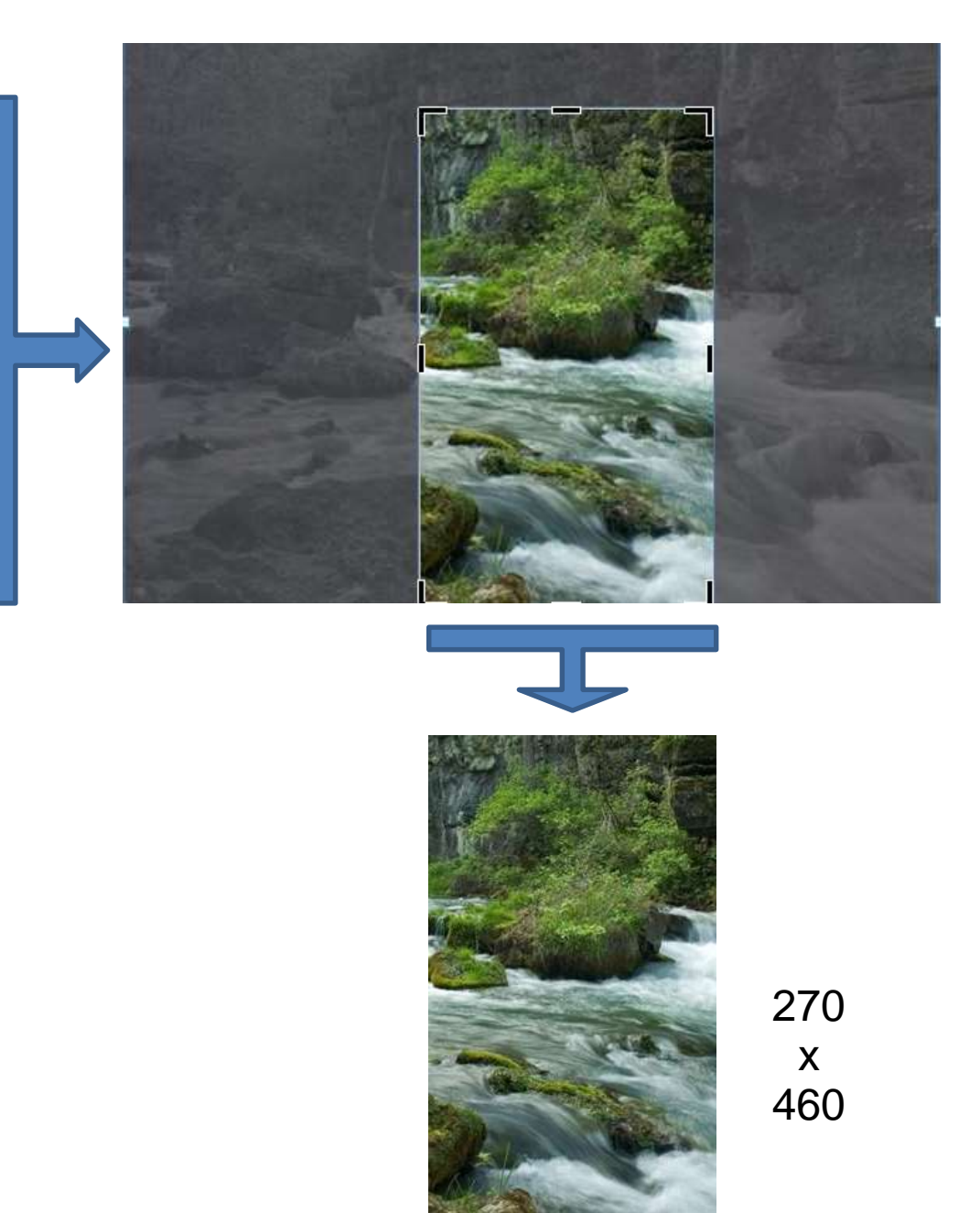

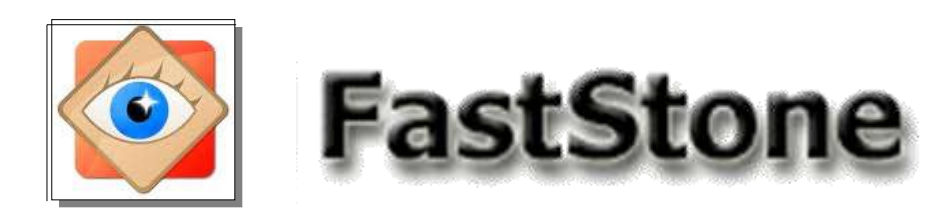

**menu Éditer**

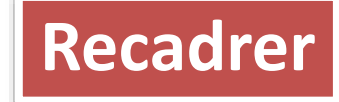

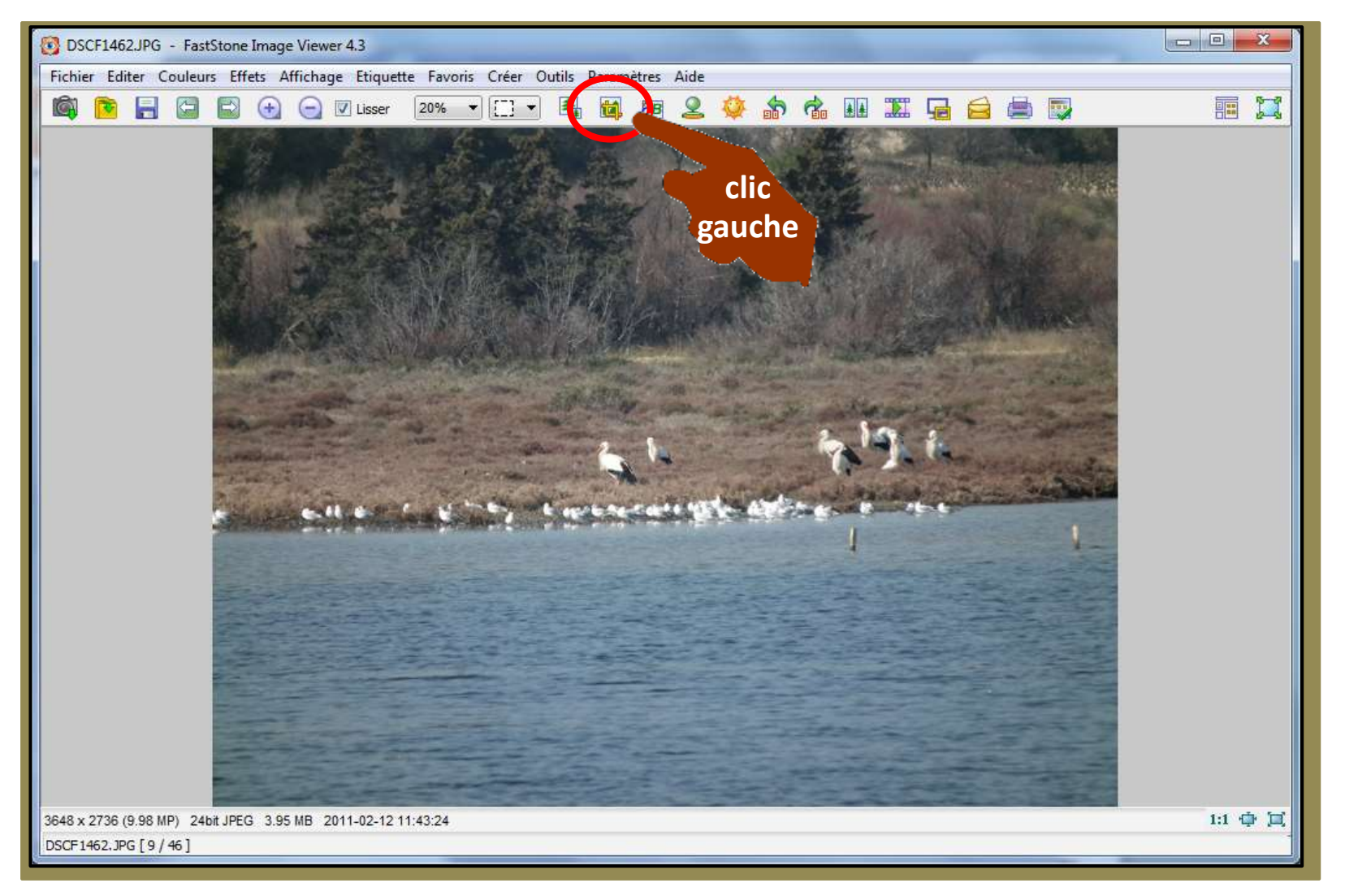

#### 3648 x 2736

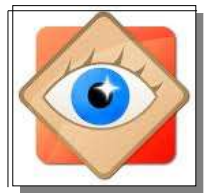

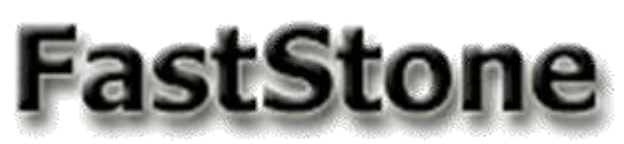

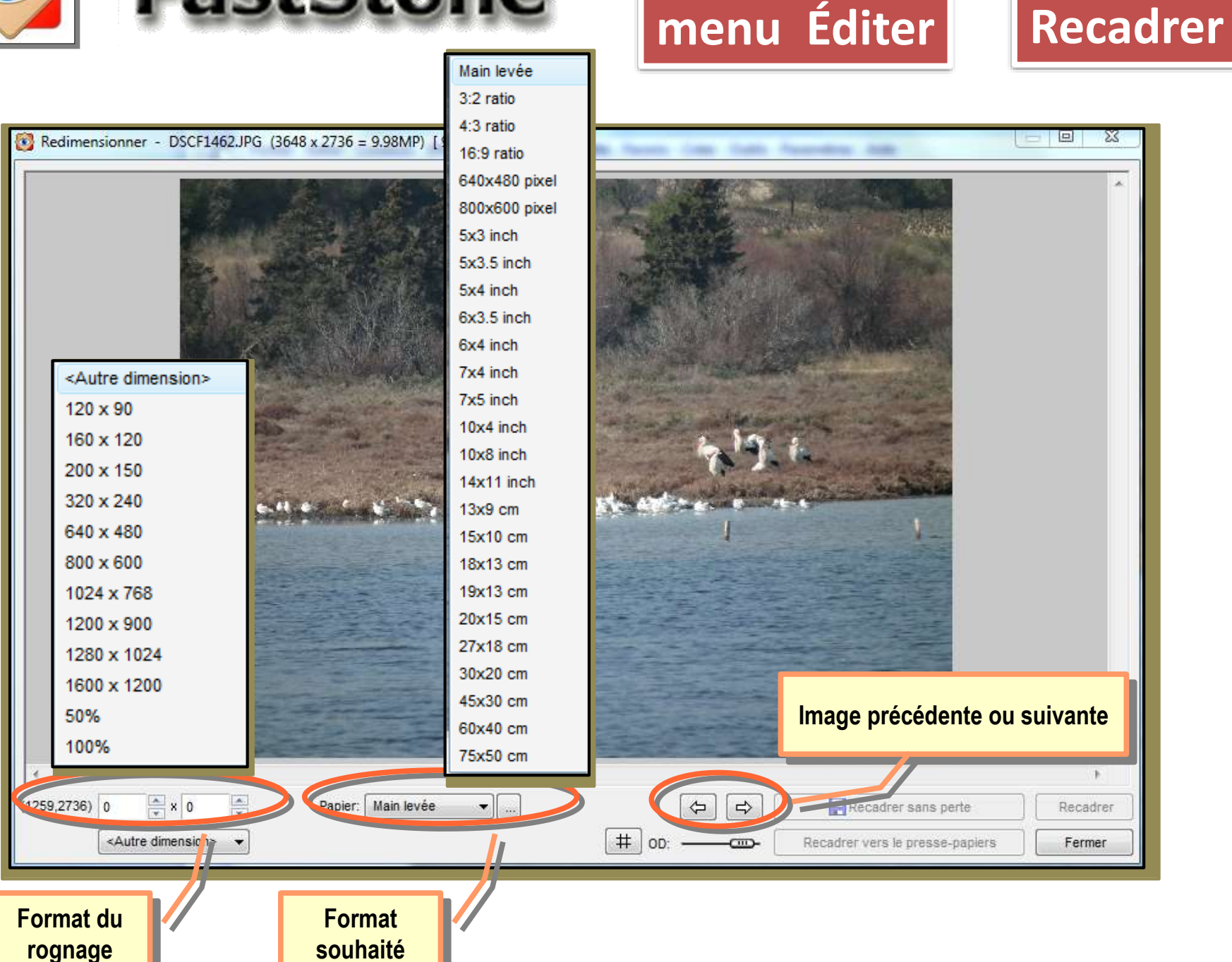

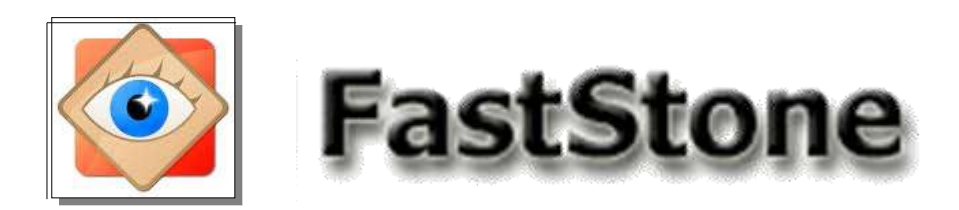

**menu Éditer**

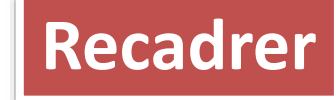

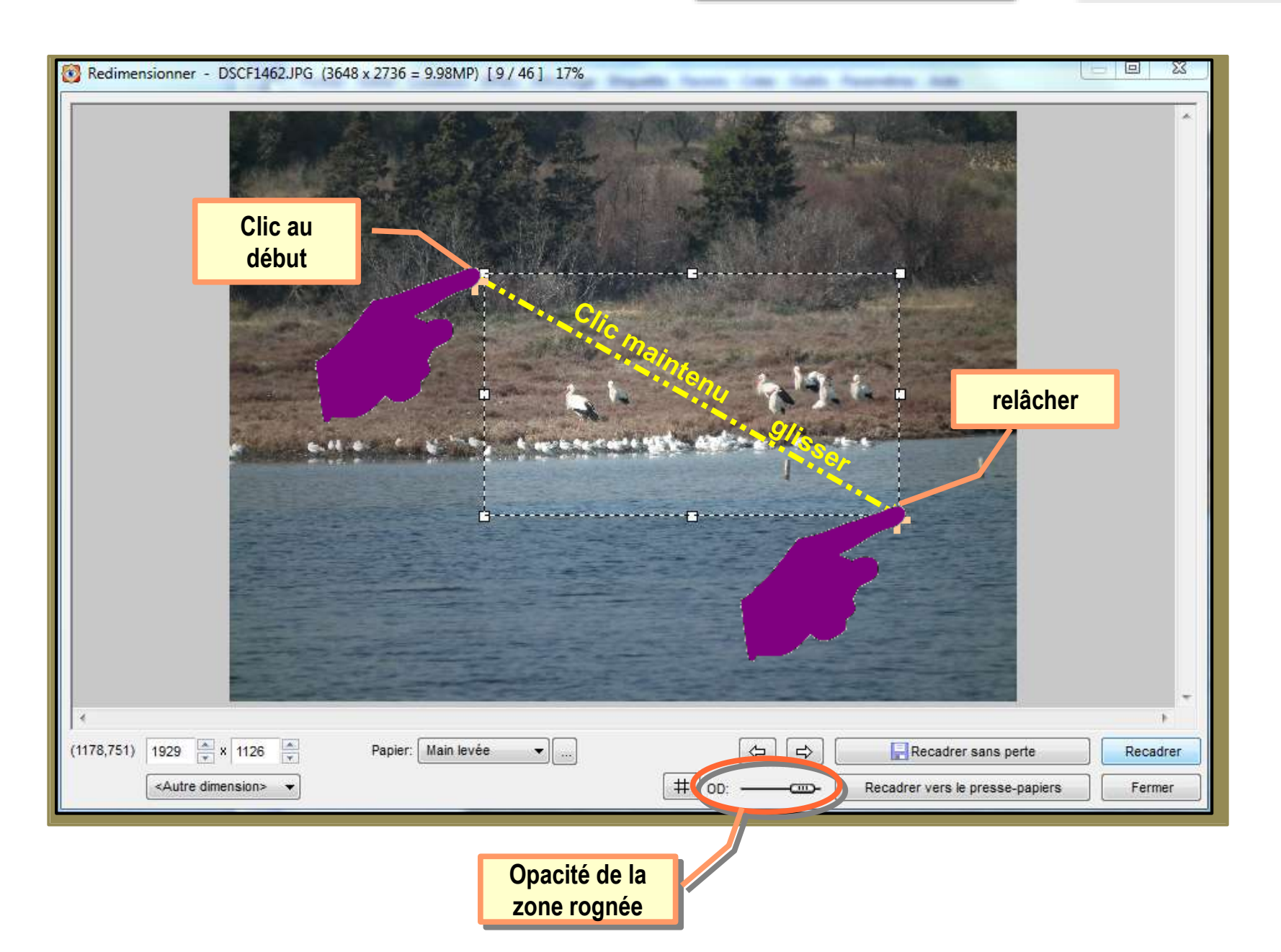

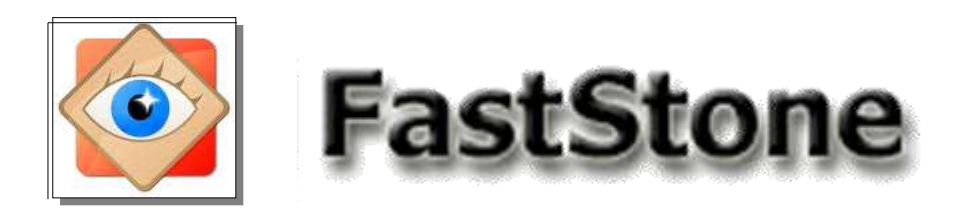

**menu Éditer**

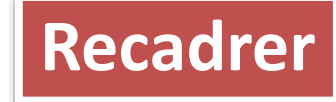

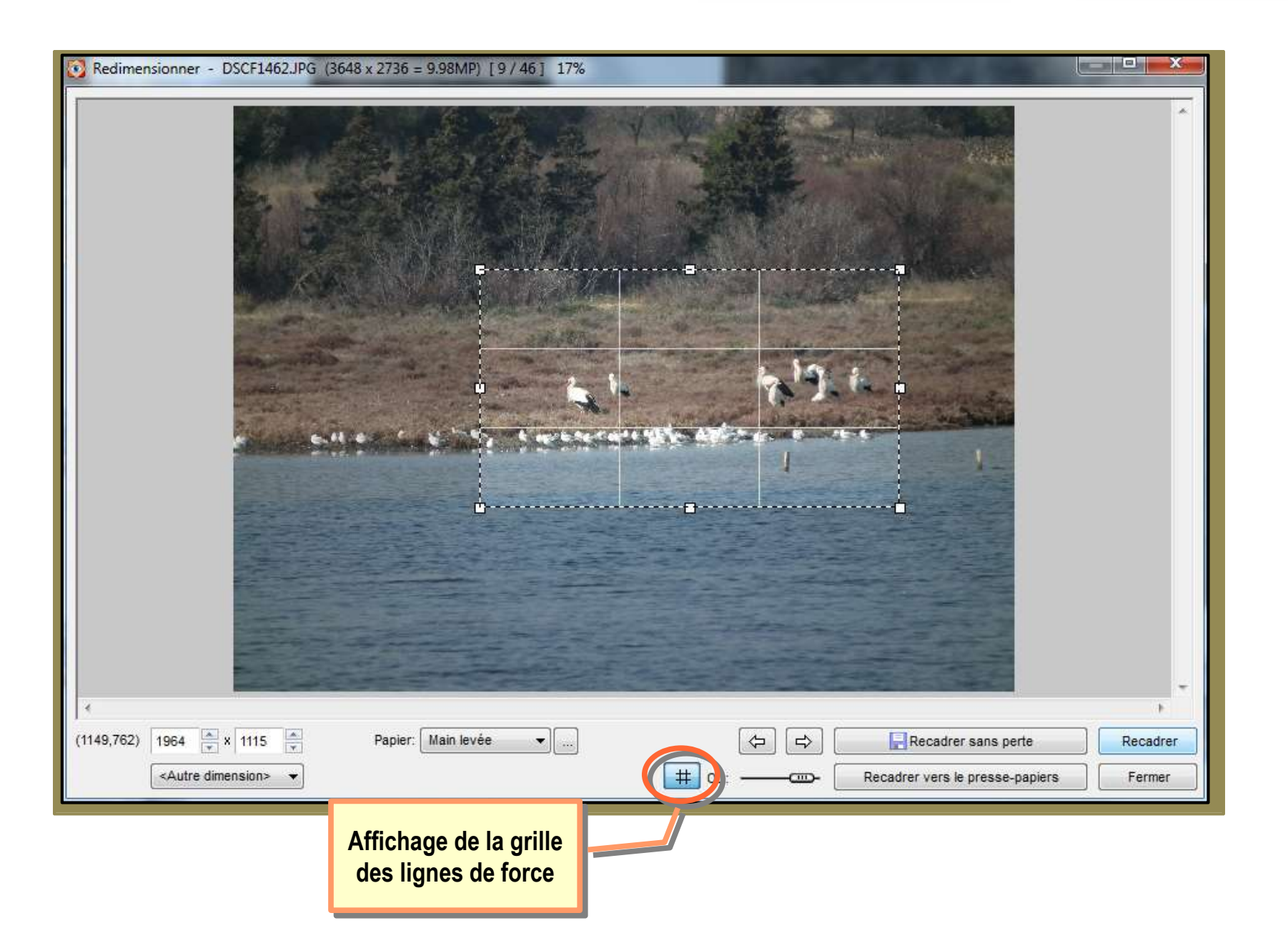

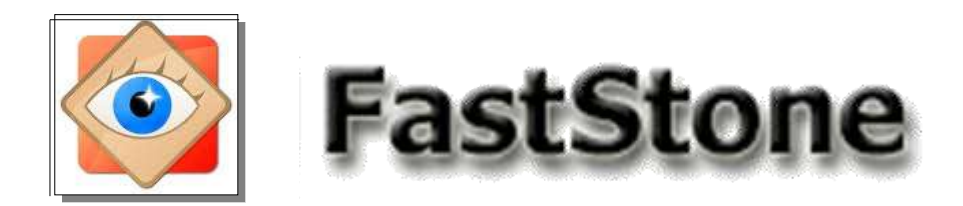

**Recadrer**

## Adaptation du recadrage : utilisation des poignées

**menu Éditer**

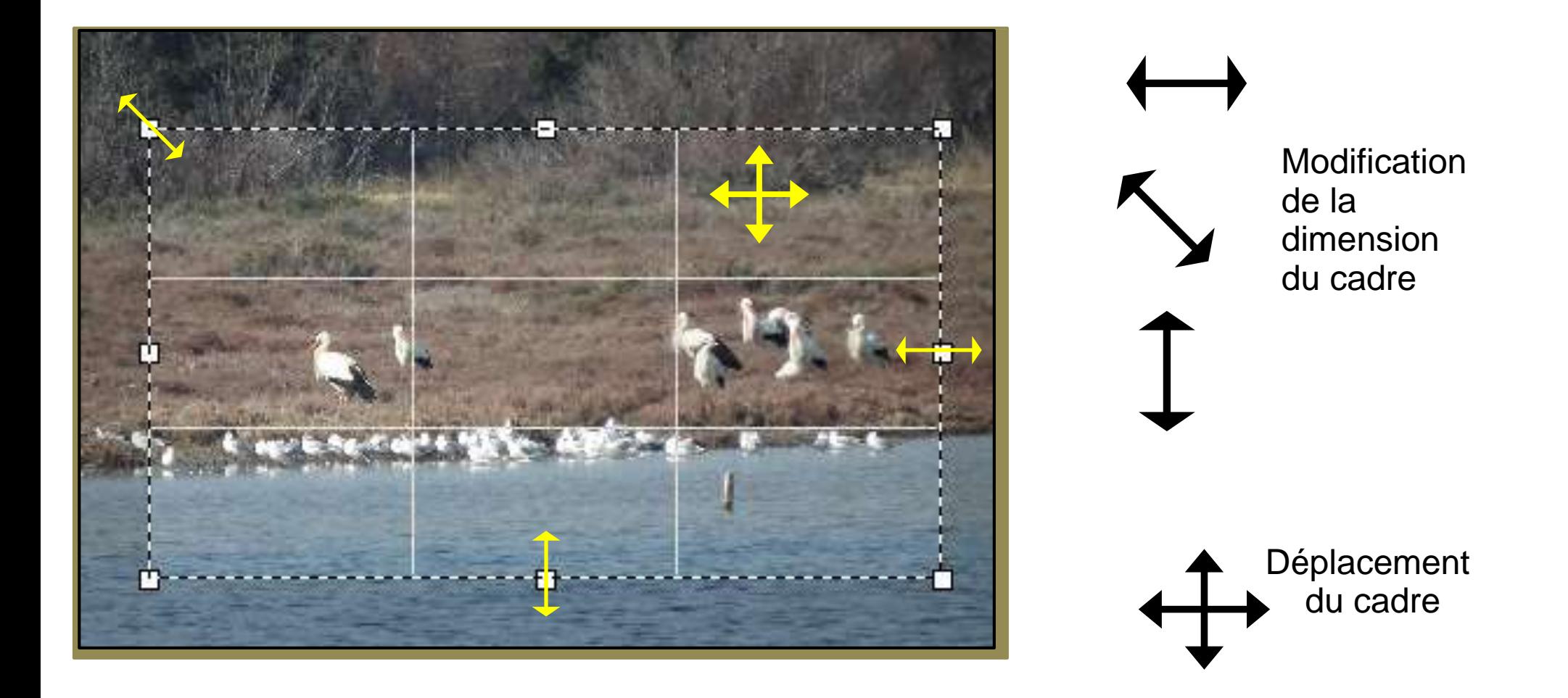

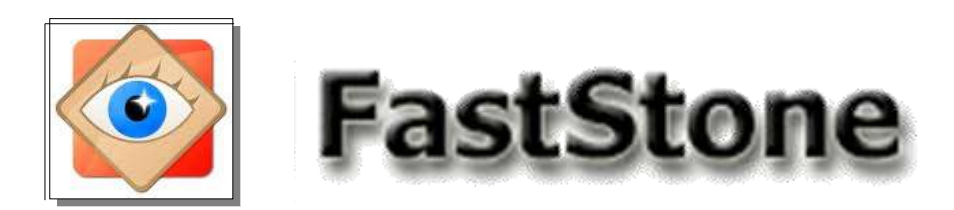

**menu Éditer**

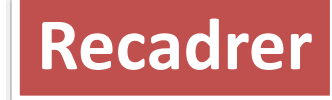

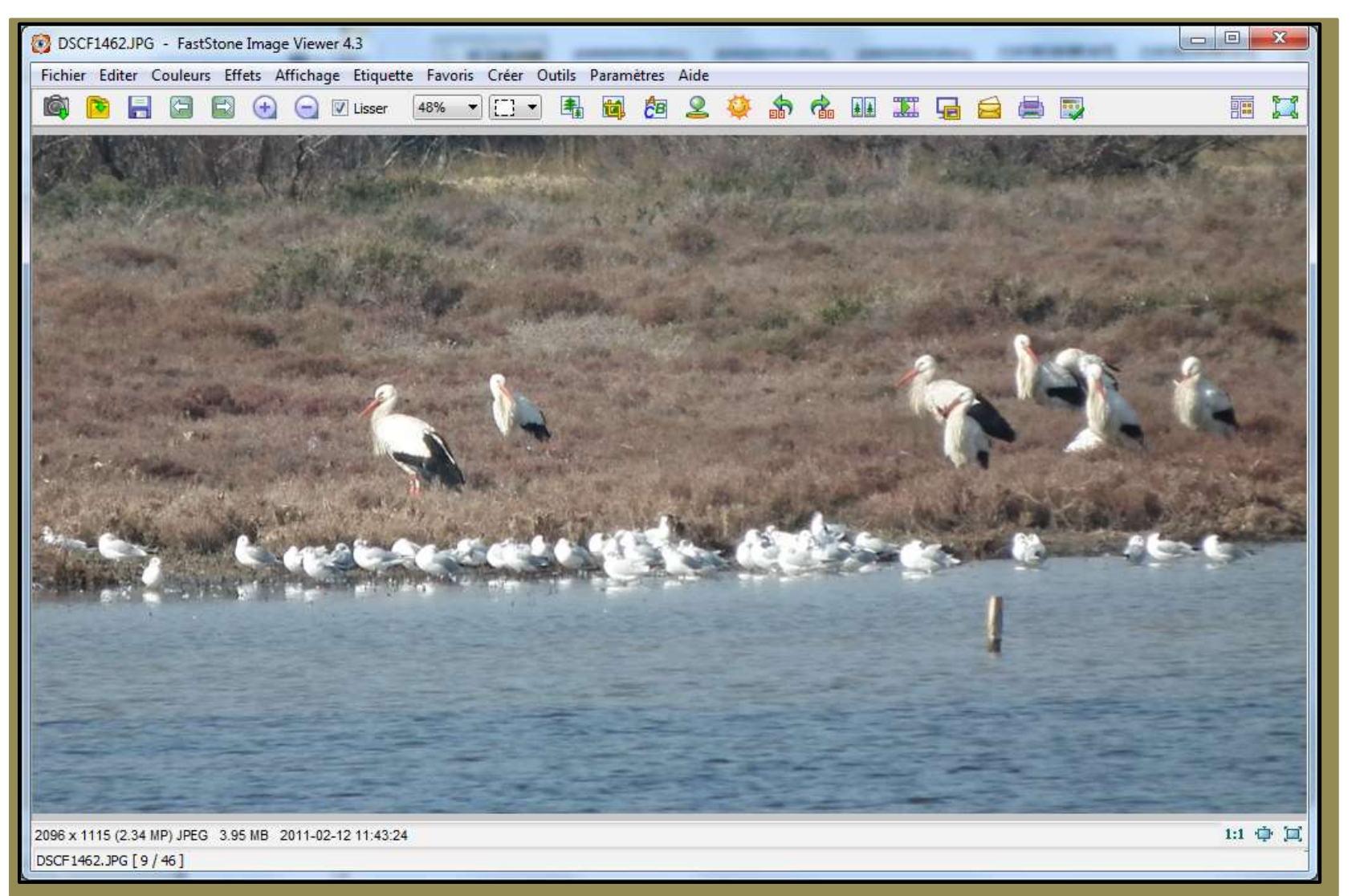

2096 x 1115

3648 x 2736

L'image rognée obtenue est, bien sûr, **plus petite** que l'image d'origine même si, à l'écran, elle apparaît comme grossie

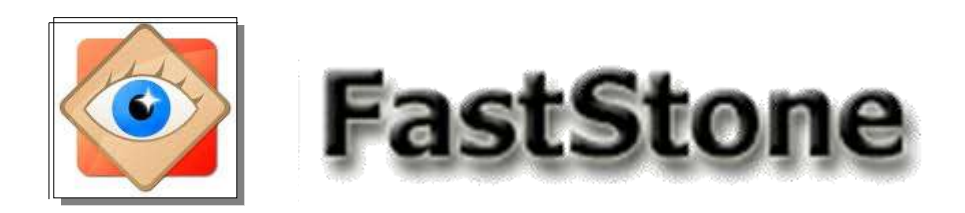

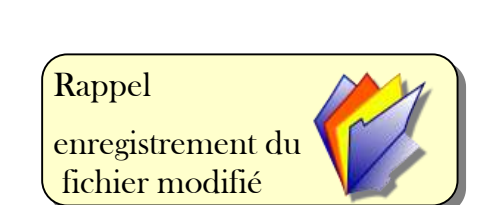

**Recadrer**

**Recadrer sans perte :** enregistre la découpe en un nouveau fichier identifié par la mention *\_cr*

> *Puis affiche la photo suivante L'original n'est pas modifié*

**Recadrer :** applique la découpe sur la photo originale.

*L'enregistrement de la photo modifiée écrase l'original*

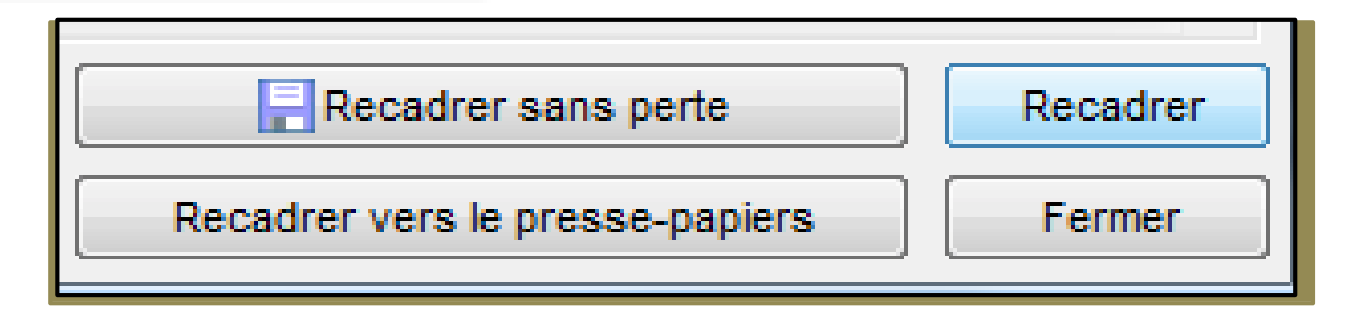

Traitement de la découpe

**menu Éditer**

**Recadrer vers le presse-papiers :** mémorise la photo corrigée dans le presse-papiers pour utilisation immédiate (coller ou enregistrement)

*L'original n'est pas modifié*

**Fermer :** annule le travail en cours sans modifier l'original

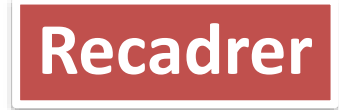

# Supprimer les éléments superflus

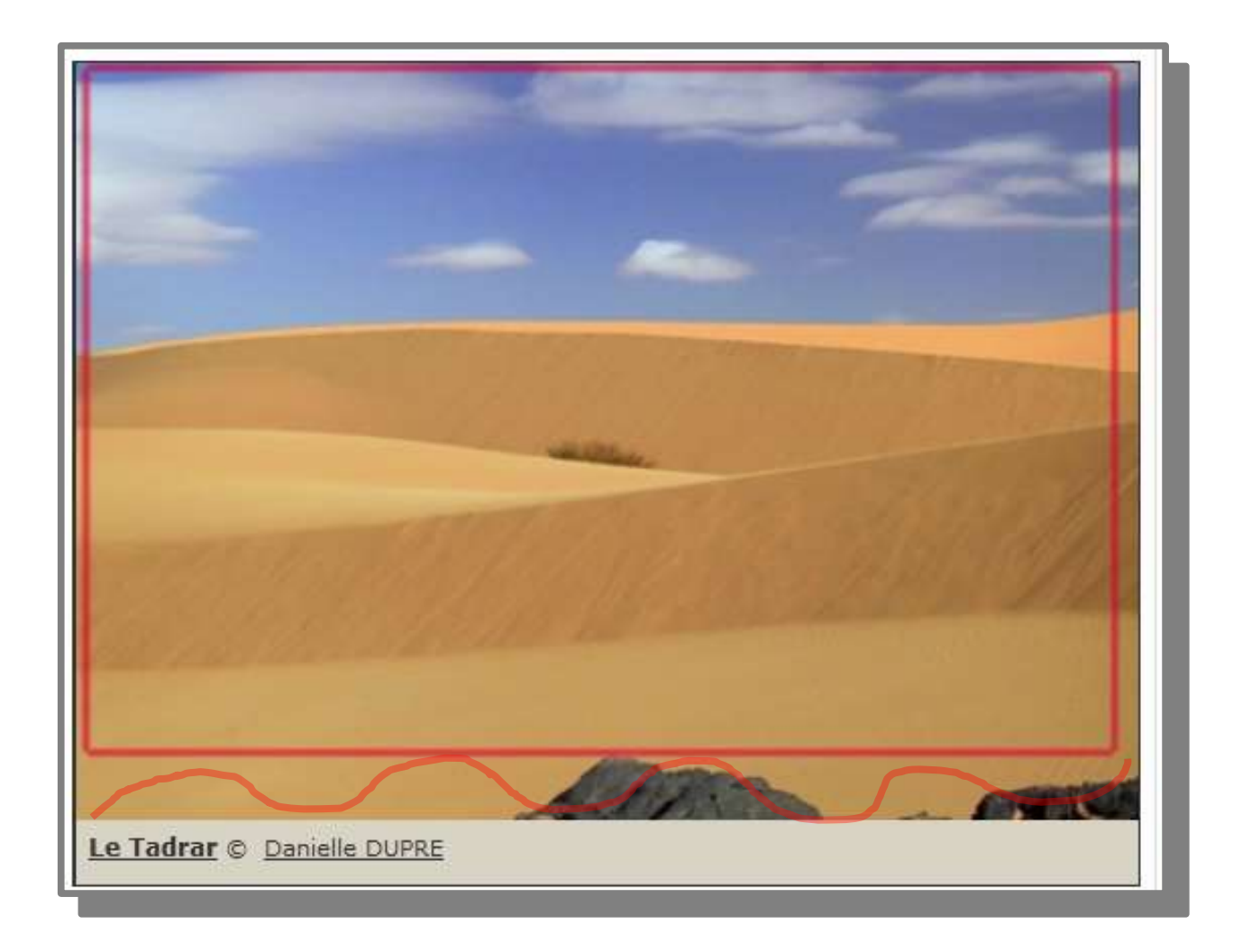

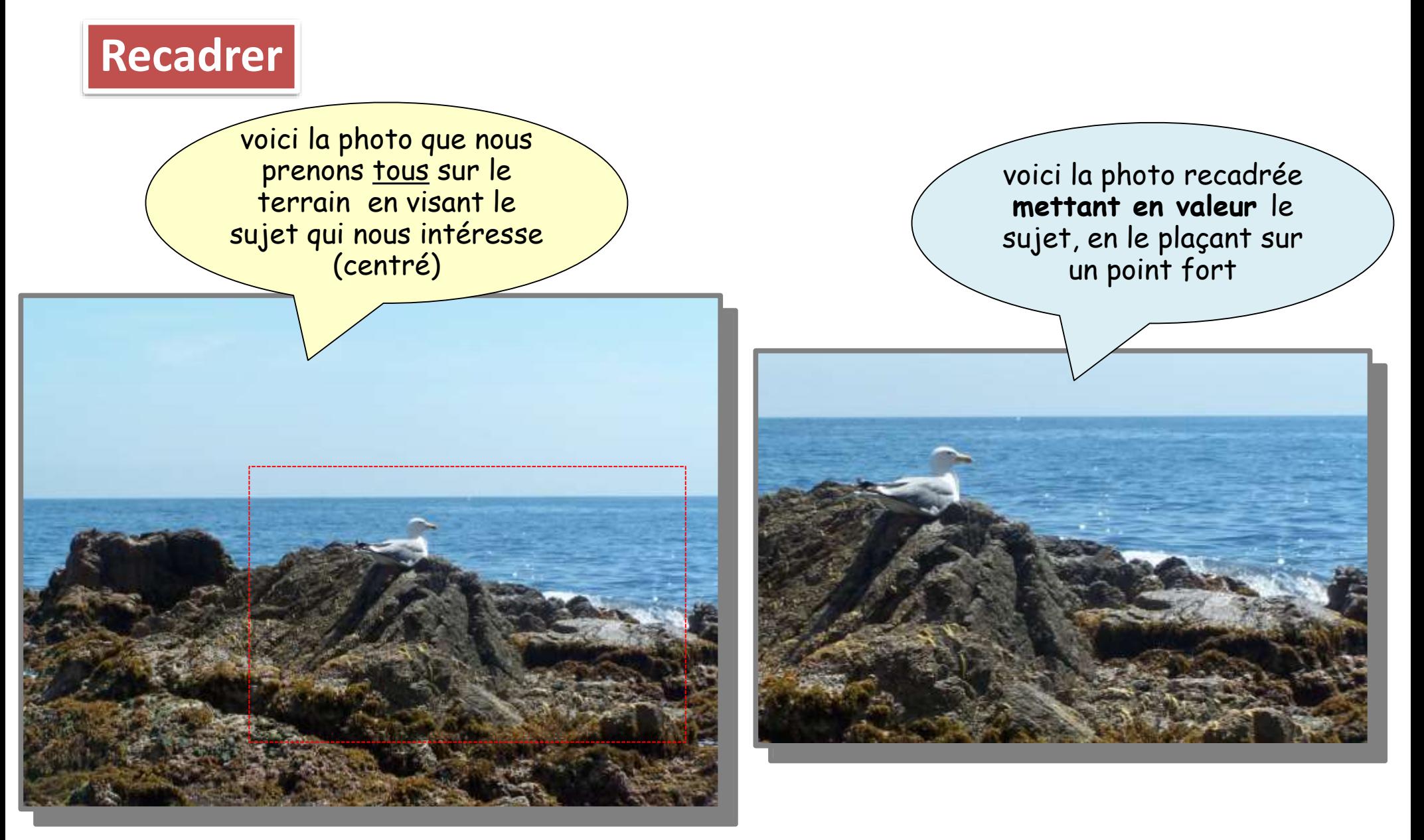

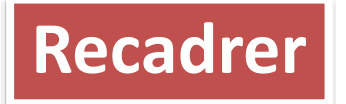

# Identifier le sujet de la photo

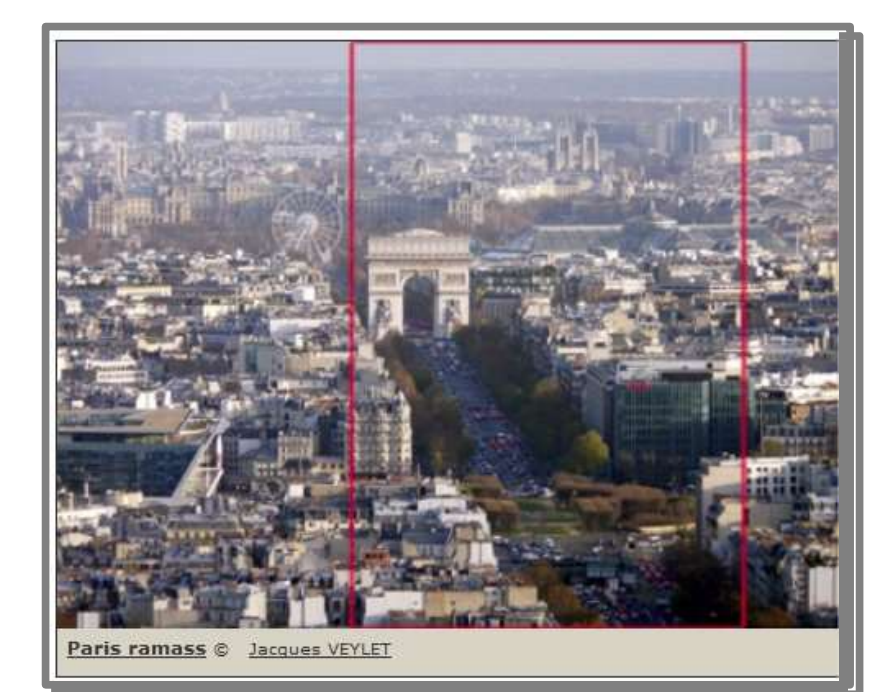

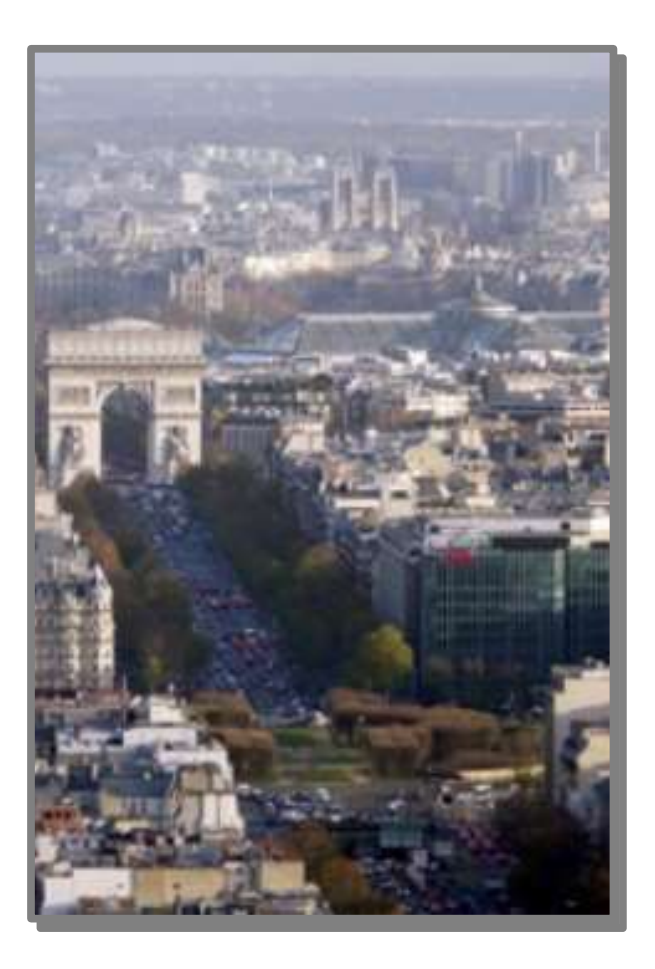

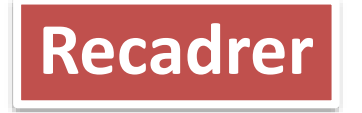

## Laisser du champ aux sujets en mouvement

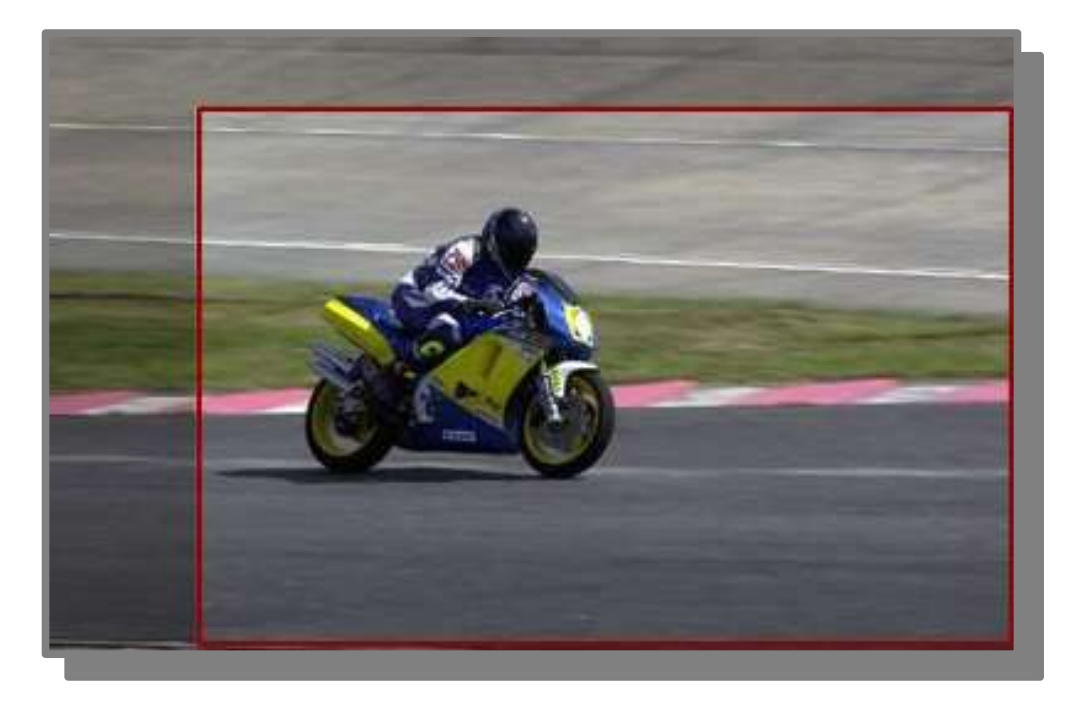

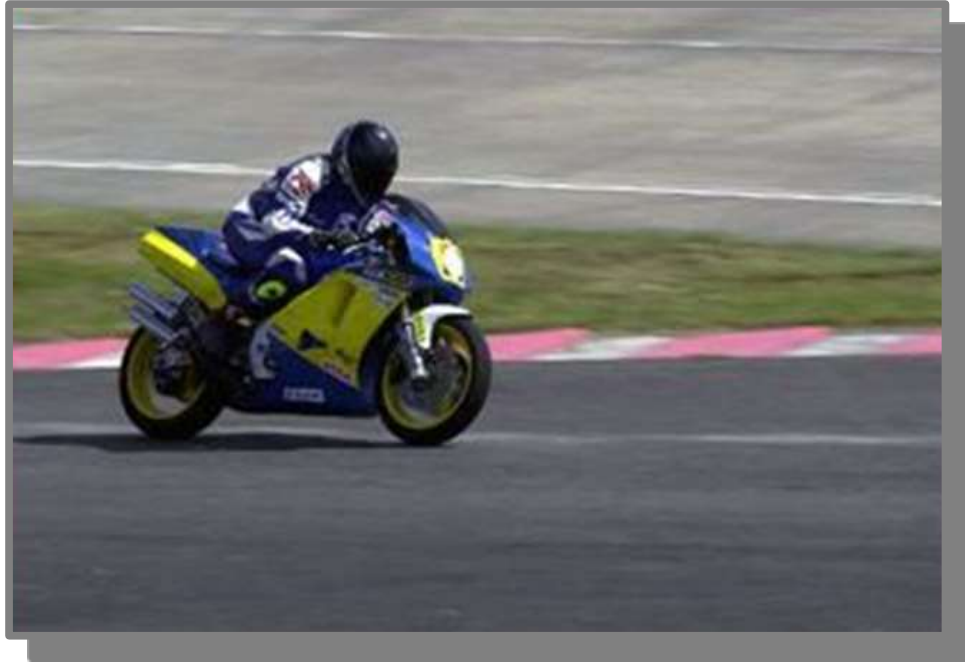

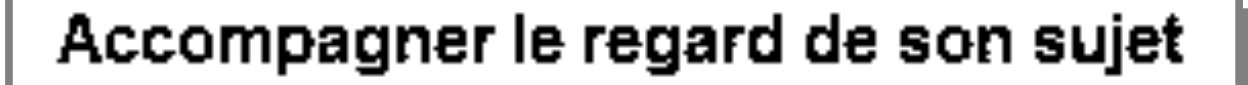

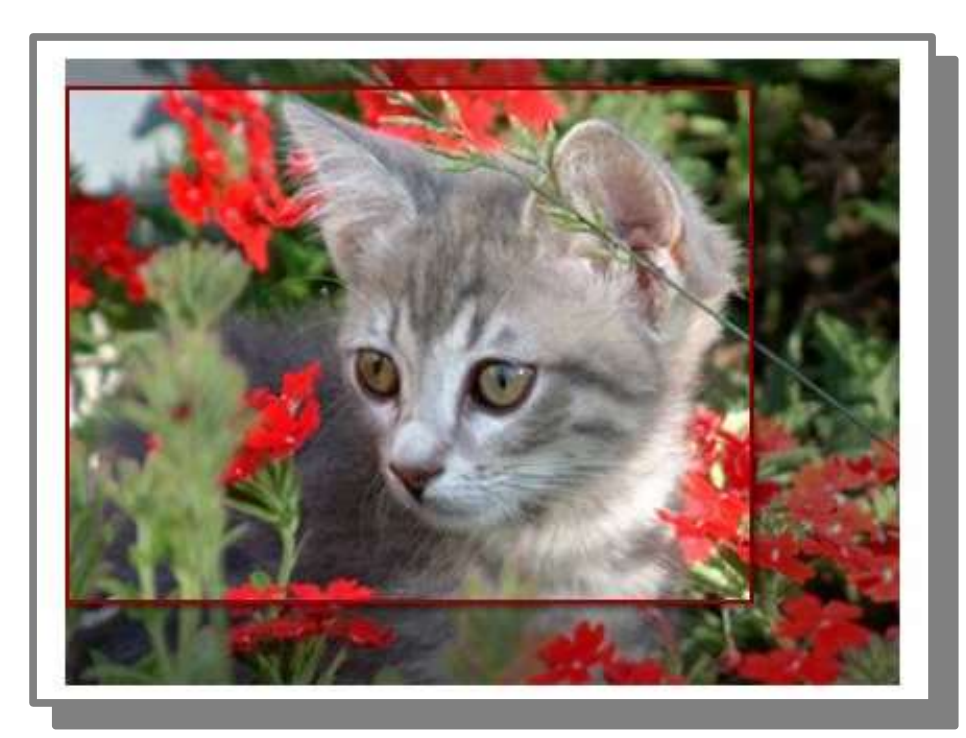

Recadrer

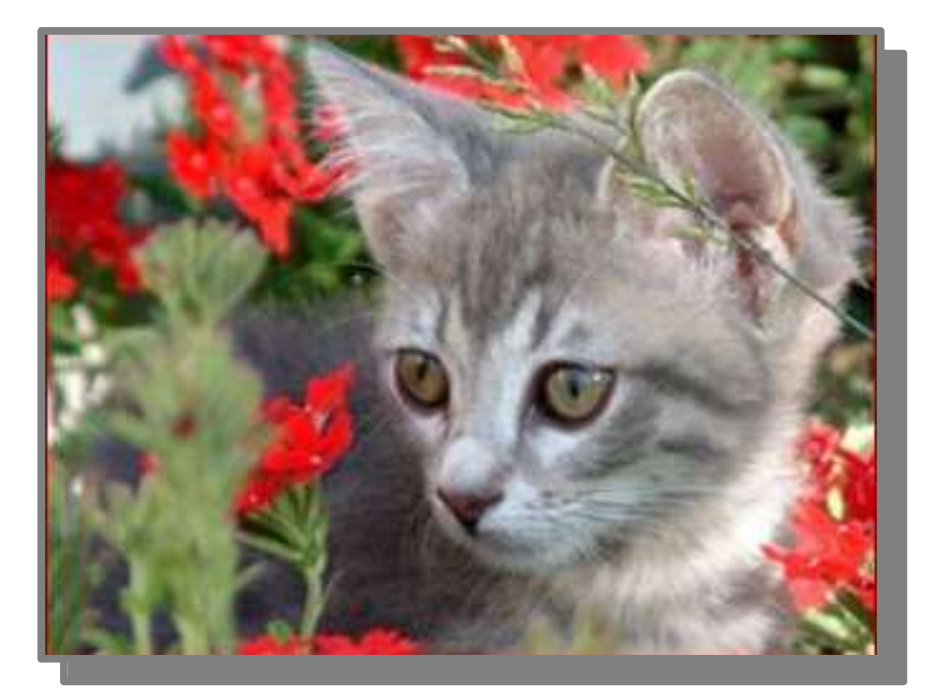

#### Equilibrer la présence du ciel en fonction du sujet

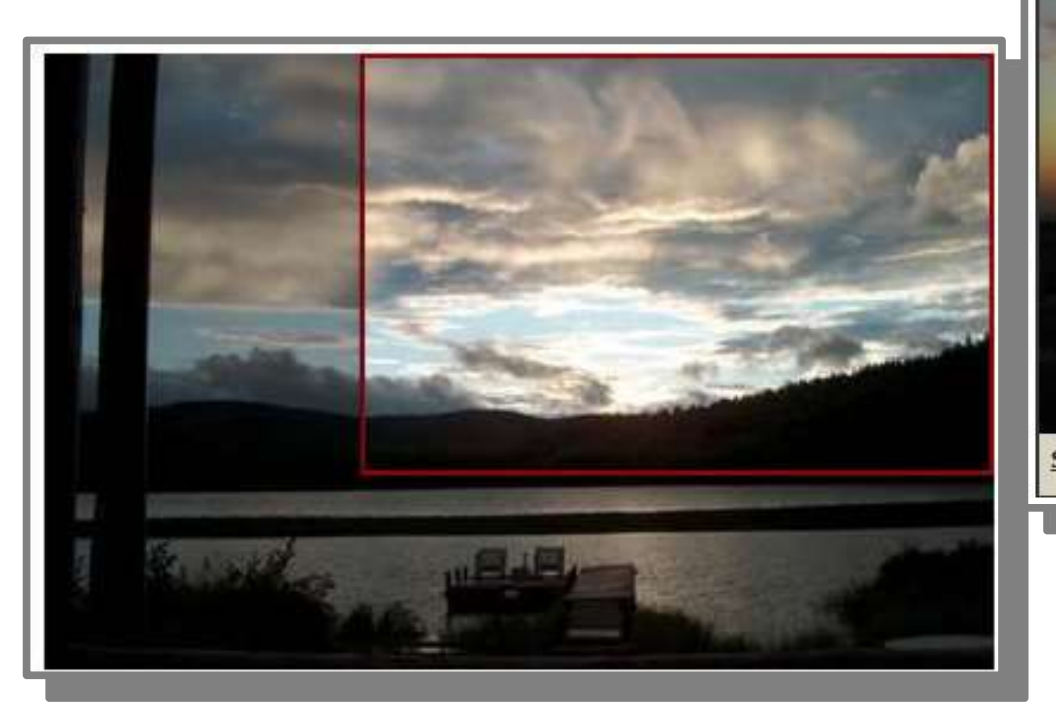

Recadrer

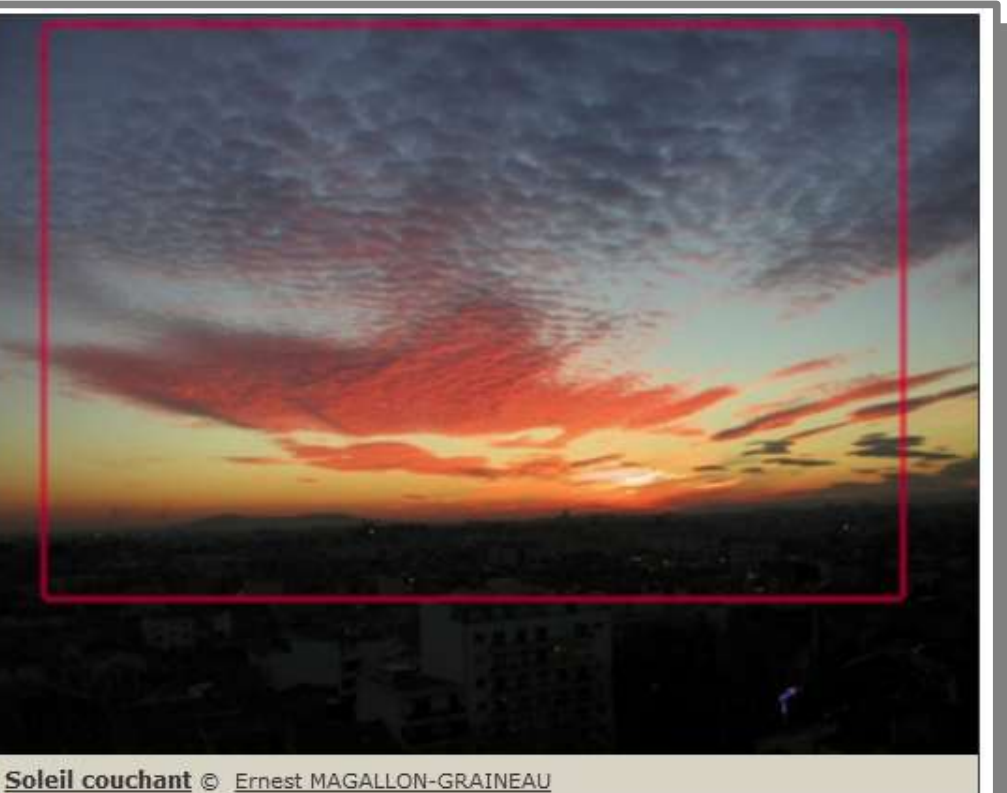

# **Recadrer**

#### Epouser l'orientation du sujet quand cela s'impose

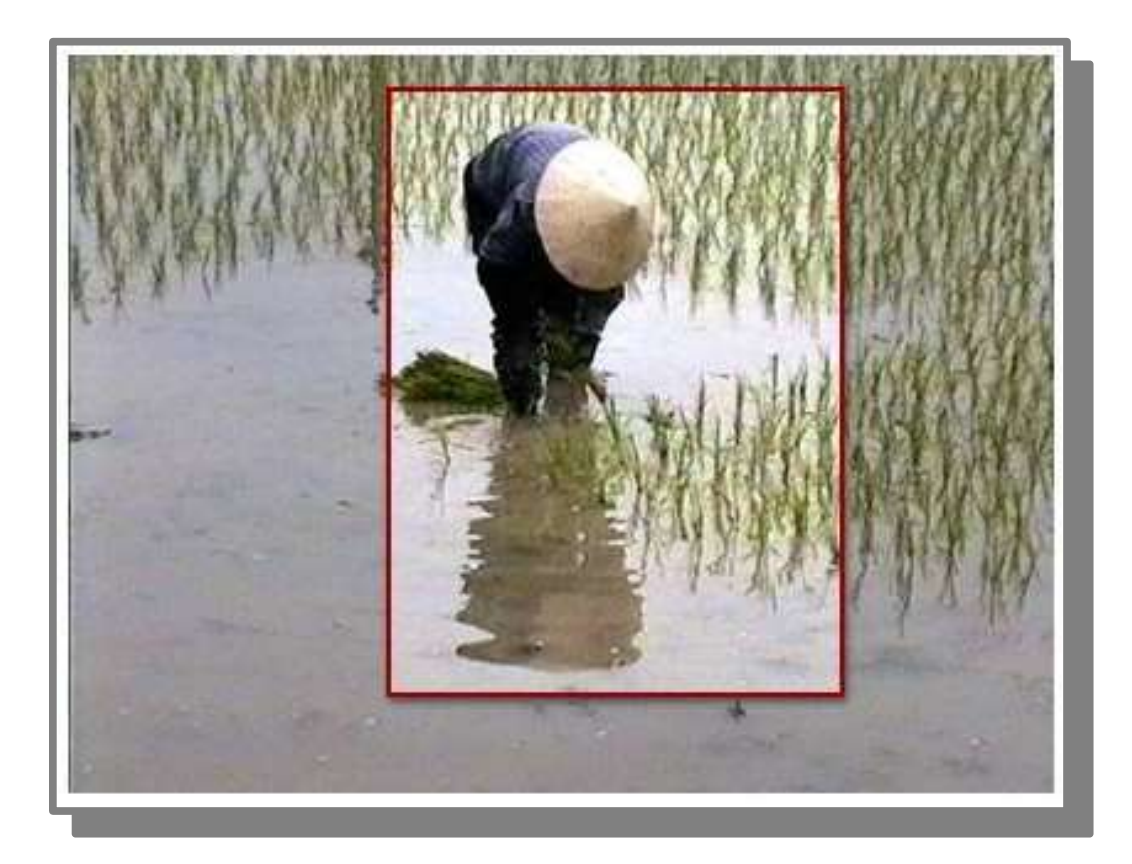

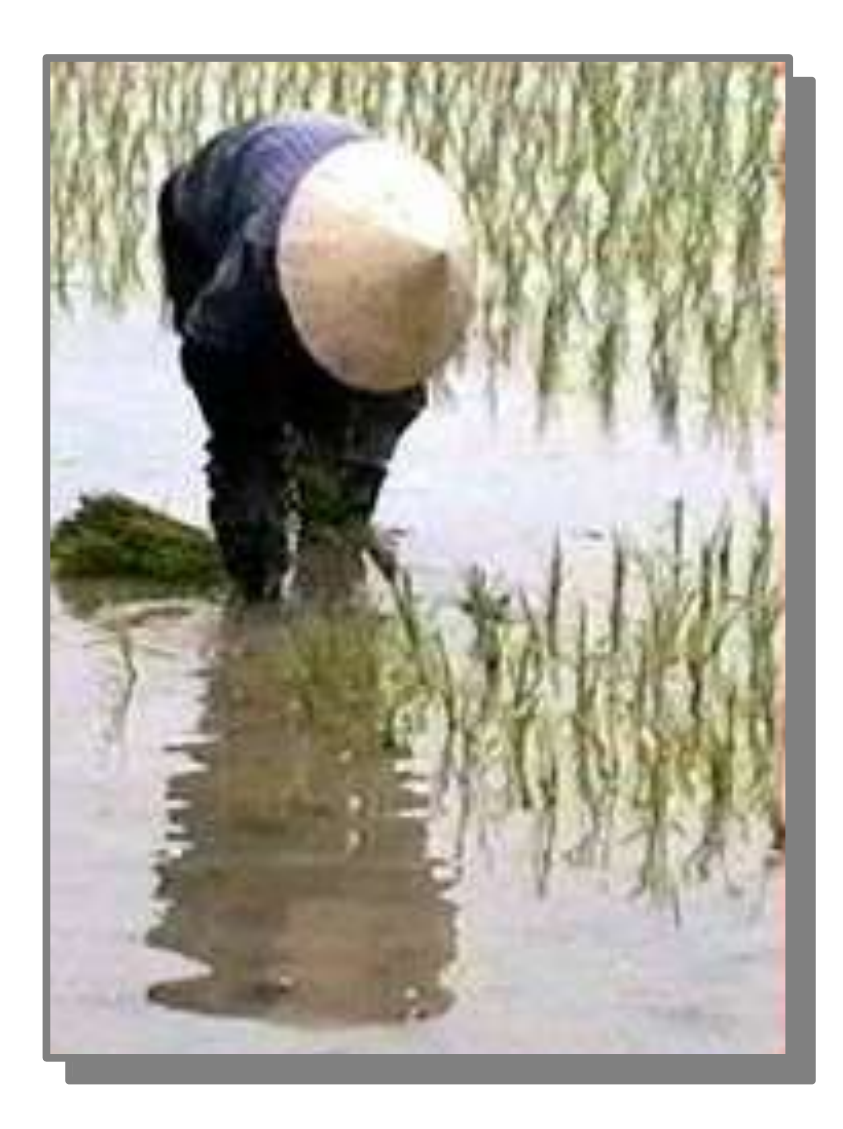

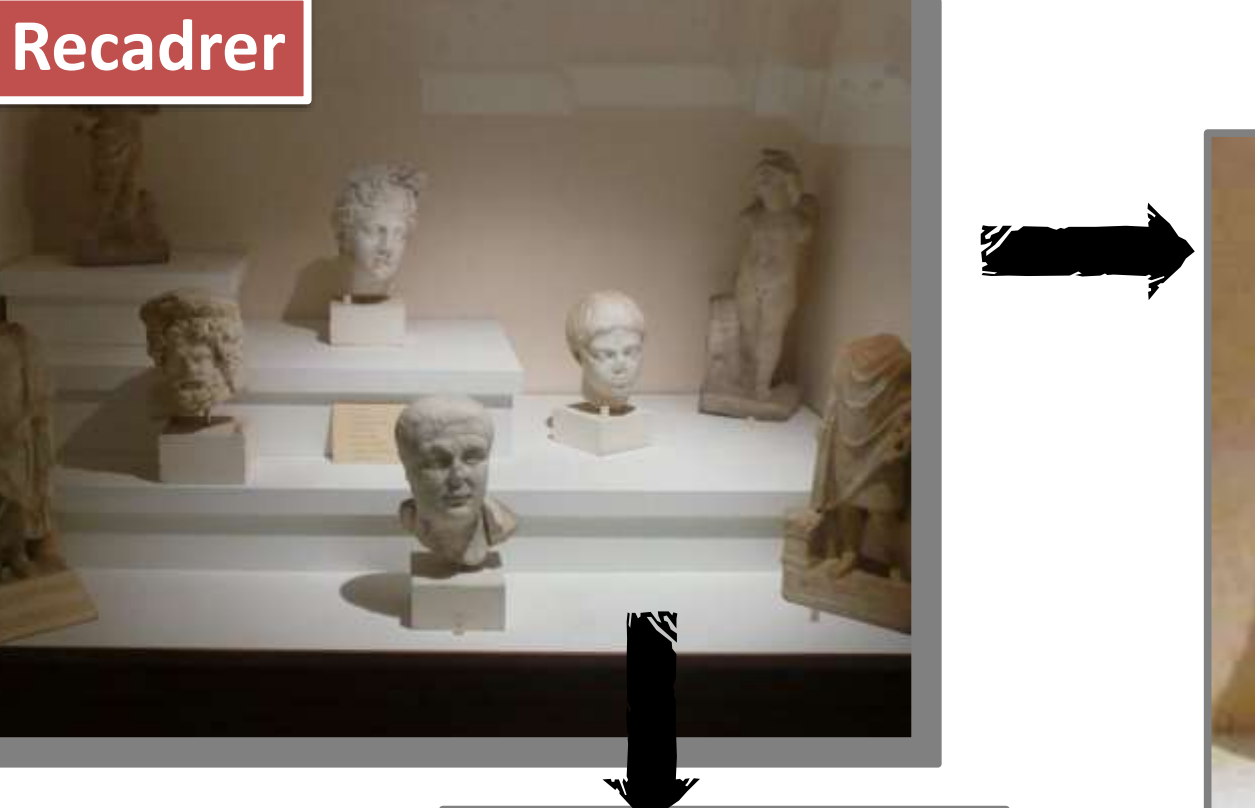

comparer la **photo d'origine** dans son entier avec les **parties extraites pour être mises en valeur**

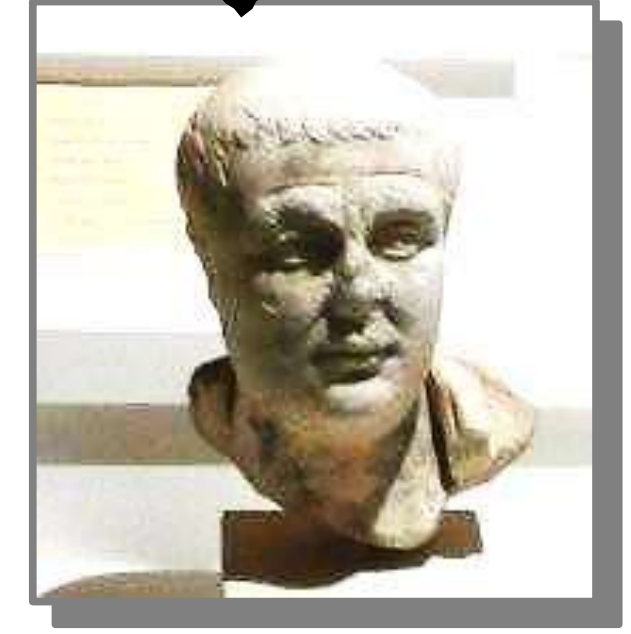

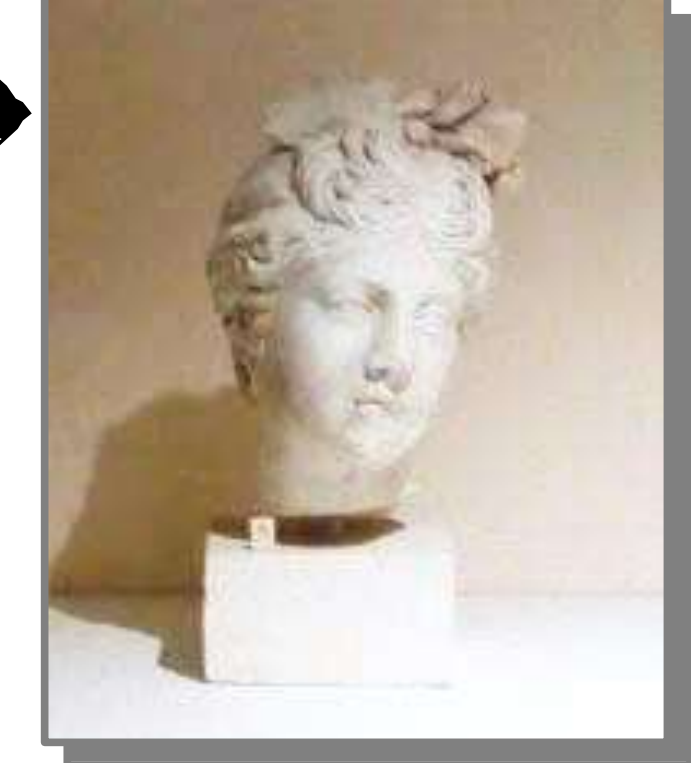

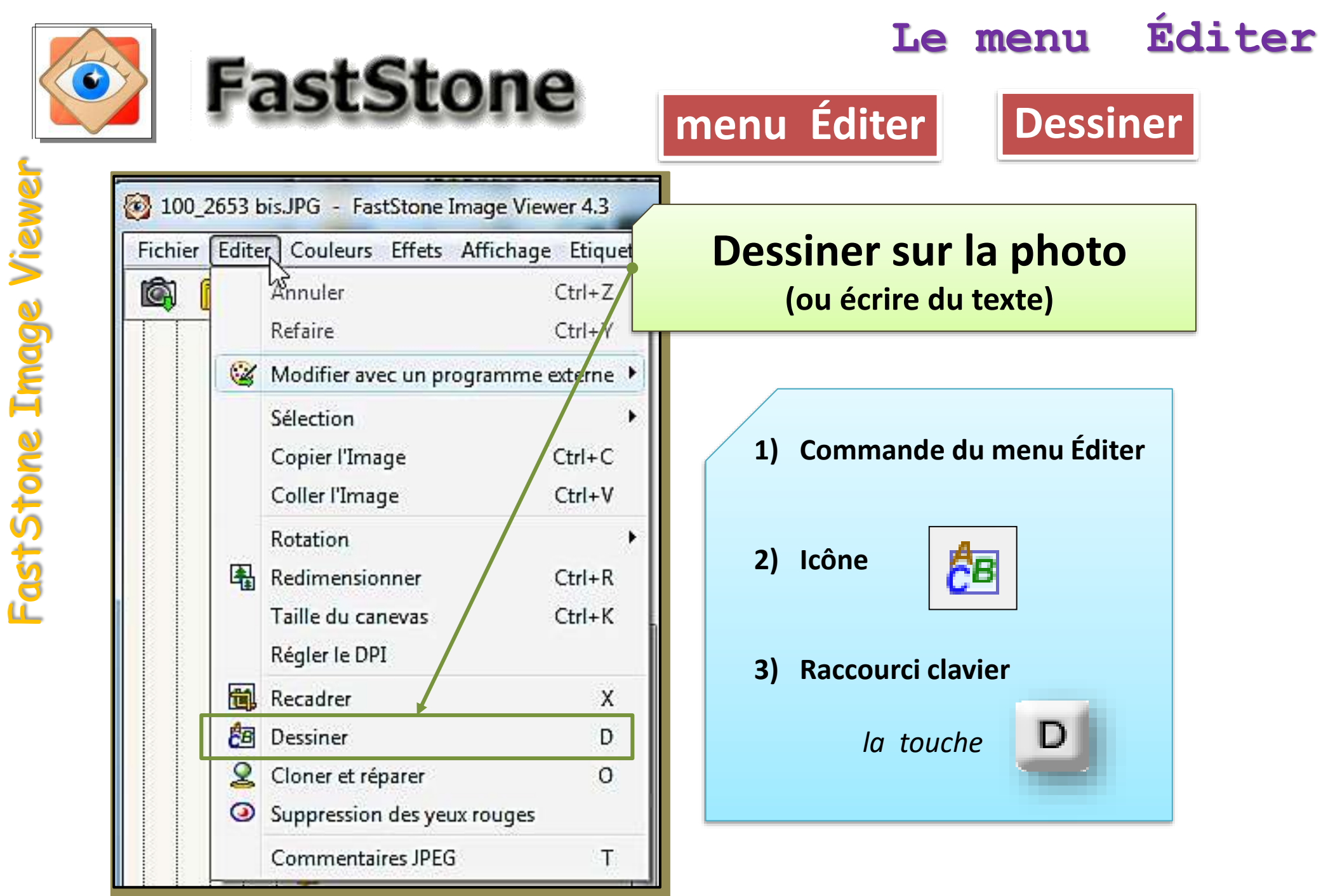

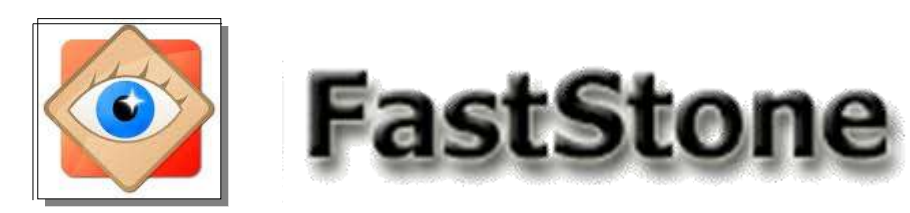

**menu Éditer Dessiner**

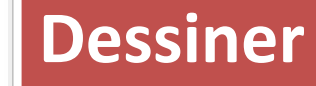

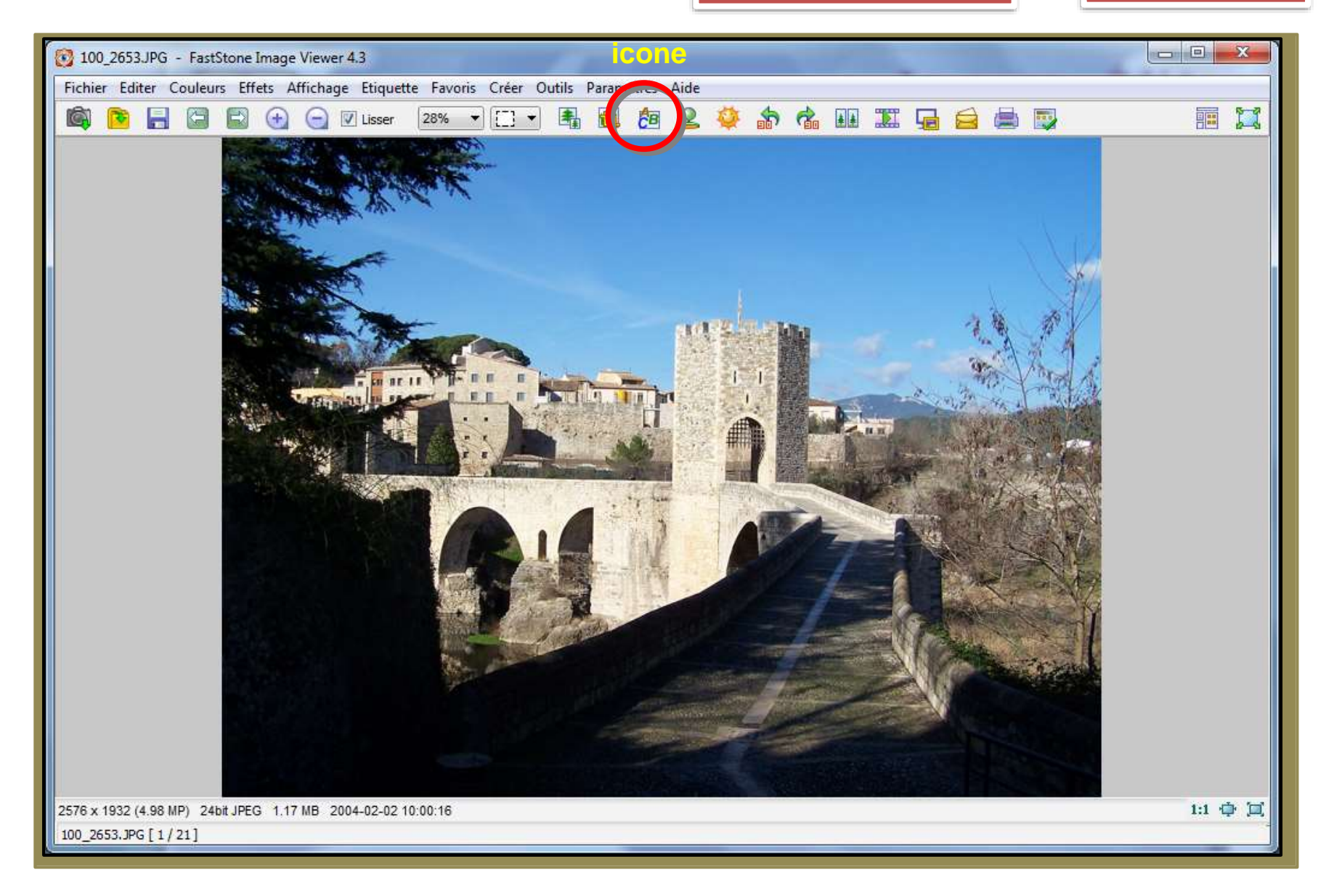

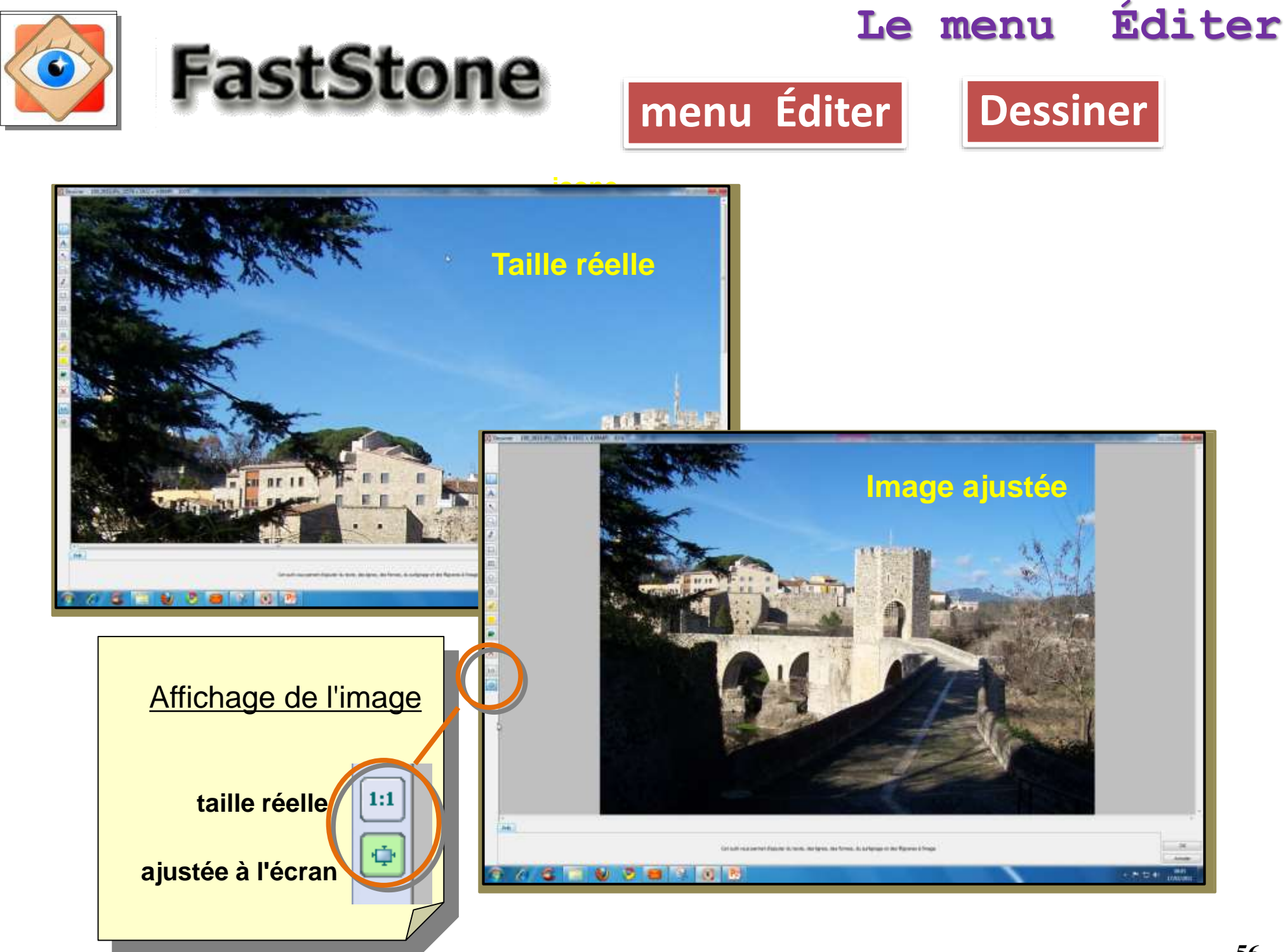

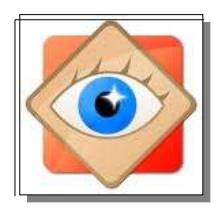

Le.

A

 $\mathcal{R}_{\mathcal{N}}$ 

 $\bigcirc$ 

 $\overline{\mathscr{I}}$ 

 $\Box$ 

 $\bigcirc$ 

 $\bigcirc$ 

霸

 $\pmb{\times}$ 

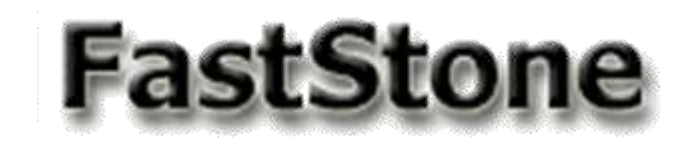

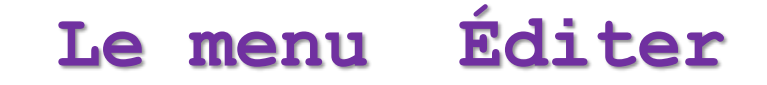

**menu Éditer Dessiner**

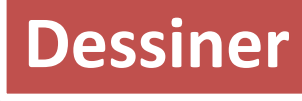

Sélectionner un objet

Écrire du texte

Tracer une flèche

Dessiner une bulle de texte

Dessiner à main levée

Dessiner un cadre

Dessiner un cadre plein

Dessiner une ellipse

Dessiner une ellipse pleine

Surligner au feutre

Surligner une zone

Incruster une image

Supprimer l'objet sélectionné

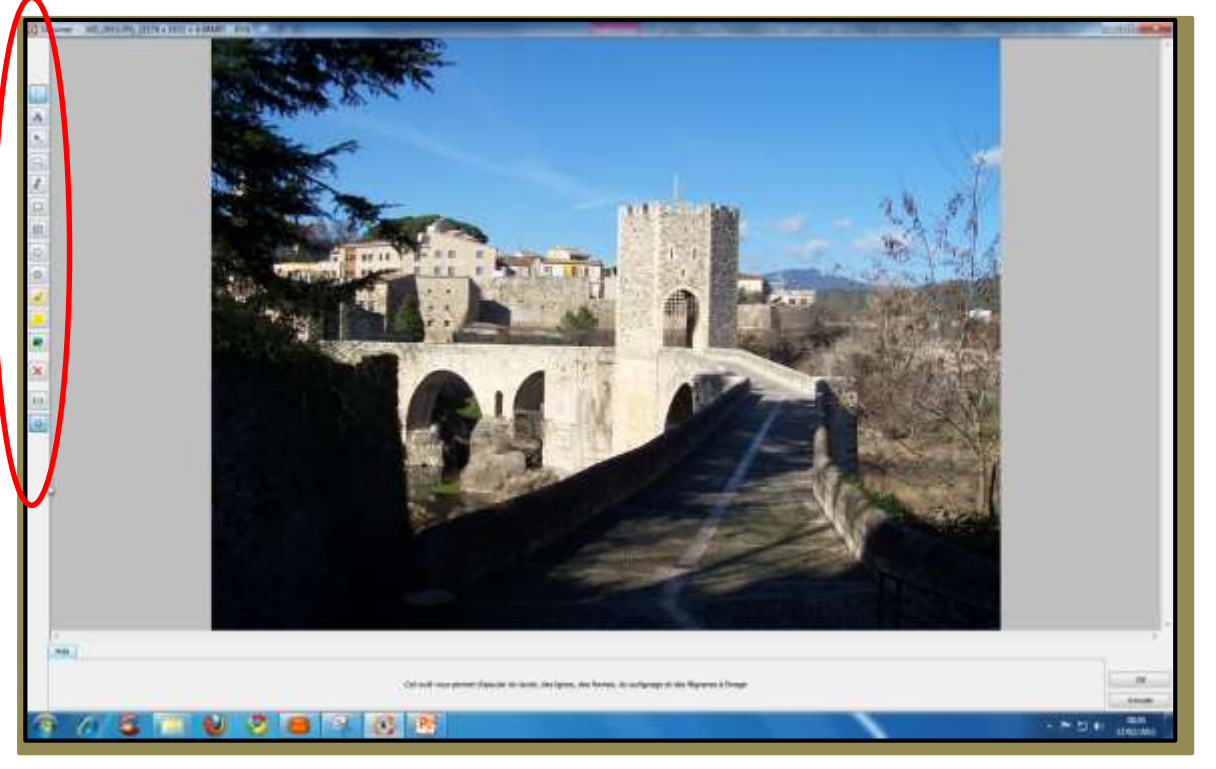

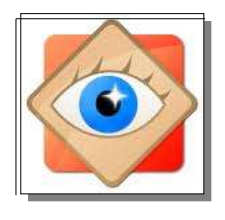

્રિ

 $\blacksquare$ 

 $\overline{\mathscr{S}}$ 

L

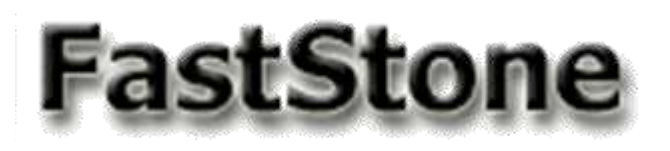

**Le menu Éditer**

**Dessiner**

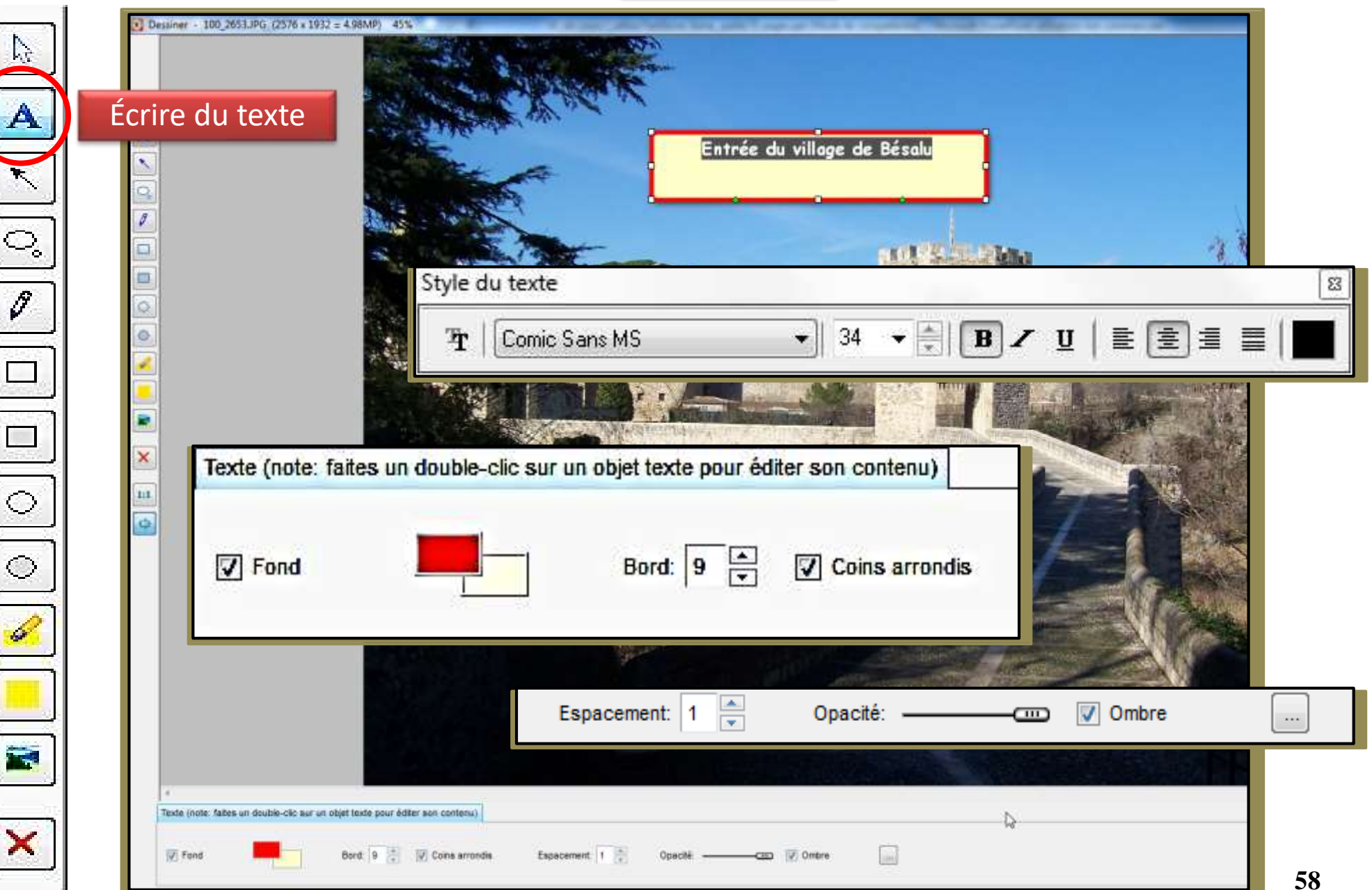

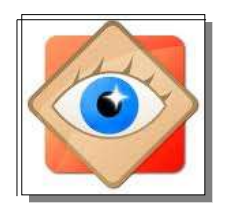

 $\mathcal{F}_{\mathcal{C}}$ 

 $\mathord{\mathbb{Q}}_{\circ}$ 

 $\overline{\mathscr{S}}$ 

 $\Box$ 

 $\Box$ 

 $\bigcirc$ 

 $\bigcirc$ 

窩

×

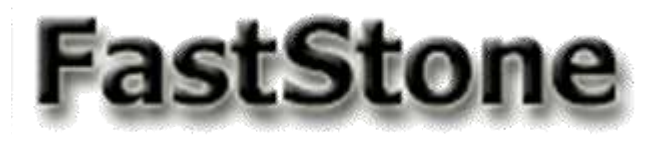

#### **Le menu Éditer**

**menu Éditer Dessiner**

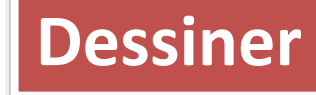

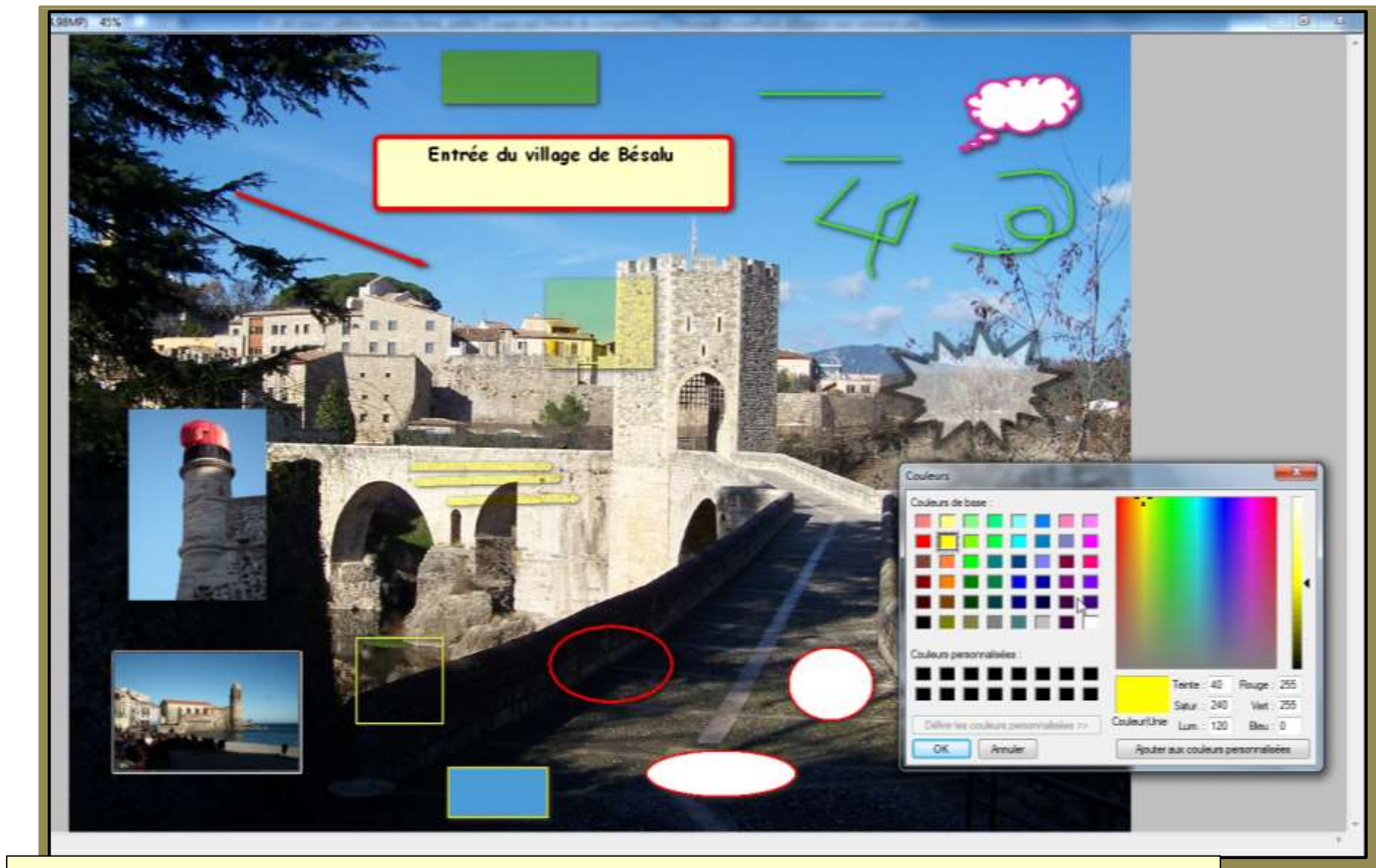

Chaque outil est paramétré à l'aide de son **menu contextuel** qui s'affiche sous l'image

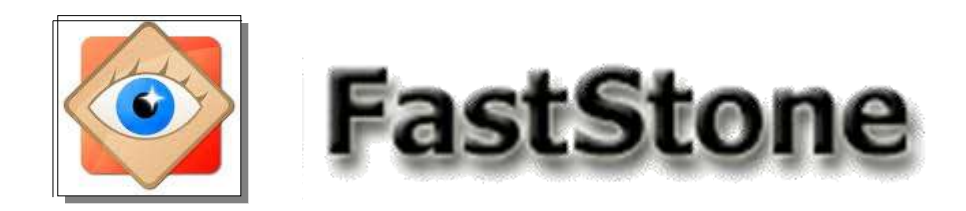

**menu Éditer Dessiner**

# 1) Validation des incrustations

le bouton **OK** incruste les textes et les dessins sur la photo

Il n'est alors plus possible de les modifier par le menu Éditer

#### 2) Enregistrement de la photo modifiée

en quittant la photo, le logiciel demande confirmation des modifications avant enregistrement de la photo modifiée

*Il est possible de ne pas enregistrer les modifications en refusant l'enregistrement*

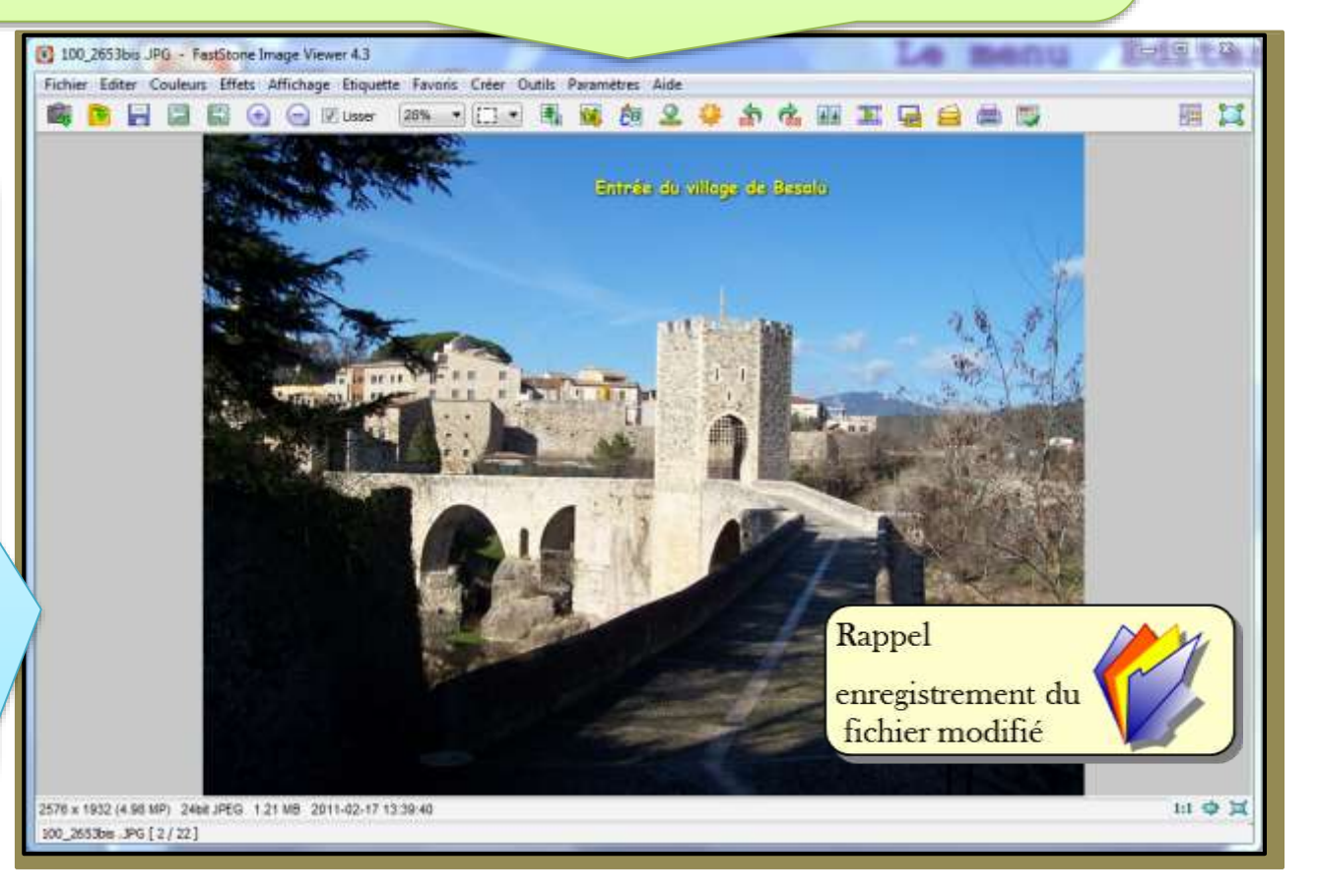

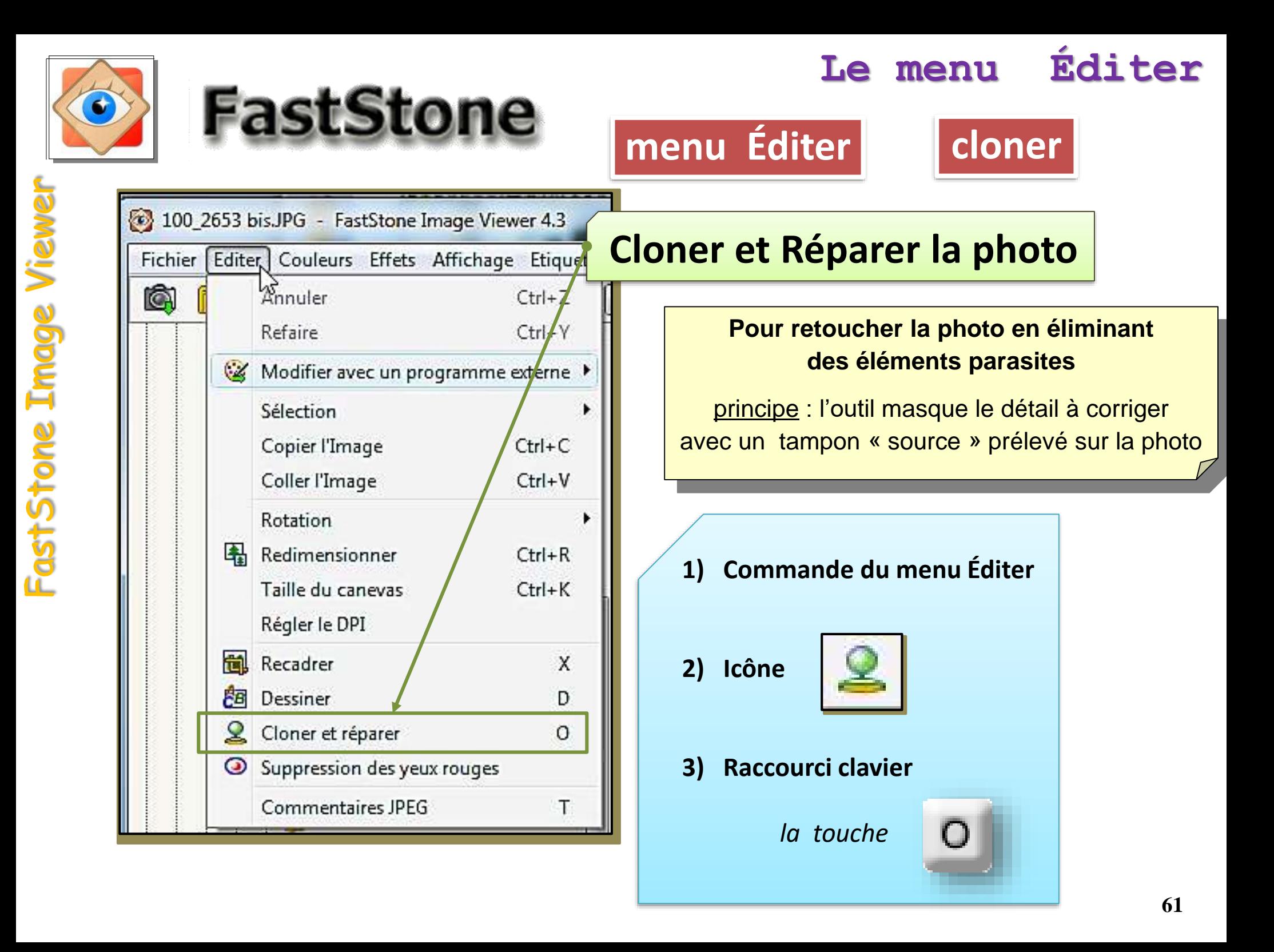

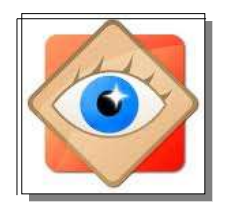

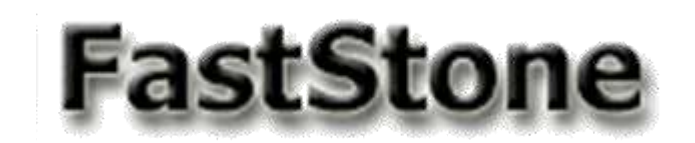

**menu Éditer** | **cloner** 

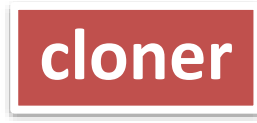

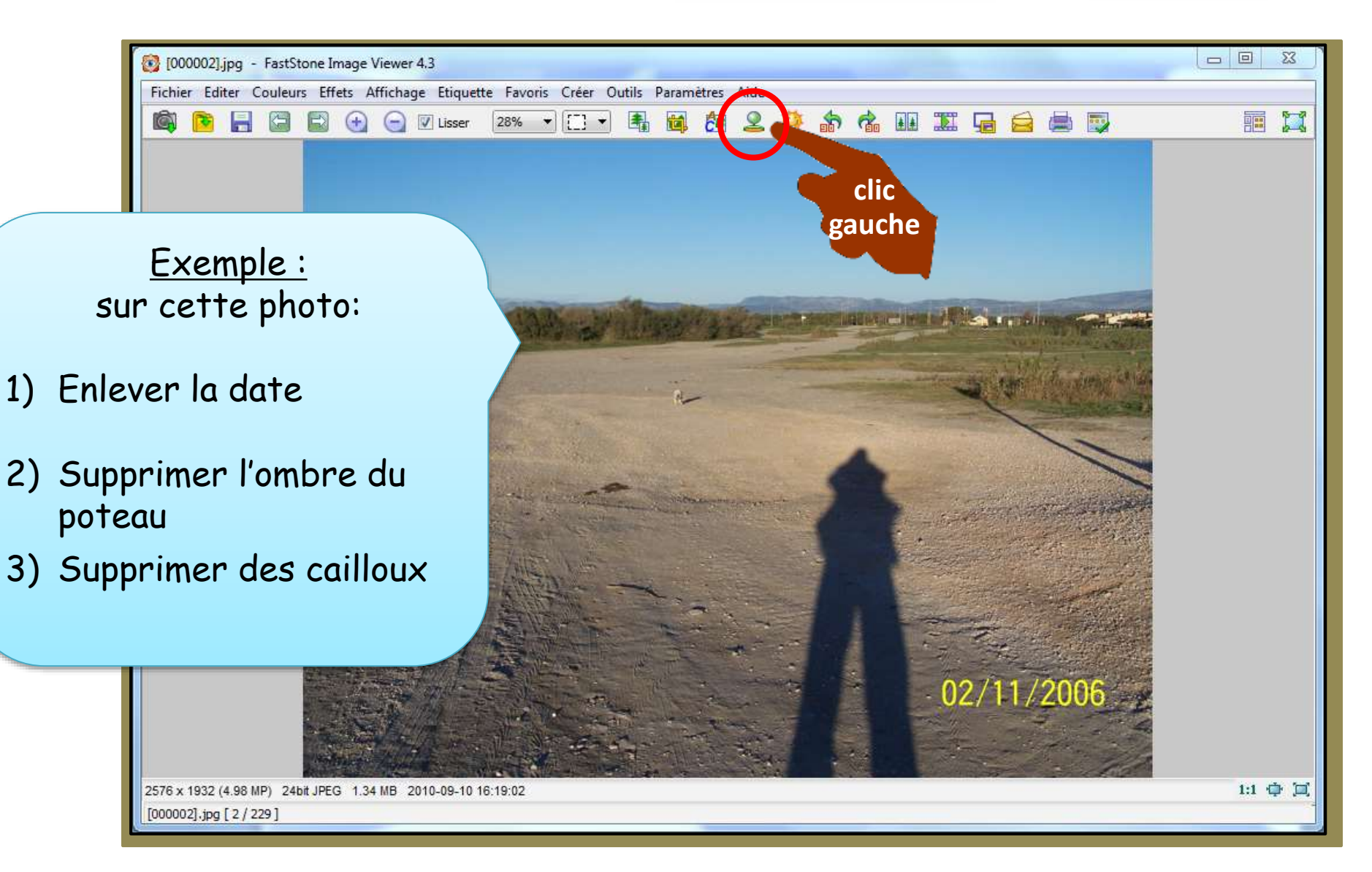

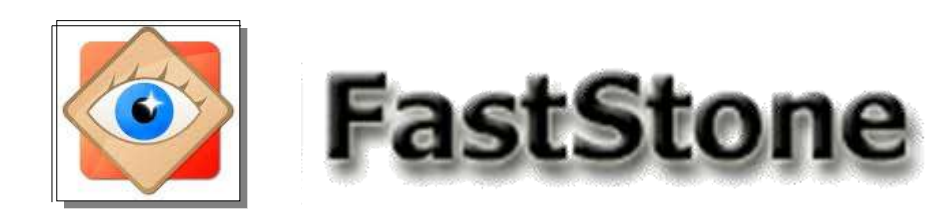

#### Affichage fenêtre

- Clic droit pour déplacer la photo dans la fenêtre
- Bouton navigateur pour situer scène vue dans l'image
- Bouton affichage plein écran (ajusté à l'écran du PC)
- Boutons réglages zoom

Utiliser un zoom fort pour travailler sur les détails à corriger

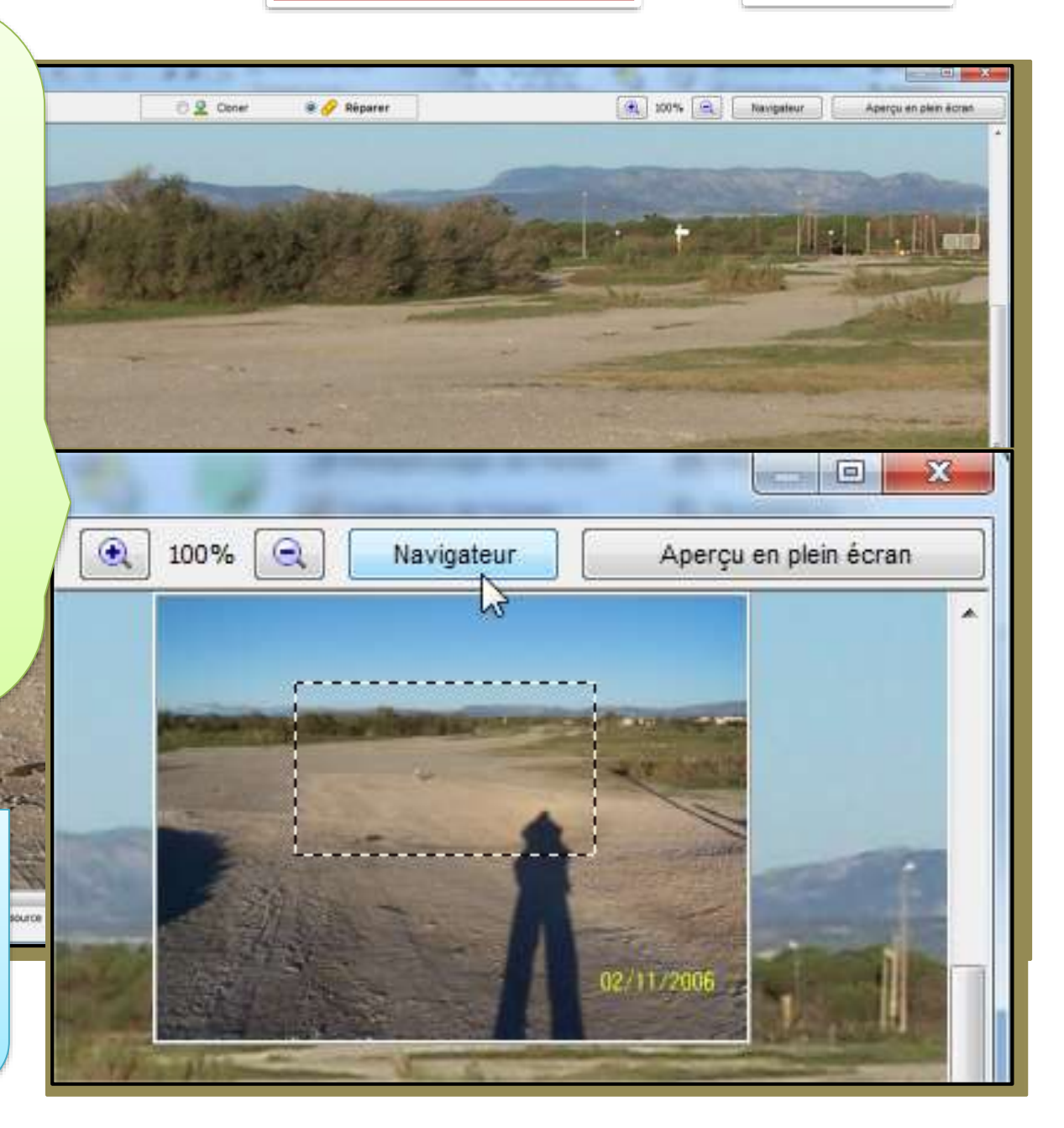

**menu Éditer cloner**

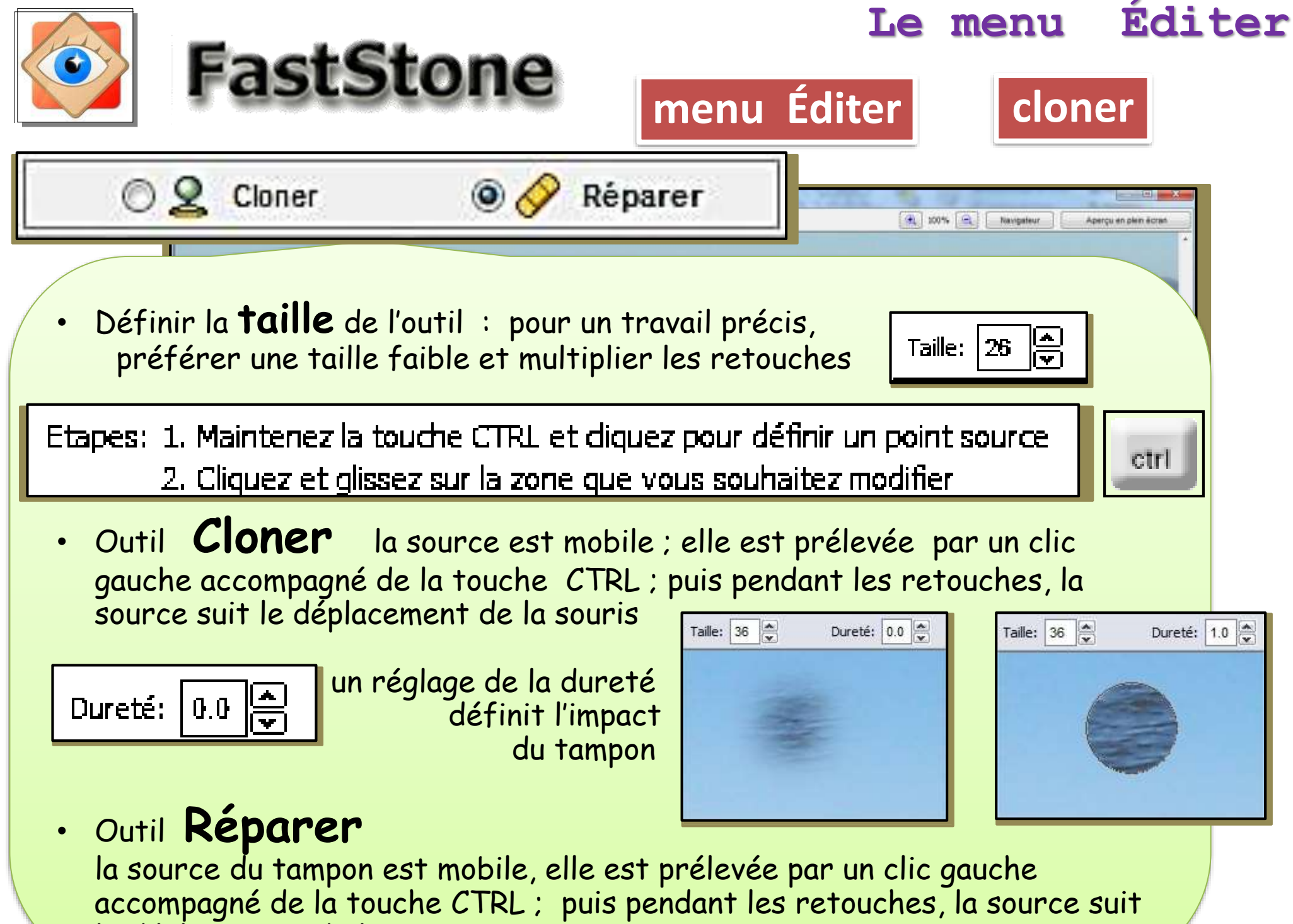

le déplacement de la souris

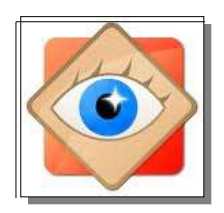

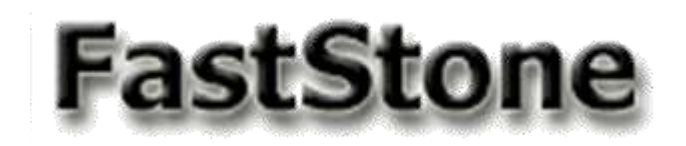

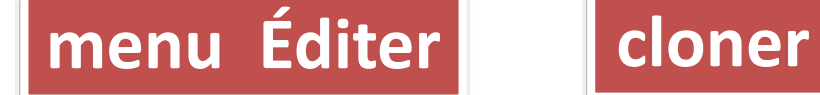

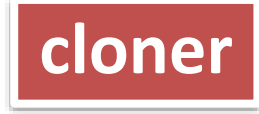

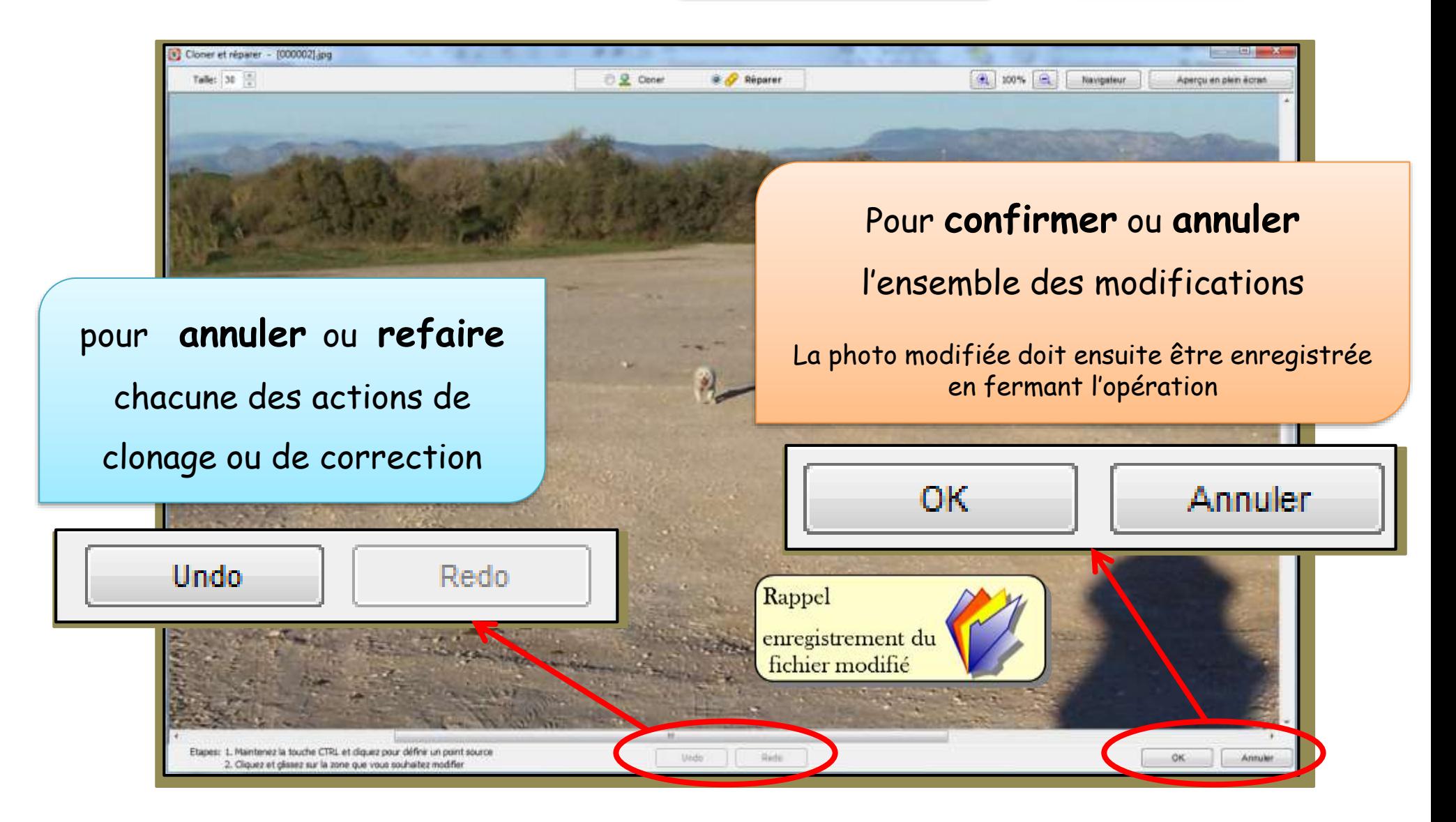

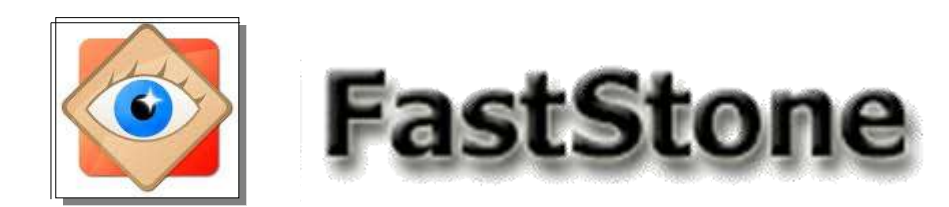

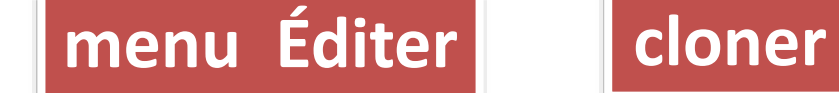

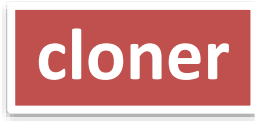

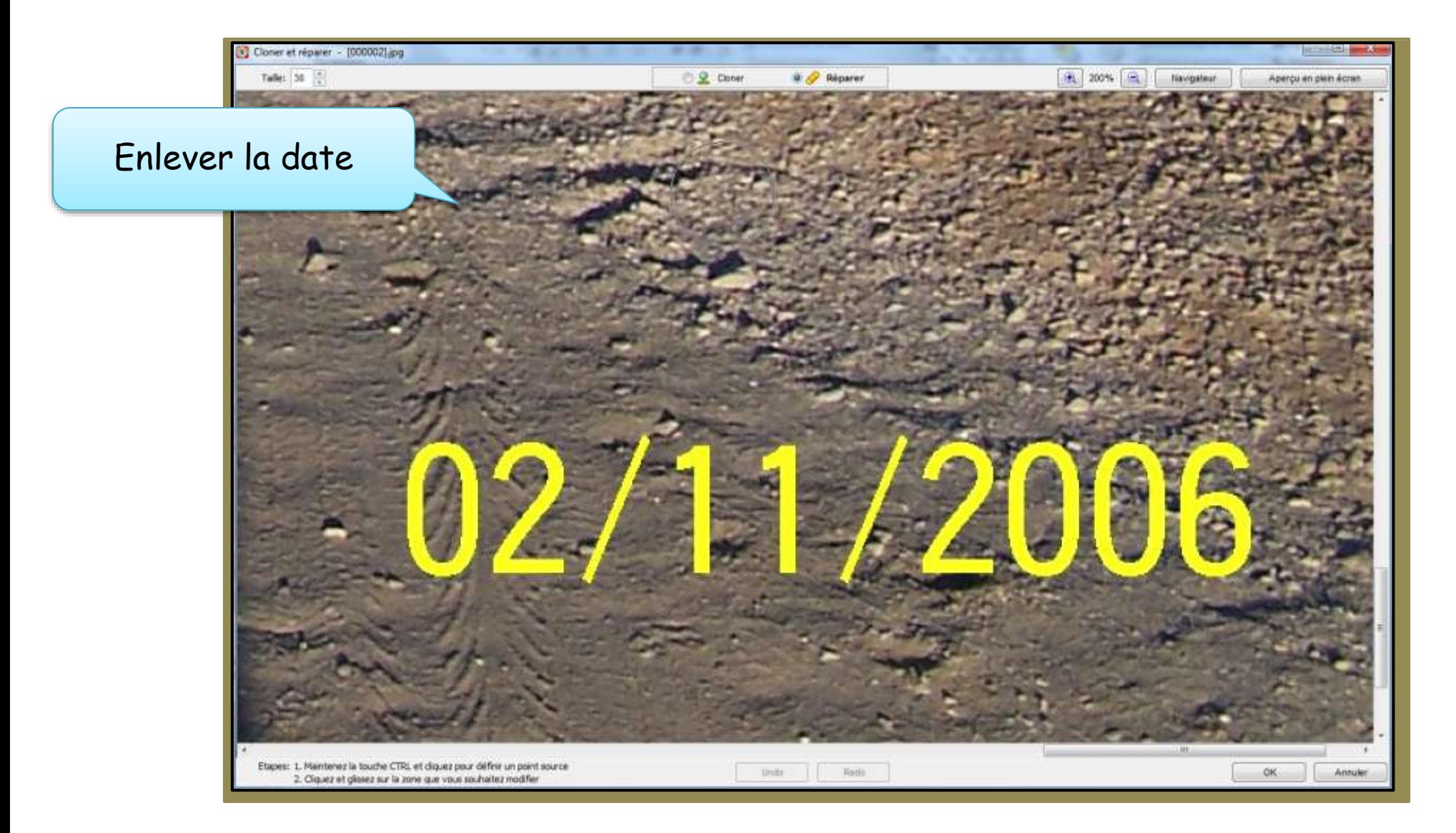

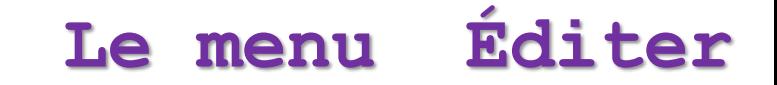

**menu Éditer** | **cloner** 

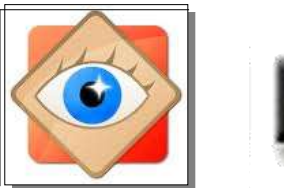

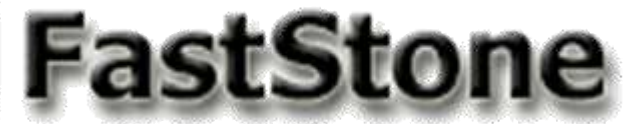

#### Enlever la date avec l'outil « **Corriger** »

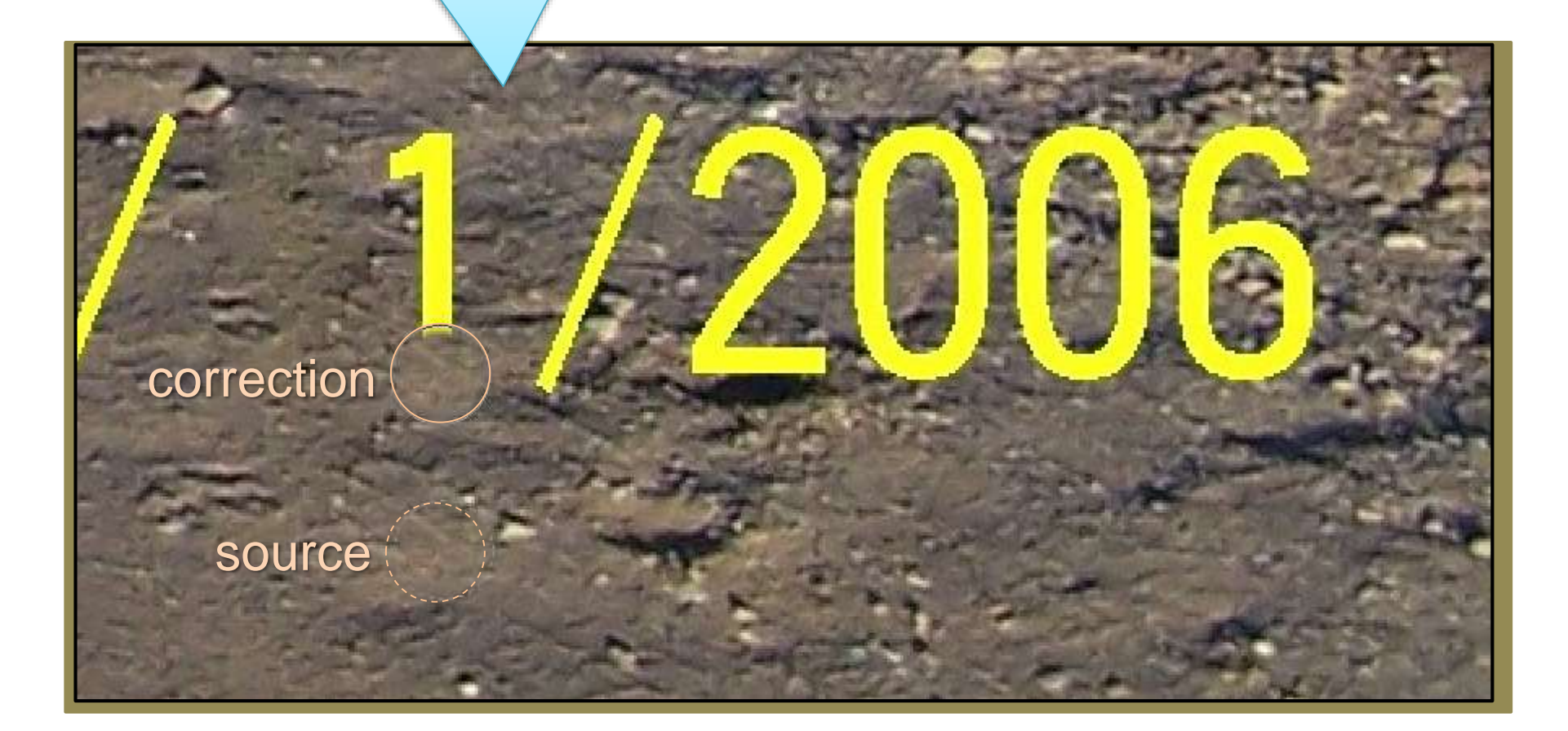

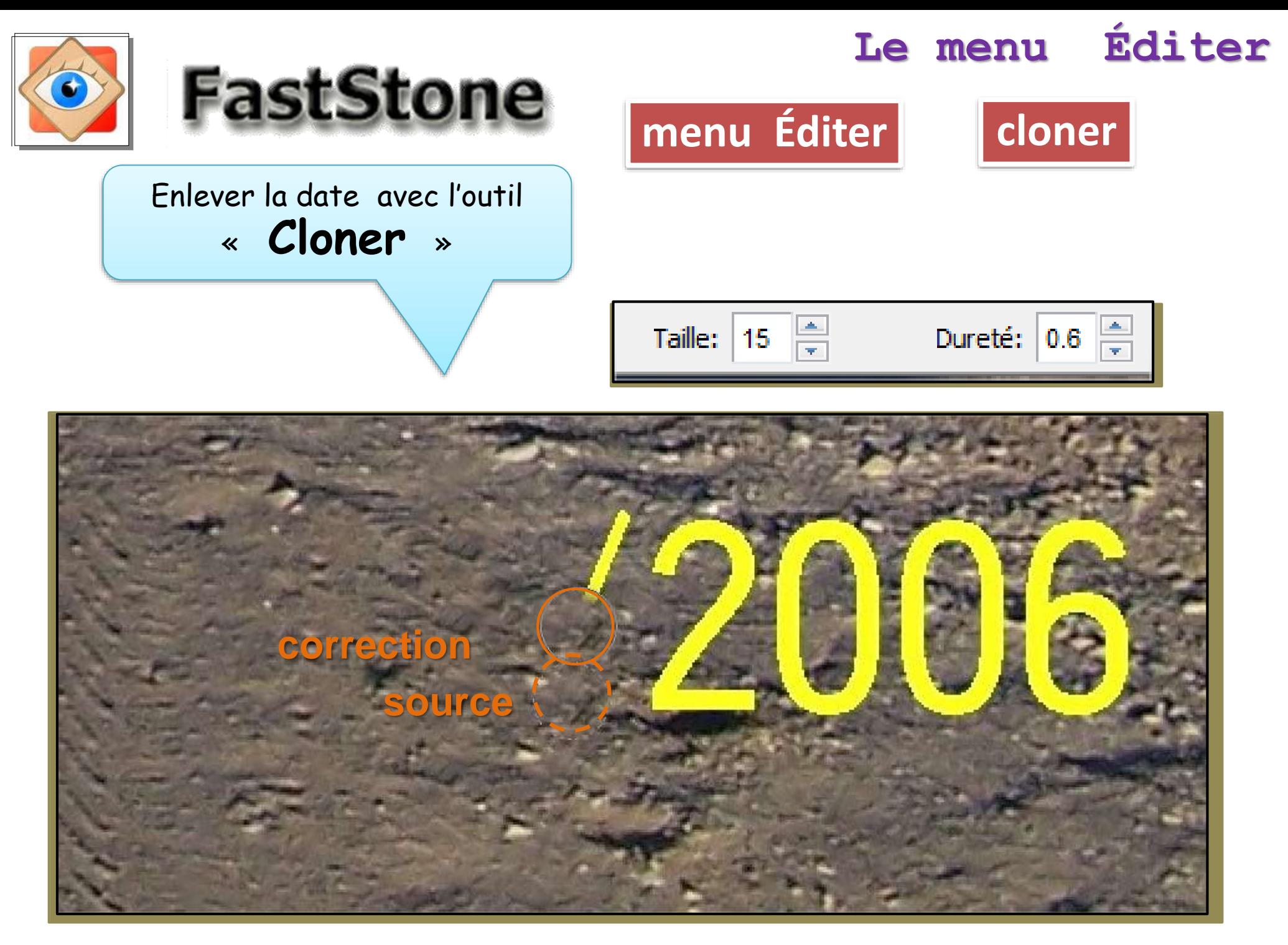

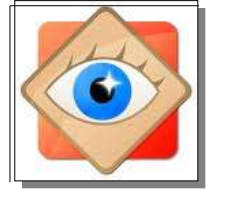

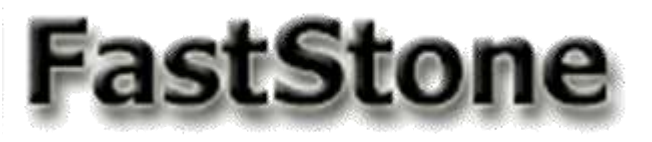

**commentaires**

FastStone Image Viewer FastStone Image Vi

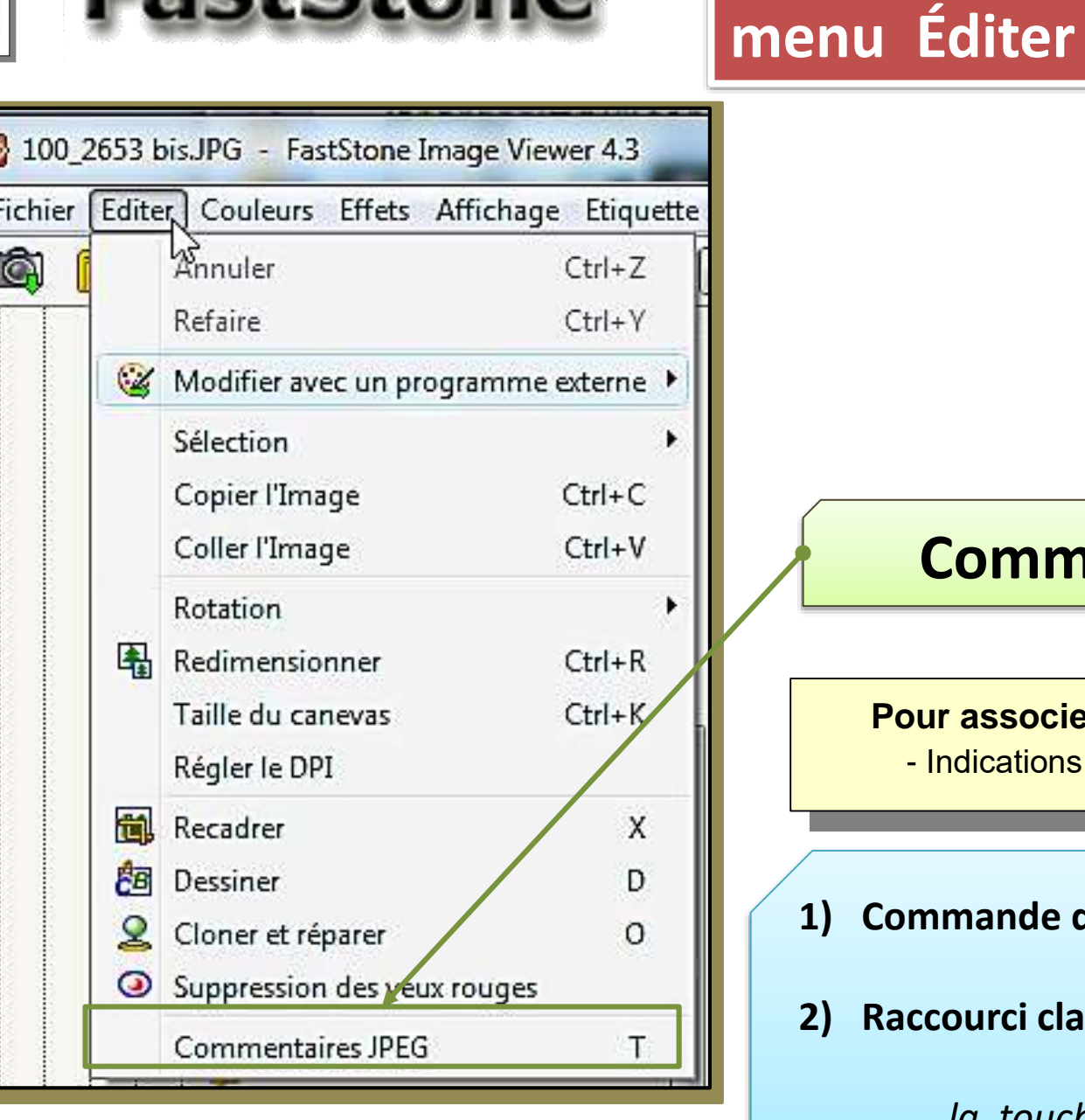

## **Commentaires JPEG**

#### **Pour associer un commentaire à la photo**

- Indications du lieu, d'événements, etc… -

- **1) Commande du menu Éditer**
- **2) Raccourci clavier**

*la touche*

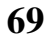

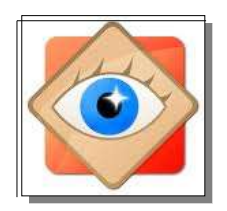

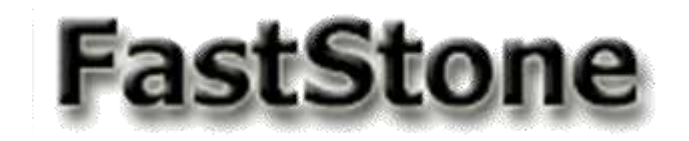

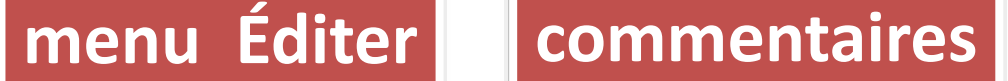

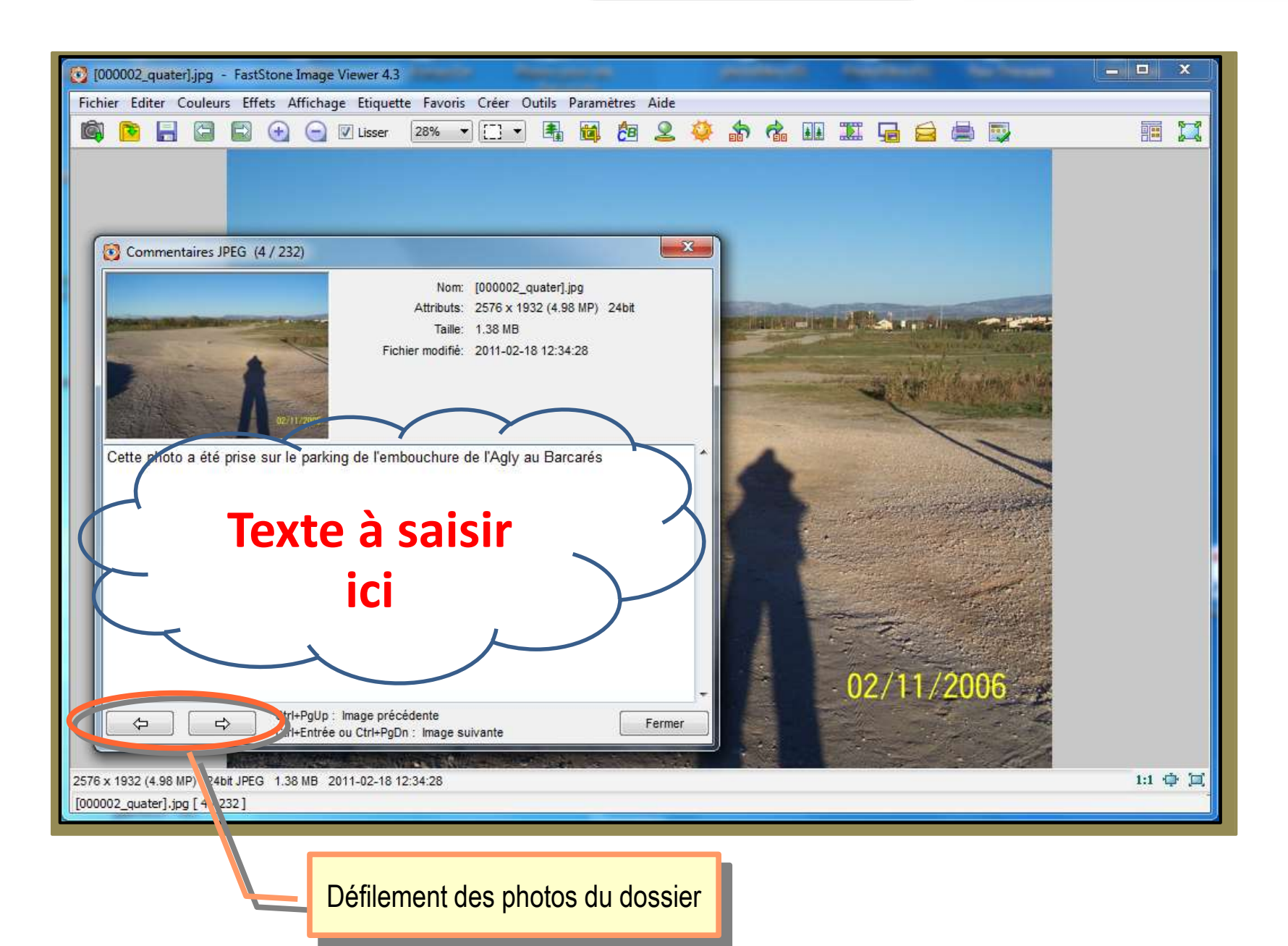

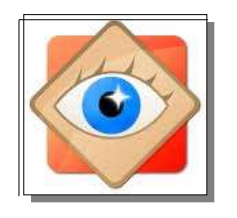

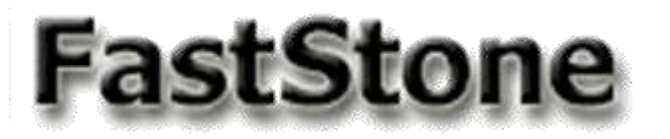

## **menu Éditer**

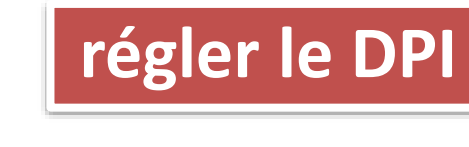

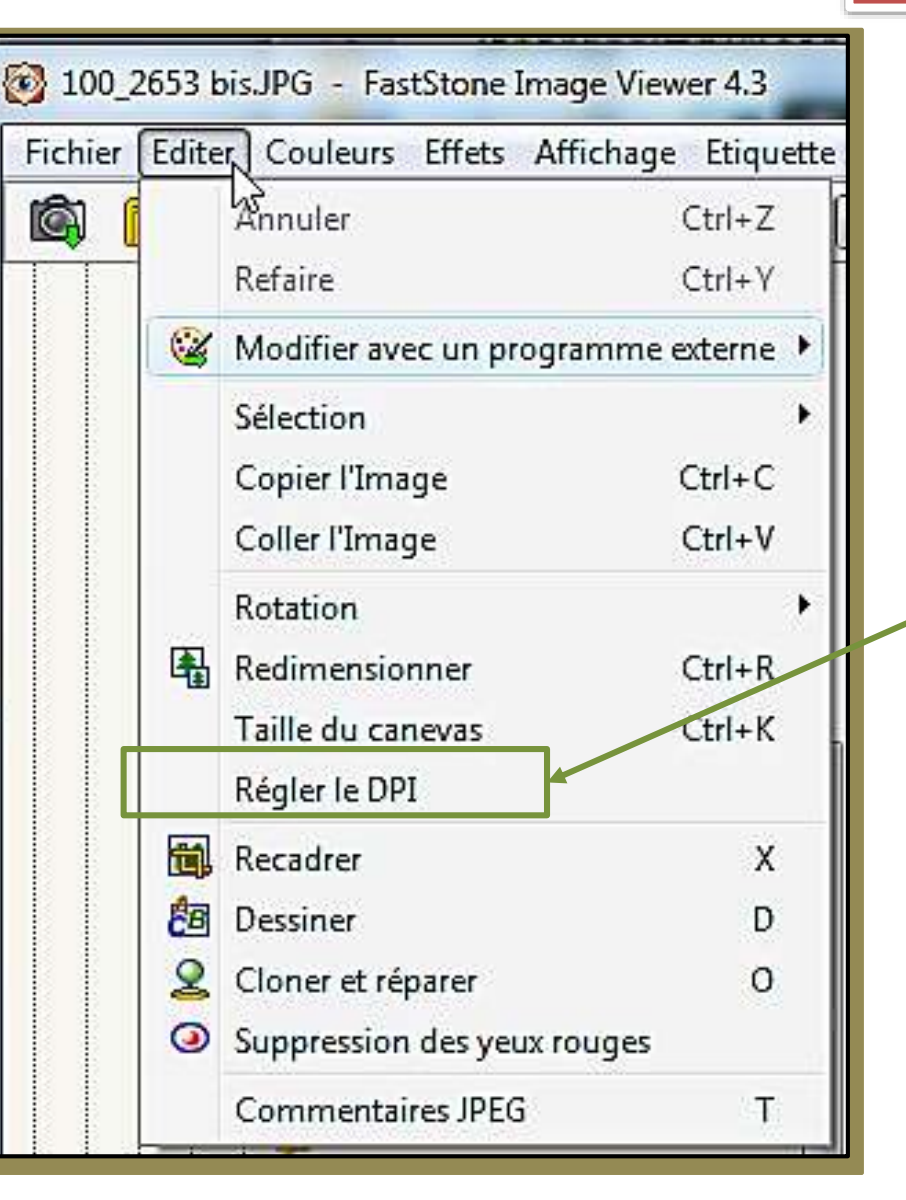

## **Régler le DPI**

*DPI : dot per inch (Points par pouce)*

Pour l'impression de la photo,

Permet de définir la taille de l'image entière imprimée à partir du choix des DPI

en vertical (DPIY) et en horizontale (DPIX) (densité de points = qualité d'impression)

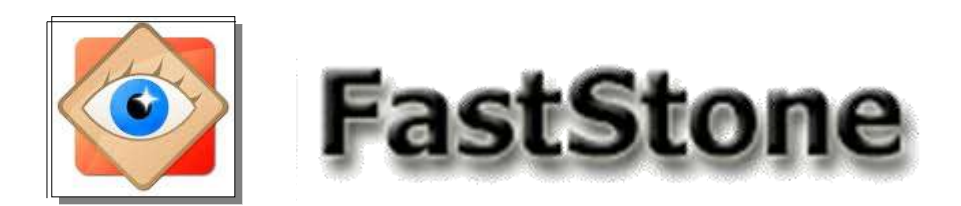

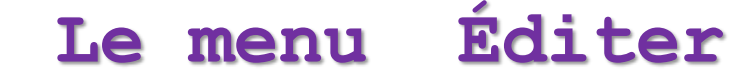

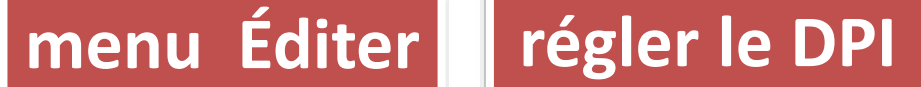

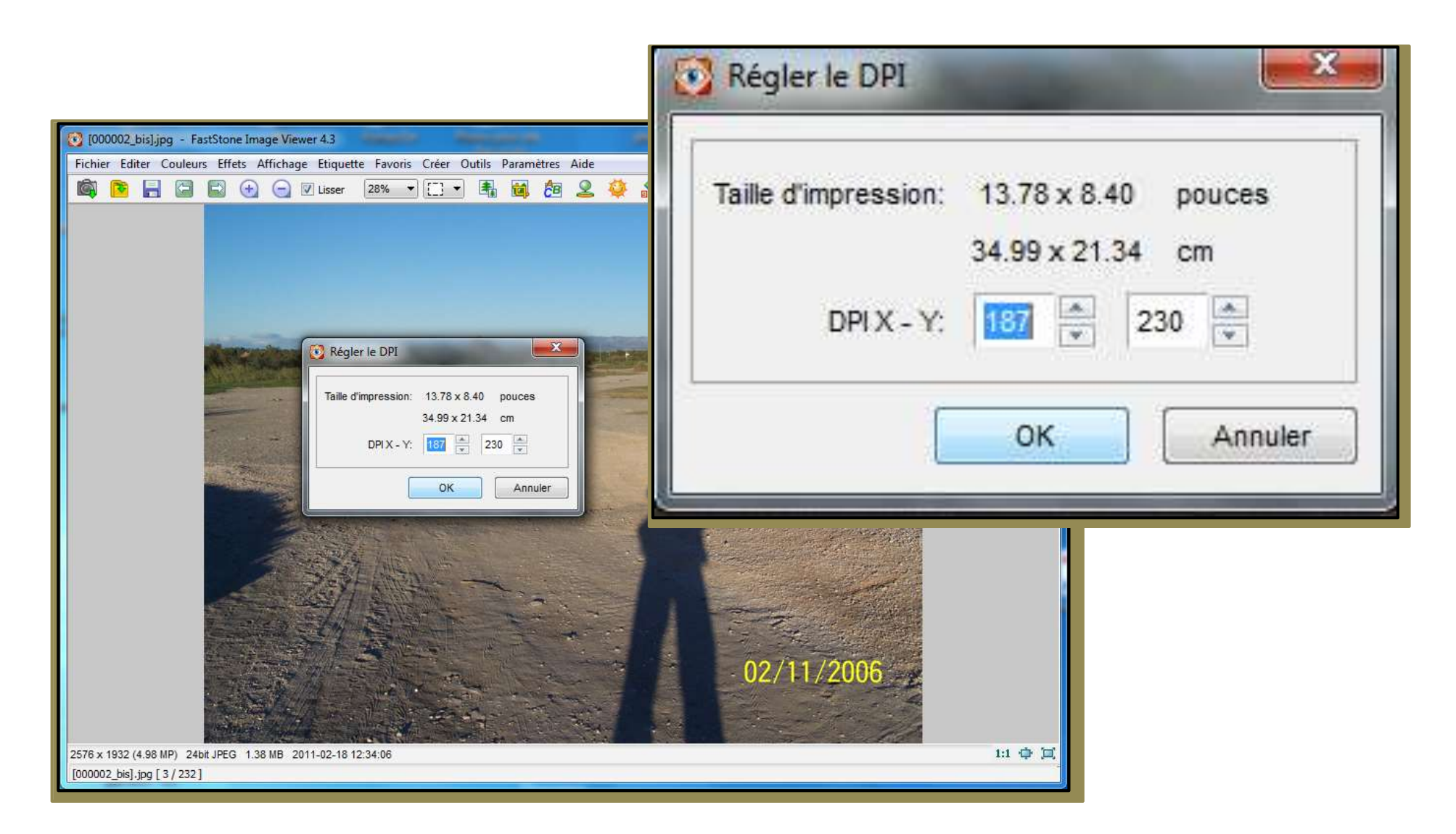
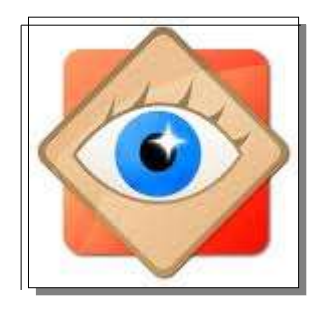

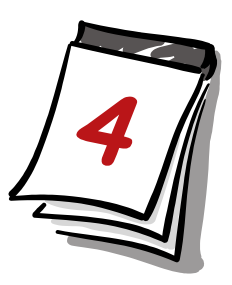

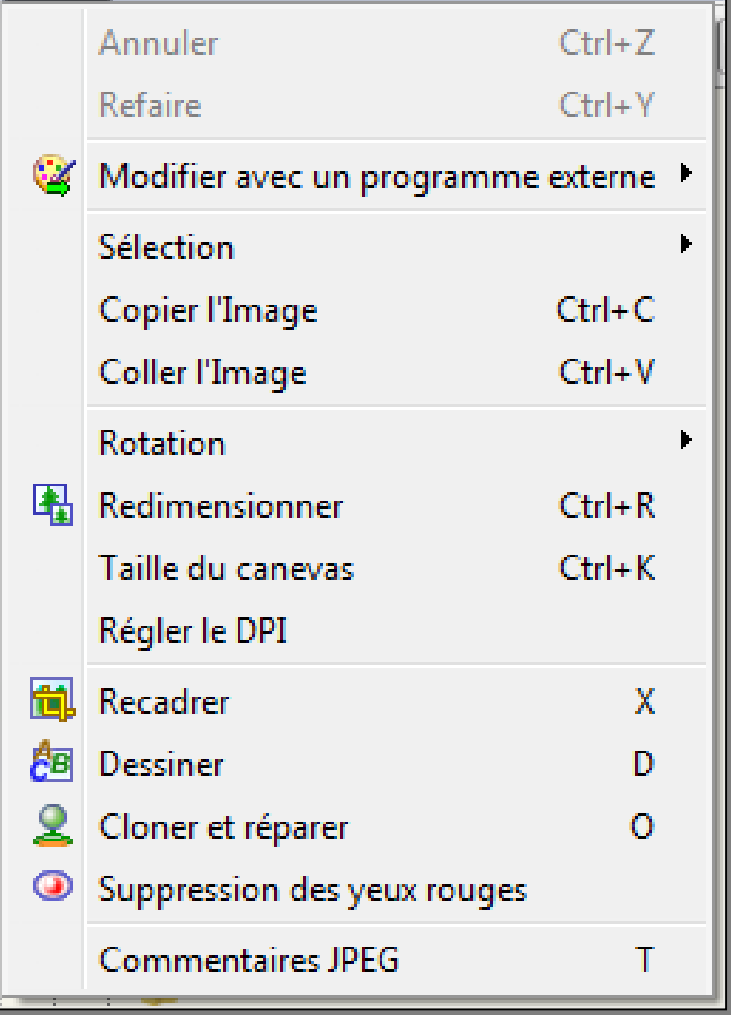

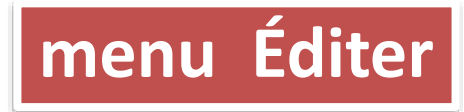

Fin